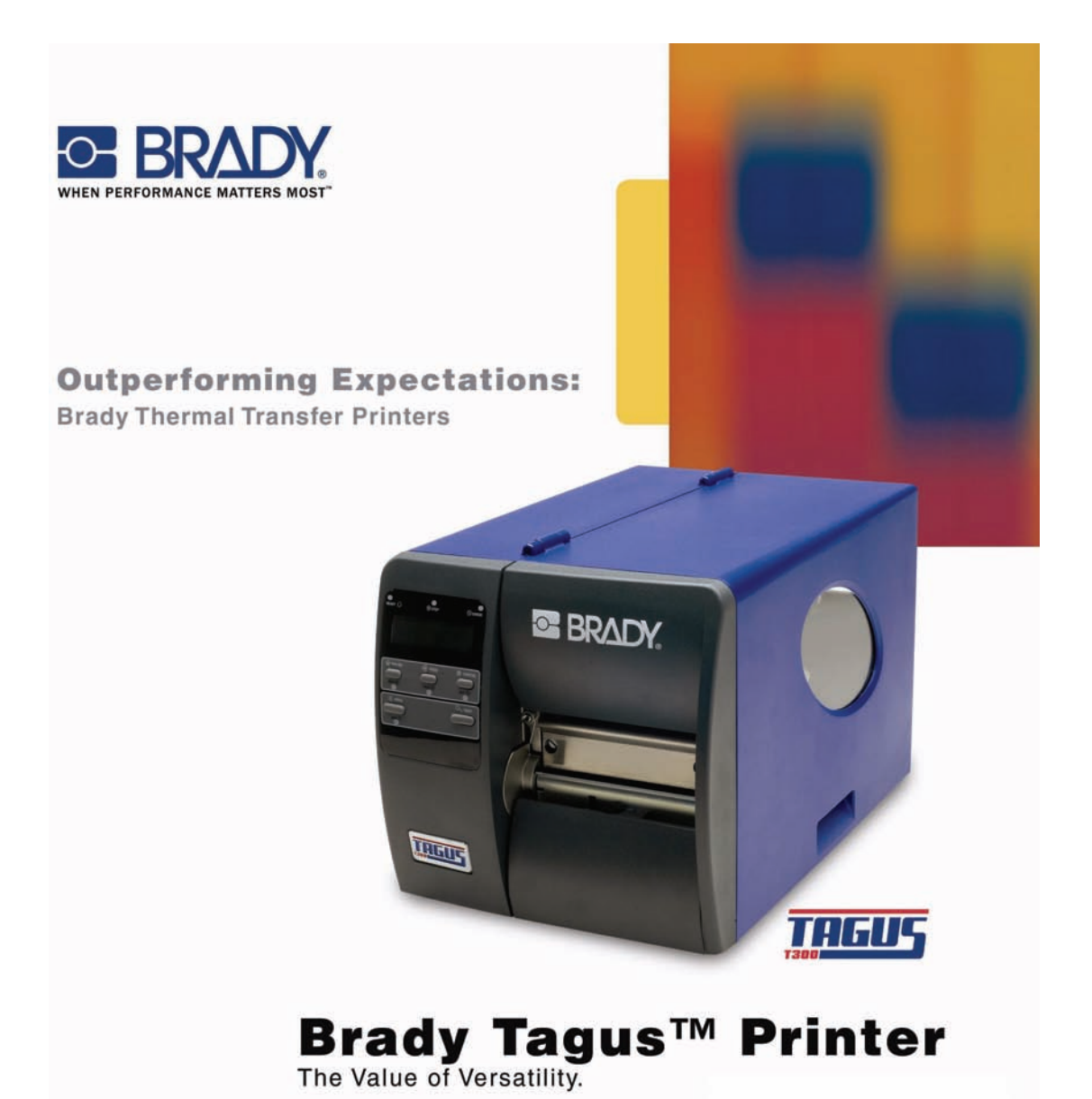

**User Manual** 

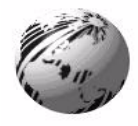

# **Copyright Information**

CG Triumvirate is a trademark of Agfa Corporation.

CG Times based upon Times New Roman under license from the Monotype Corporation.

Windows is a registered trademark of the Microsoft Corporation.

All other brand and product names are trademarks, service marks, registered trademarks, or registered service marks of their respective companies.

# **Firmware (Software) Agreement**

The enclosed Firmware (Software) resident in the Printer is owned by Licensor or its suppliers and is licensed for used only on a single printer in the user's Trade or Business. **The User agrees not to, and not to authorize or permit any other person or party to, duplicate or copy the Firmware or the information contained in the non-volatile or programmable memory.** The firmware (Software) is protected by applicable copyright laws and Licensor retains all rights not expressly granted. In no event will Licensor or its suppliers be liable for any damages or loss, including direct, incidental, economic, special, or consequential damages, arising out of the use or inability to use the Firmware (Software).

 Information in this document is subject to change without notice and does not represent a commitment on the part of Brady Barcode Products Corporation. No part of this manual may be reproduced or transmitted in any form or by any means, for any purpose other than the purchaser's personal use, without the expressed written permission of Brady Corporation.

All rights reserved. Printed in the United States of America.

© Copyright 2007 by Brady Corporation

Part Number: Y98952 (old p/n 88-2313-01)

*Revision: A*

# **Agency Compliance and Approvals**

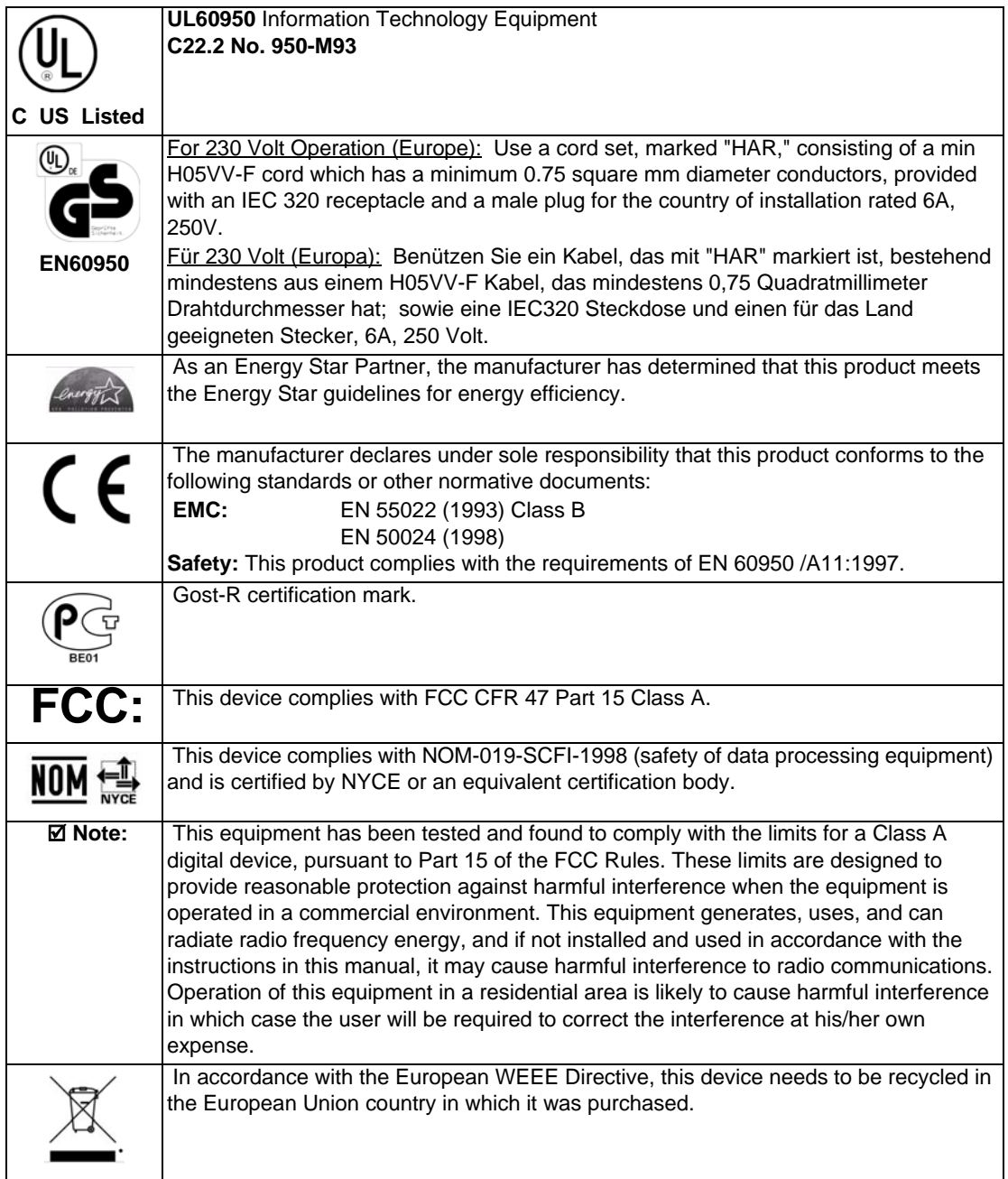

# **Important Safety Instructions**

This printer has been carefully designed to provide many years of safe, reliable performance. As with all electrical equipment, there are a few basic precautions you should take to avoid hurting yourself or damaging the printer:

- **•** Carefully read the installation and operating instructions provided with your printer.
- **•** Read and follow all warning instruction labels on the printer.
- Place the printer on a flat, firm, solid surface.
- **•** To protect your printer from overheating, make sure all openings on the printer are not blocked.
- Do not place the printer on or near a heat source.
- Do not use your printer near water, or spill liquid into it.
- **•** Be certain that your power source matches the rating listed on your printer. If you are unsure, check with your dealer or with your local power company.
- Do not place the power cord where it will be walked on. If the power cord becomes damaged or frayed replace it immediately.
- **•** Do not insert anything into the ventilation slots or openings on the printer.
- Only qualified, trained service technicians should attempt to repair your printer.

# **Contents**

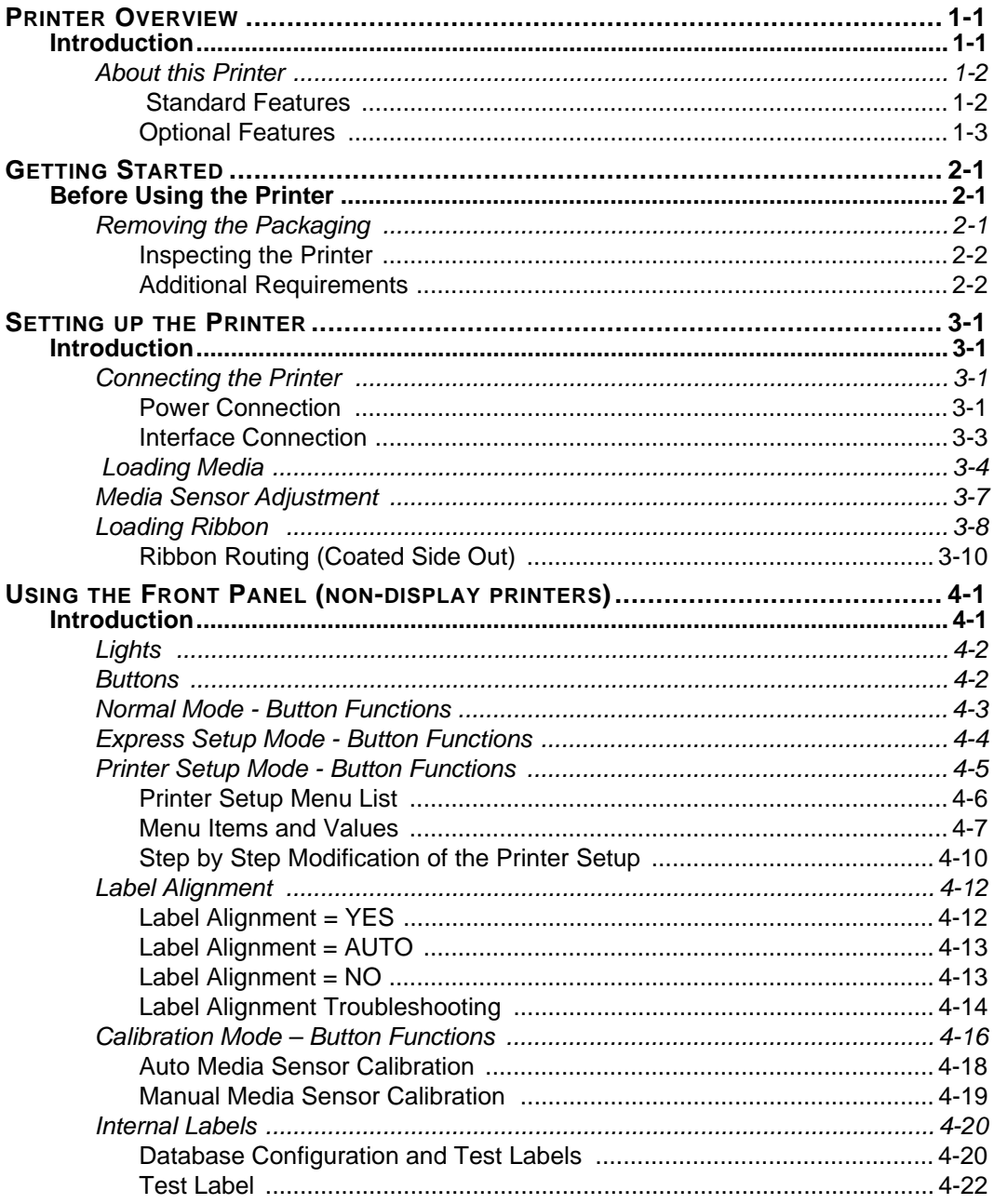

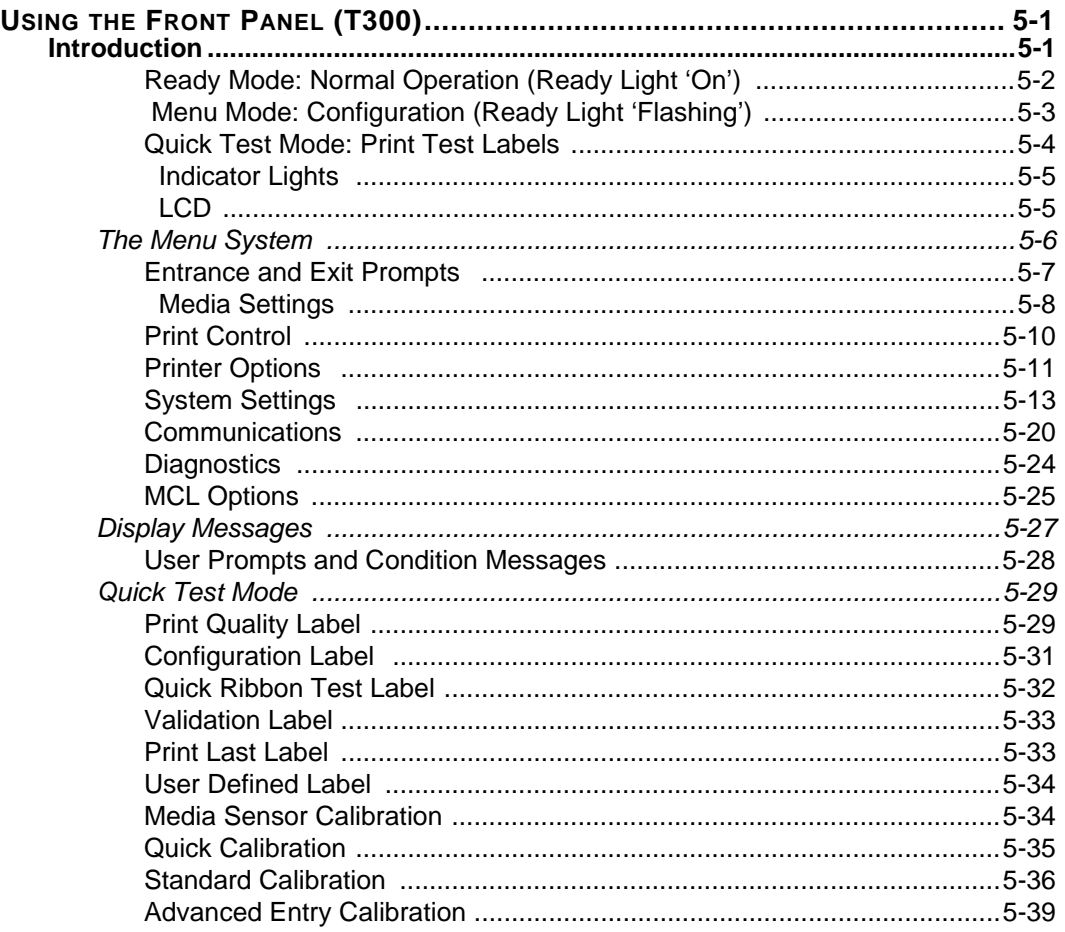

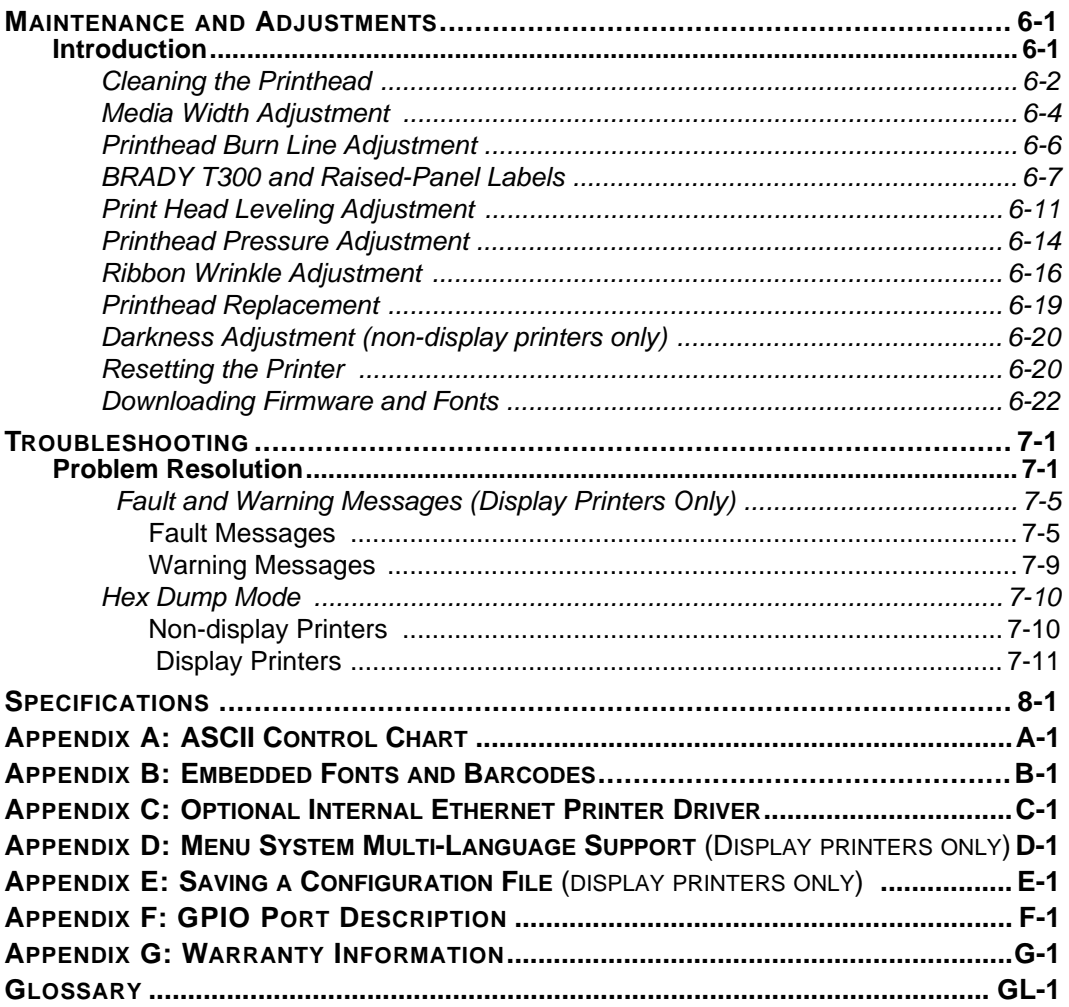

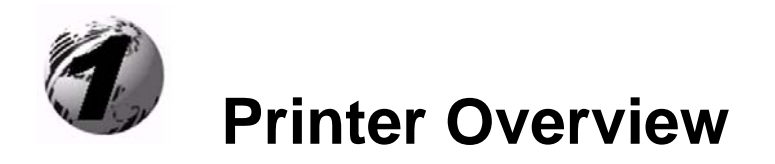

# **1. Introduction**

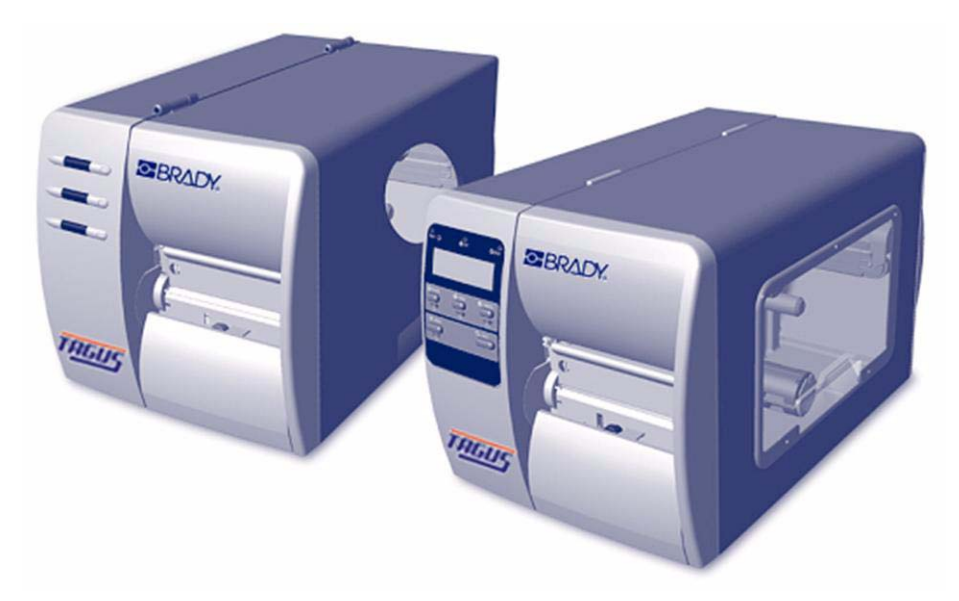

Congratulations on your purchase of a Brady Tagus printer. The Tagus family, hereafter referred to as 'the printer,' blends the rugged durability of die-cast construction with state-of-the-art electronics and user-friendly features to redefine the standard in industrial thermal printers. The printer, available in direct thermal transfer and optional configurations, uses unique front panel designs to simplify operation, while its USB, RS232 serial, IEEE 1284 compliant parallel and an optional internal print server (*T-300 only*) interface allow easy connection to your host system.

This manual provides all the information necessary to operate the printer.

To print labels or tags simply refer to the instructions included with the software you have chosen to create the labels.

A Windows™ printer driver can be found on our website (www.BradyID.com) or on the included CD-ROM.

## *1.1 About this Printer*

This printer offers the following standard and optional features:

### **1.1.1 Standard Features**

### *Printing*

- **•** Thermal Transfer Printing
- **•** On Demand and Batch Printing
- **•** 203 DPI (*T-200*) 300 DPI (*T-300*) Printhead
- **•** Date and Time Stamp
- **•** AGFA Scalable Font Engine
- **•** 2 Resident Scaleable fonts, CG Triumvirate™ regular and bold-condensed *(T-300 only)*

#### *Memory*

- **•** 2 MB FLASH Memory (*256K available to user, designated: Module B)*
- **•** 4 MB DRAM Memory (T-200)
- **•** 8 MB DRAM Memory (T-300))

### *Interfaces*

- **•** USB interface
- **•** DB-9 RS-232 serial interface
- **•** IEEE 1284 Centronics® parallel interface

### *Operational*

- **•** Simple Media Loading
- **•** Media Tearbar
- **•** Fan-fold media compatible from the bottom and rear of printer

### **1.1.2 Optional Features**

### *FLASH Memory Expansion (requires new main PCB)*

An optional main PCB assembly is available with 4MB *(T-200)* 8MB *(T-300)*) Flash memory expansion for International Language Printing Capability (ILPC) and/or additional fonts and graphics.

### *ILPC*

The International Language Print Capability consisting of one of the following:

- **•** CG-Times (western European) Scalable font
- **•** Kanji Gothic B Scalable font
- **•** Simplified Chinese GB Scalable font
- **•** Korean Hangul font

### *External Ethernet Connectivity (uses printer's parallel port)*

The External Print Server is an external Network Interface Controller (NIC) that enables the printer to provide Ethernet® connectivity.

### *Internal Ethernet Connectivity (printers with front display only)*

The Internal Ethernet Print Server is an internal Network Interface Controller (NIC) that enables the printer to provide Ethernet® connectivity. Features include:

- Automatic selection of 10BaseT (Thinnet) or 100BaseT Fast Ethernet connection.
- **•** Integral HTTP Server to allow monitoring and management from a standard Web browser program.
- **•** FTP printing to allow printing directly from a Web browser or other FTP client.
- **•** LPR/LPD over TCP/IP for UNIX platforms and Microsoft's Windows.
- **•** Raw sockets support over selectable TCP/IP port with filters for selected UNIX environment.
- **•** IP SNMP support of MIB-2, proprietary NIC MIB and public and proprietary (private) Printer MIB.
- SNMP traps to alert administrators of printer errors (paper/ribbon out, head up, etc).
- **•** DHCP, BootP, and RARP services supported

### *MCL (printers with front display only)*

A software tool suite designed for data collection applications. Once enabled, the printer can accept input data from peripheral devices such as barcode scanners, weigh scales, and keyboards without the need of a host computer, requesting and sending data to locally resident lookup files or remote databases, enhancing communication capabilities within your system while reducing your hardware investment.

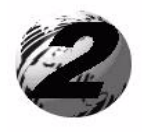

# **Getting Started**

# **2. Before Using the Printer**

# *2.1 Removing the Packaging*

Inspect the shipping container(s) for damage; if damage is evident notify the shipping company to report the nature and extent of the damage.

The printer is carefully packaged to avoid any damage during transit. In order to operate the printer you will need to remove the packaging materials (i.e., tape and foam) that were placed in the printer for shipment. Complete the following steps prior to connecting power or attempting to load media.

- **•** Ensure that the arrow on the box is pointing up, and then open the box.
- **•** Remove the top piece of packing foam.
- Lift the printer from the box.
- Remove the printer from the plastic bag.
- **•** Remove any tape or additional packing foam from the inside of the printer.

**Note:** It is a good idea to save all packaging materials in the event that shipping the printer is ever required.

### **2.1.1 Inspecting the Printer**

After removing the printer from the packaging material, check the contents. The following items should be included:

- Printer
- Power Cord
- CD-ROM and Documentation
- Any special or additionally purchased items.

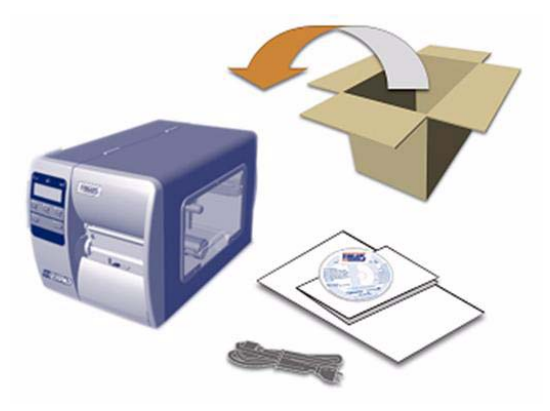

### **2.1.2 Additional Requirements**

The following items are necessary for generating labels from your printer. Contact Brady customer support or sales representative for advice on which media and software may best be suited for your application.

- **•** Serial, USB or Parallel cable
- **•** Ethernet cable for optional LAN connectivity
- **•** Applicable Brady Media
- **•** Applicable Brady Software

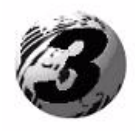

# **Setting up the Printer**

# **3. Introduction**

This chapter explains how to connect your printer, load media (and ribbon, if equipped for thermal transfer).

# *3.1 Connecting the Printer*

### **3.1.1 Power Connection**

**Note:** When connecting the AC Power Cord or interface cables to the printer, ensure the Power On/Off Switch is in the 'Off' position.

- 1. Place the printer on a firm, level surface.
- 2. Ensure that the Power Switch on the Printer is in the 'Off' position.
- 3. Connect the AC Power Cord to the receptacle on the back of the Printer, and then plug the AC Power Cord into a properly grounded outlet. (The power supply automatically detects and then adjusts to the applied line voltage; see Section 8.0 for the acceptable voltage ranges.)

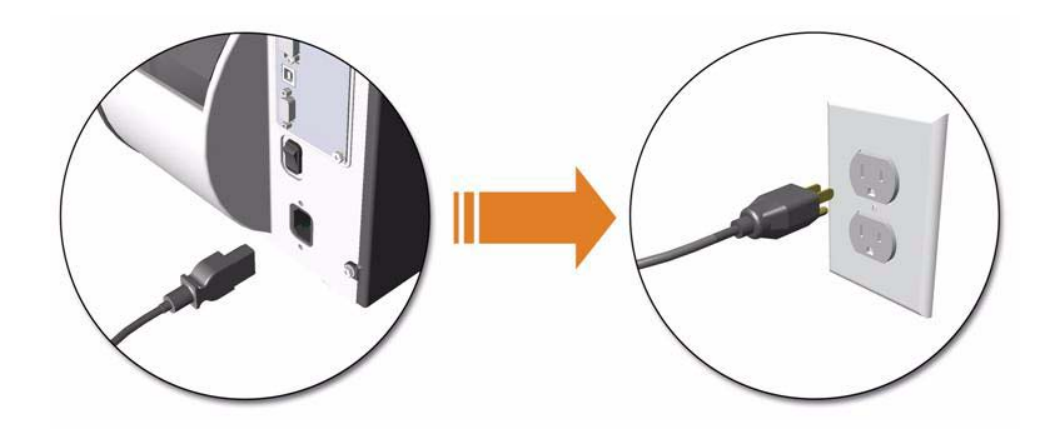

### **3.1.2 Interface Connection**

The printer can be connected to the host via a USB, serial or parallel cable. The Printer will automatically connect to the first port (USB, serial or parallel) that transmits valid data. After this connection has been made, the printer's power must be cycled 'Off' and 'On' to change the interface connection.

#### **USB Connection:**

The USB Interface is supported in Windows®95 and greater. Depending upon the operating system of your host computer, installation may differ slightly.

#### **Parallel Connection:**

The parallel interface requires a Centronics<sup>®</sup> IEEE 1284 cable with a 36 pin male connector. Bi-directional mode is IEEE 1284 Compliant, using forward and reverse channel communications. In this mode, data can be sent to the host provided it is also IEEE 1284 Compliant and has supporting software. Default is uni-directional, for printers with front display, see Chapter 5.

#### **Serial Connection:**

The serial interface supports RS-232C communications via a DB-9 connector. The following list of serial port settings is menu-selectable and must match the host computer's serial port settings; see Chapter 4, for non-display printers or Chapter 5 for display printers.

#### **Baud Rate (Default 9600 bps)**

Word Length (Default 8 bits)In addition to the port settings, the serial interface cable wiring must have specific connections (pin-outs) for proper data exchange between the host and printer. The different serial cable pin-outs and part numbers are in the following table (contact your **reseller for ordering information**). **<br>Part # 32-2483-01** Part # 32-2301-01

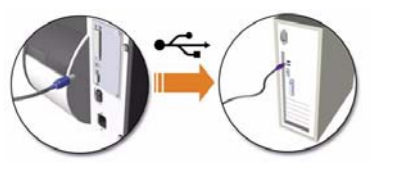

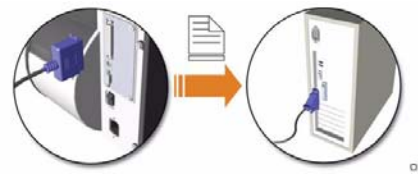

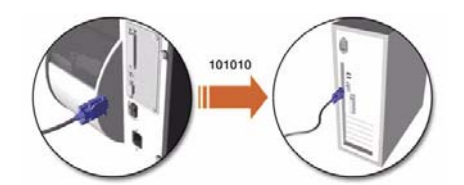

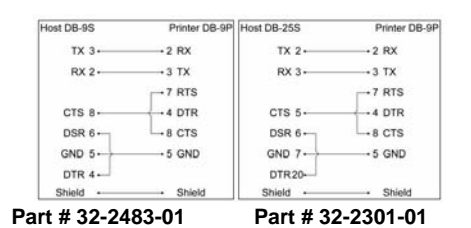

### *Optional Internal Ethernet Print Server: (printers with front display only)*

The printer is available with an optional Internal Ethernet Print Server. When using this connection please refer to Appendix C or the instructions included with the option for proper setup and configuration.

# *3.2 Loading Media*

Load media into the printer as follows:

- 1. Open the media cover and lower the Media Hub Guide and Media Guide.
- 2. Press in on the Printhead Latch and raise the Printhead Assembly.

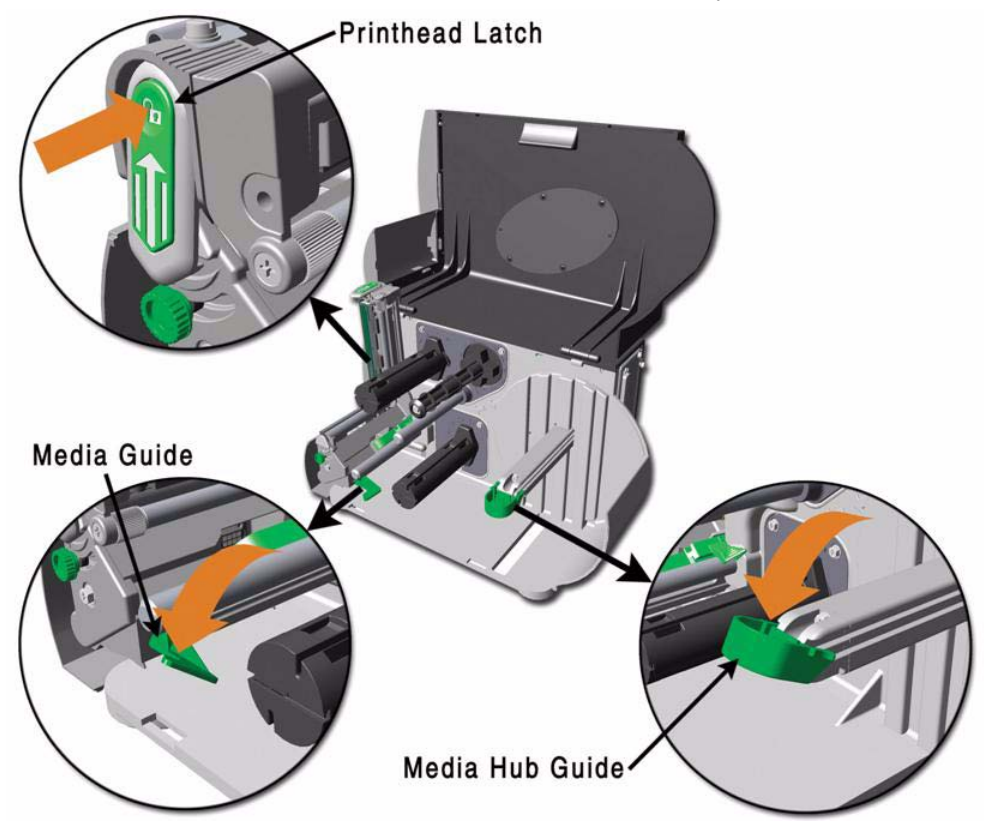

- 3. Slide the Roll Media onto the Media Hub and raise the Media Hub Guide. The Media Hub Guide should be pushed inward so that it is just touching the Roll Media.
- 4. Route the Media through the printer as shown. Raise the Media Guide. The Media Guide should be pushed inward so that it is just touching the edge of the Media.

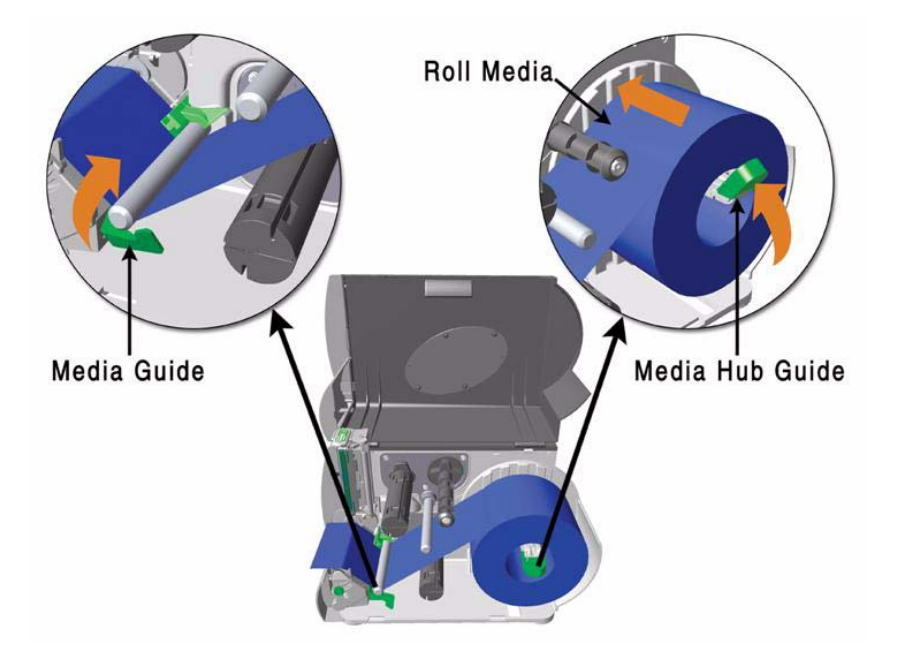

5. Close the Printhead Assembly and press down until it locks into place.

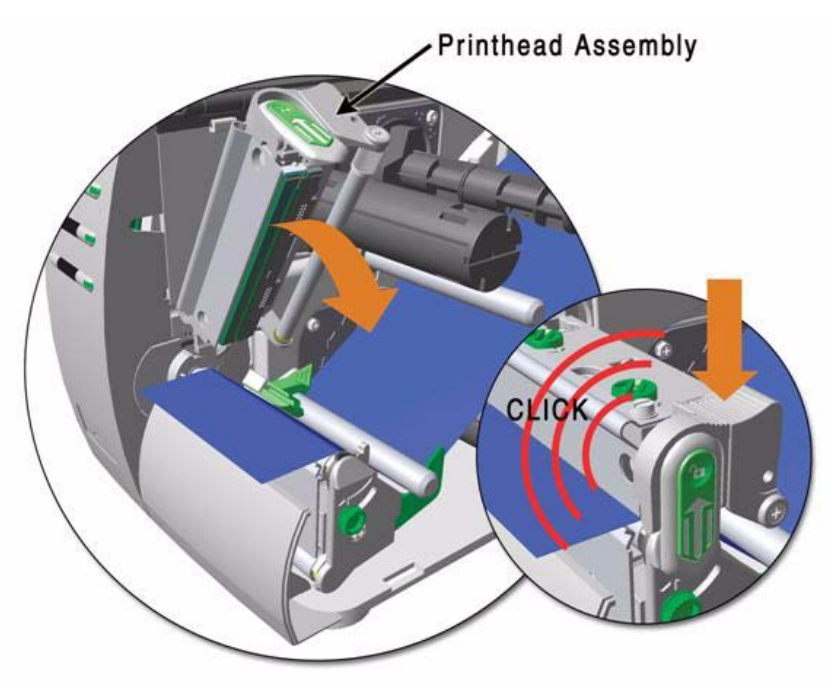

6. Close the cover and press the  $\mathcal{F}^{\text{FEED}}$  button several times to position the media and ensure proper tracking.

If the printer does not correctly sense the top of each label, as denoted by the  $\mathsf{S}$  ERROR light, it may be necessary to:

*Printers without front display:*Perform the Auto Media Sensor Calibration, see section 4.7.1.

*Printers with front display:* Press and hold the  $\mathfrak{S}$  FEED button until at least one label gap or mark is advanced then release. For additional calibration procedures, see section 5.4

**Note:** The printer is factory set to use 4-inch media (and ribbon, if thermal transfer equipped). When using a different media/ribbon width, please refer to section 6.2.

# *3.3 Media Sensor Adjustment*

The Media Sensor needs to be positioned so that the printer can detect the presence of media and the top-of-form (except for continuous stock, where the TOF is set through the front panel).

### *To adjust:*

- 1. With media loaded, as described in Section 3.2, grasp the Slide Tab and move the Sensor Eye Mark into position over media according to the table below.
- 2. If loading media, return to the media loading instructions.

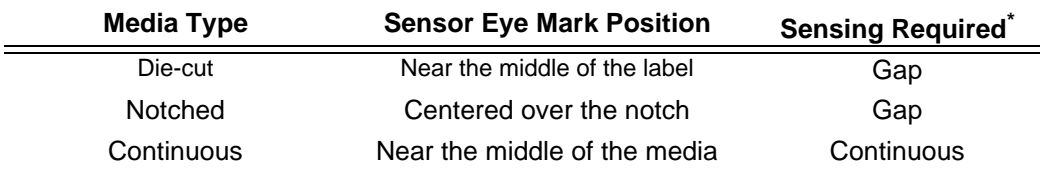

#### **Media Sensor Selection and Adjustment**

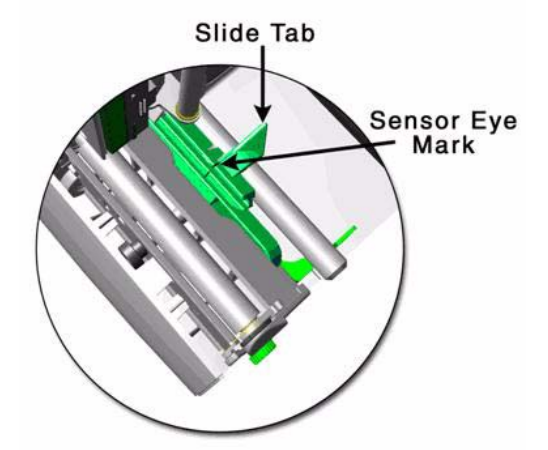

# *3.4 Loading Ribbon*

Ribbon is required with thermal transfer media. It is recommended that the width of the ribbon be slightly wider than the media being used. The printer must use ribbons with the 'coating side out'.

### *To load:*

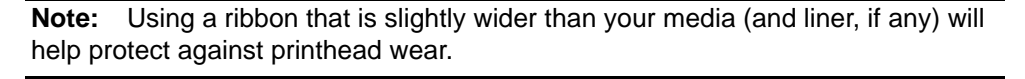

1. Open the media cover. Press in on the Printhead Latch and raise the printhead assembly.

2. Slide the Ribbon Roll onto the Ribbon Supply Hub until it rests against the hub's flange. Ensure the ribbon unwinds correctly, so the ribbon flows off the roll in a clockwise direction.

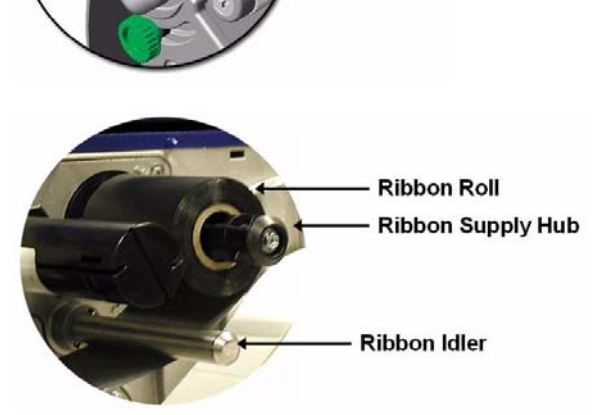

**Print Head Latch** 

3. Route the ribbon under the Ribbon Idler and then out the front of the printer approximately 12 inches.

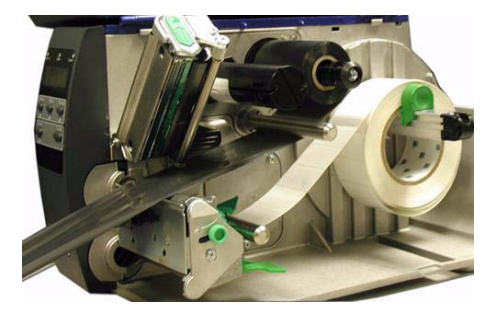

4. Close the Printhead Assembly and press down until it locks into place.

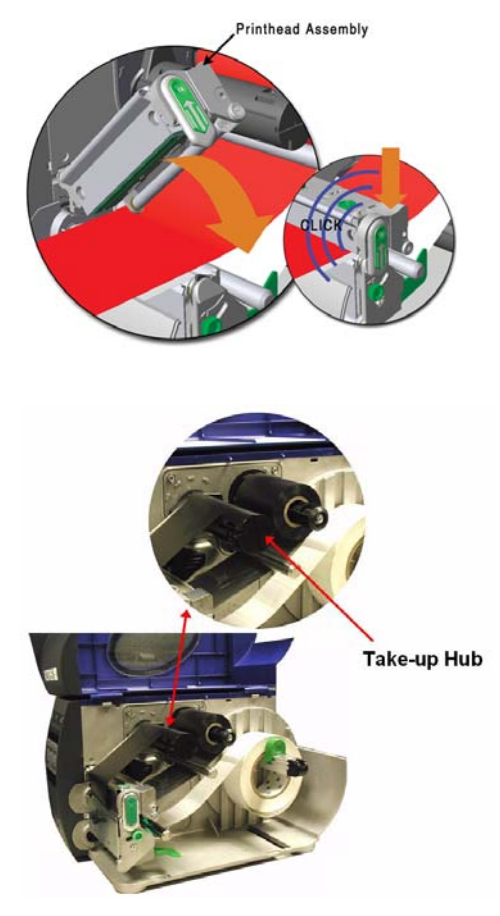

5. Route the ribbon up and then around to the Ribbon Take-Up Hub, winding it several times in a clockwise direction to secure it in place.

- 6. Close the cover and press the  $\Theta$ <sup>FEED</sup> button several times to position the ribbon and ensure proper tracking.
- 7. The 'Media Type' setting within the printer's setup must be set to 'Thermal Transfer' to print using a ribbon;

*Printers without front display:* See section 4.5.2 *Printers with front display:* See section 5.1.2

### **3.4.1 Ribbon Routing (Coated Side Out)**

**Note:** Directional Arrows near the Ribbon Supply Hub indicate the correct ribbon route. Ribbon types are available with the ink (coating) layer wound 'in' or 'out'. These types are NOT interchangeable for use with the printer.

**Note:** Ensure the inked side of the ribbon faces the media and NOT the printhead.

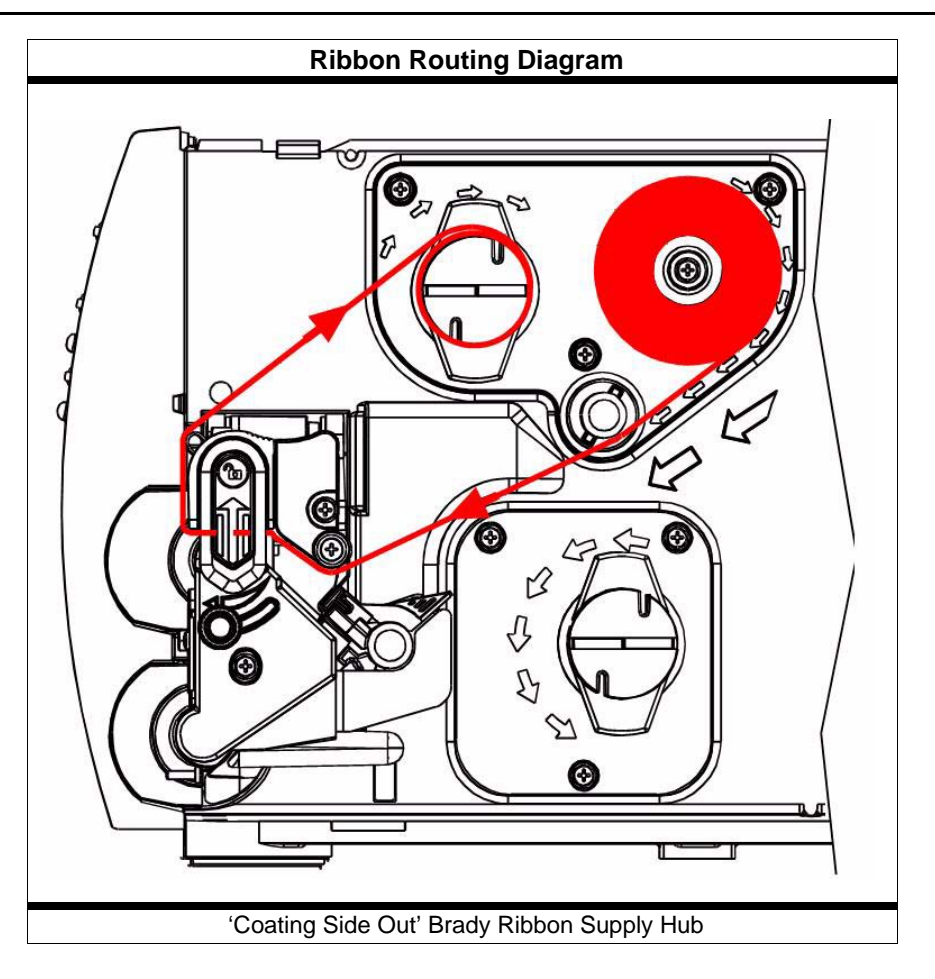

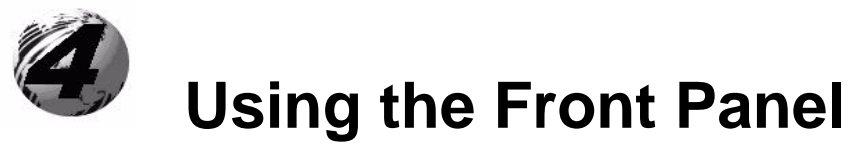

(non-display printers)

# **4. Introduction**

The Front Panel consists of three indicator lights and three function buttons. The functions of these lights and controls are listed in the following sections.

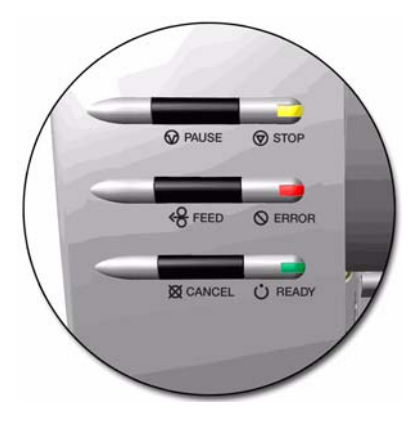

# *4.1 Lights*

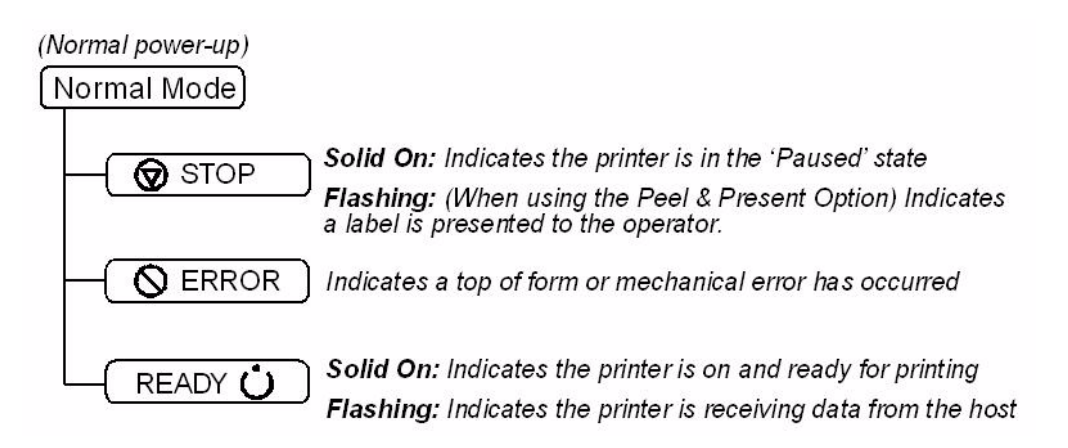

• Both the READY  $\dot{\mathbf{U}}$  and  $\bigotimes$  STOP Lights will be on during power-up initialization and a warm reset.

## *4.2 Buttons*

The three buttons,  $\bigcirc$  PAUSE,  $\bigcirc$  FEED<sub>, and</sub>  $\bigcirc$  CANCEL perform different functions based on the printer's operational mode. The printer operates in one of the following modes:

**Normal:** Normal printer functions. See Section 4.3.

**Express Setup**:Allows quick access to the most common printer settings, (Sensor Type, Media Type, and Option Control. See Section 4.4.

#### **Printer Setup:** Allows changes to the printer's operational settings. See Section 4.5.

**Calibration**: Allows the 'calibration' of the media being used for the correct sensing of the top of form. See Section 4.7.

# *4.3 Normal Mode - Button Functions*

In 'Normal' mode, the printer's buttons control normal operations such as pause, feed, and cancel, as well as the test and reset functions by using button combinations as detailed below.

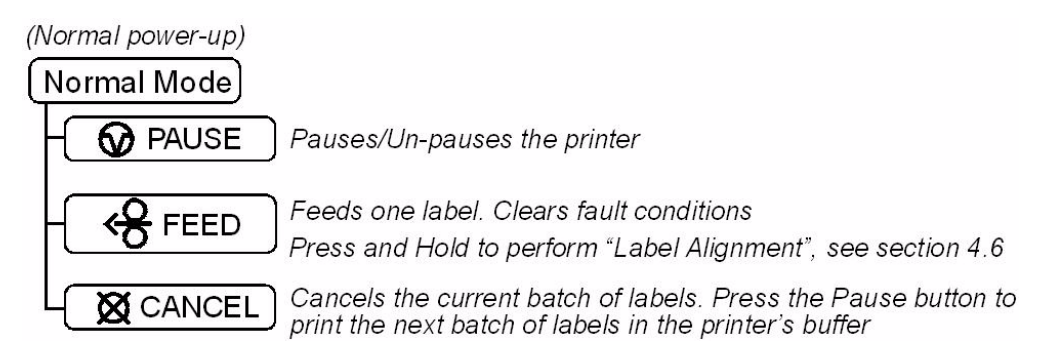

### *Button Combinations* (push buttons simultaneously)

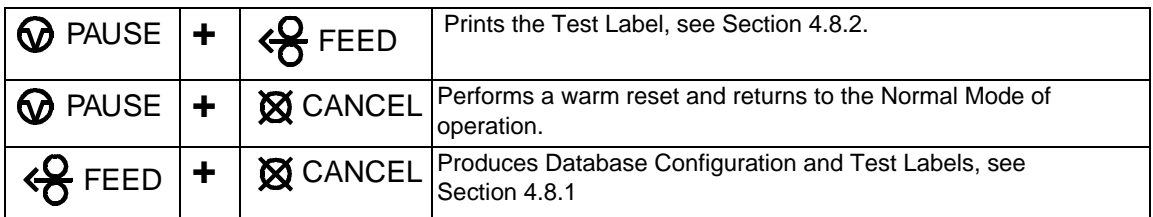

# *4.4 Express Setup Mode - Button Functions*

The Express Setup is a unique printer feature that allows users quick access to the most commonly used printer settings. The selected setting is represented by a specific combination of the printer's indicator lights for each of the three items, (Sensor Type, Media Type, and Option Control). To enter the Express Setup:

- Press and hold the  $\bigcirc$  PAUSE  $\& \bigcirc$  FEED buttons and turn the printer ON.
- **•** Continue to hold the buttons, release when all lights flash, approx 17 seconds.
- $\bullet$  Use the  $\odot$  PAUSE,  $\odot$  FEED<sub>, and</sub>  $\boxtimes$  CANCEL buttons for setup.

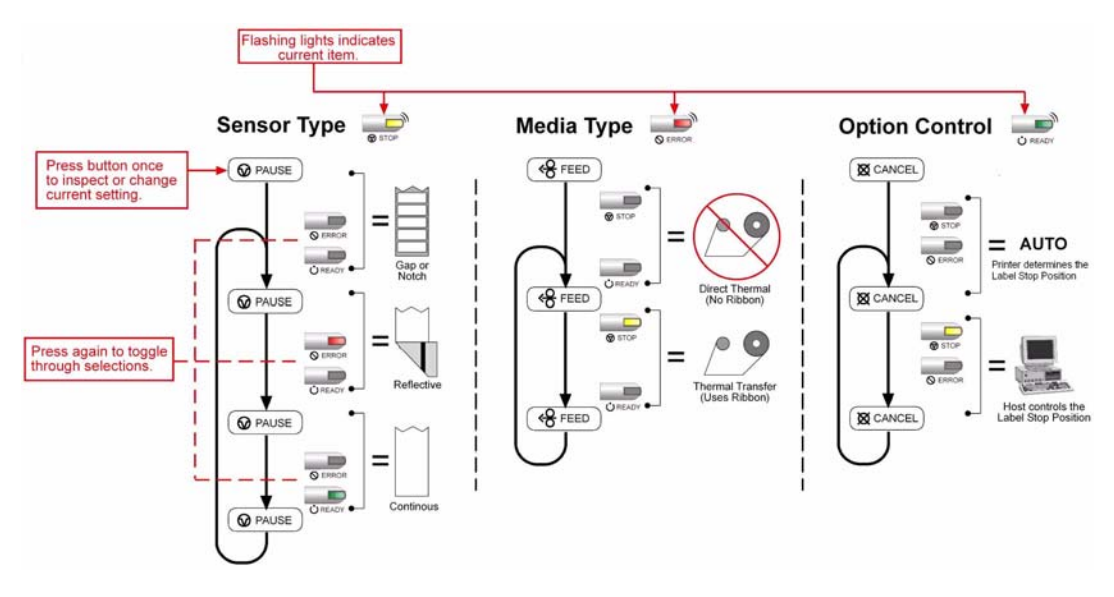

**Turn the printer OFF to save settings.**

# *4.5 Printer Setup Mode - Button Functions*

In 'Printer Setup' mode, the buttons control the setting of the printer's operational items such as media settings, communications, and options as detailed below.

#### **Notes:**

- Printer and cutter faults are disabled during **Printer Setup Procedure**, but can still occur while printing "test" labels.
- **•** If at any time you want to discard your changes and revert back to the previous values, simply turn off power to the printer.
- **•** If you wish to restore Factory Defaults see Section 6.7.

### *To change Printer Setup:*

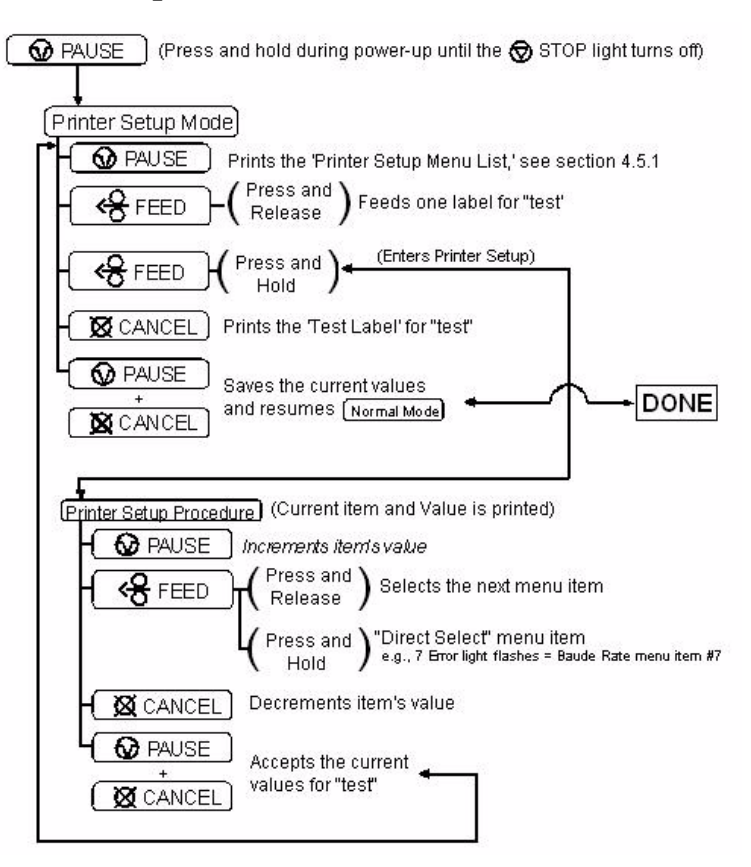

### **4.5.1 Printer Setup Menu List**

The Printer Setup Menu List label, shown below, contains the printer's current values for each menu item that can be modified via the front panel (see Section 4.5.2 for a detailed item description.)

The Menu Item Numbers correspond to the item's position in the Menu List for selection when pressing the  $\mathcal{F}^{\text{FEED}}$  button during the Printer Setup Procedure (see Section 4.5). For example to "Direct Select" the BAUD RATE Menu Item press and hold the <sup>45</sup> FEED button for 7 flashes of the  $\bigotimes$  ERROR light and then release or for the TOF GAIN item hold  $\bigotimes^{\bullet}$  FEED for 12 flashes, etc..

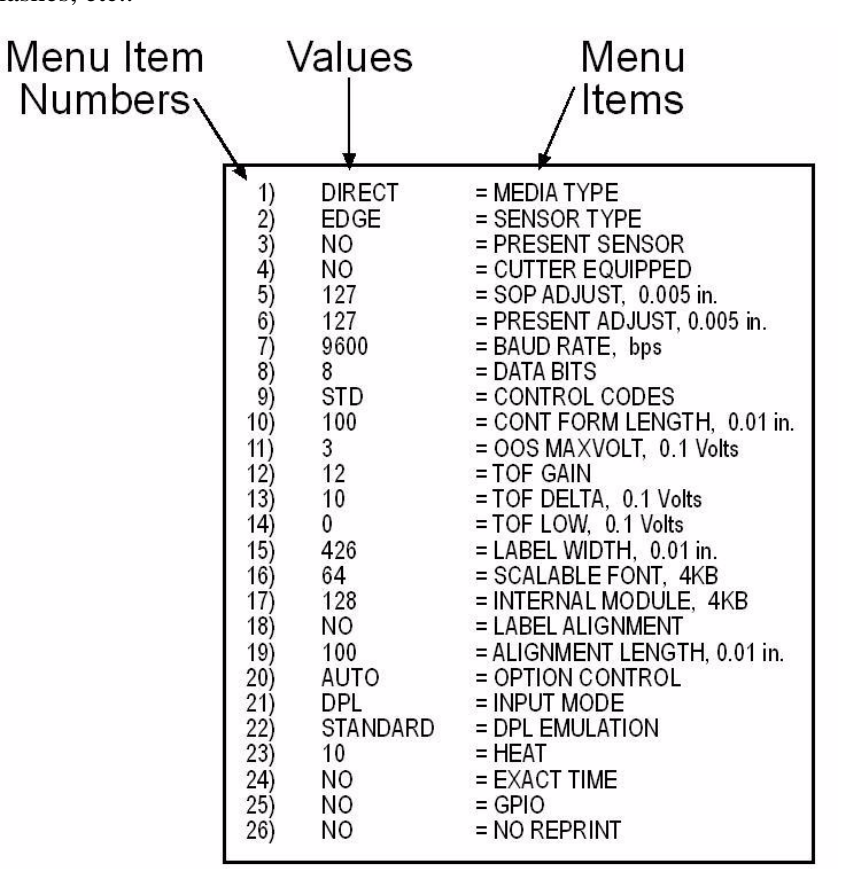

**Note:** When using narrow media, the 'Menu Items' column may be truncated.

### **4.5.2 Menu Items and Values**

The table below details the Printer Setup Menu List items with a brief description of the item's function, and the possible values. A "\*" indicates the default setting.

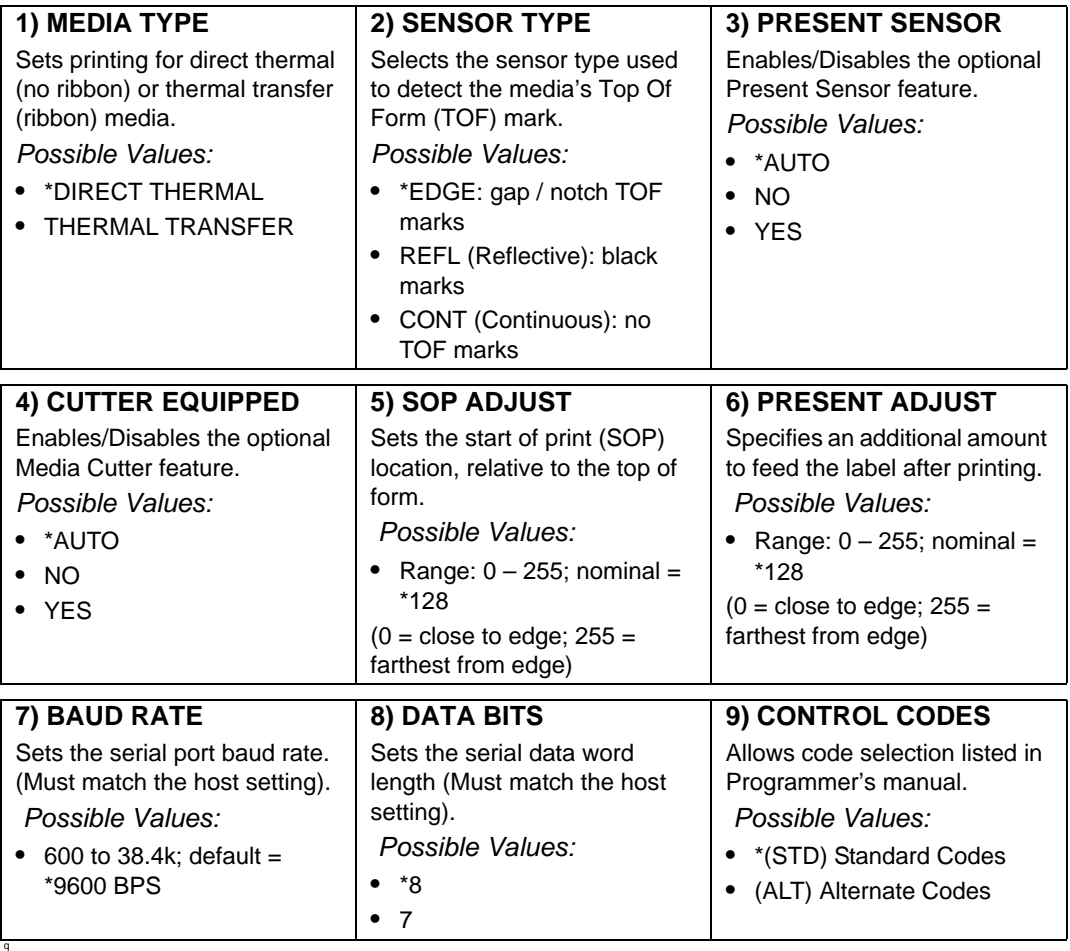

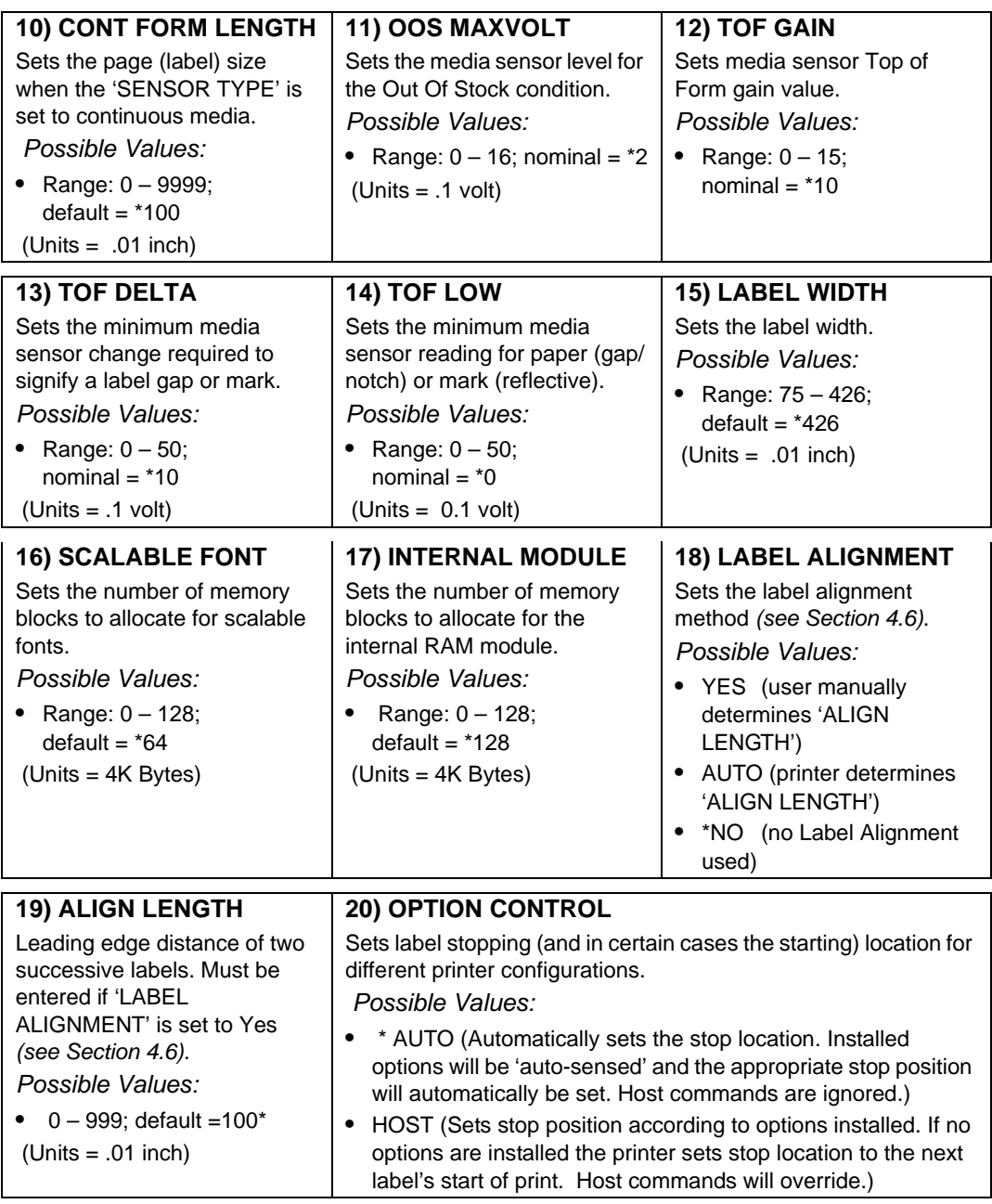

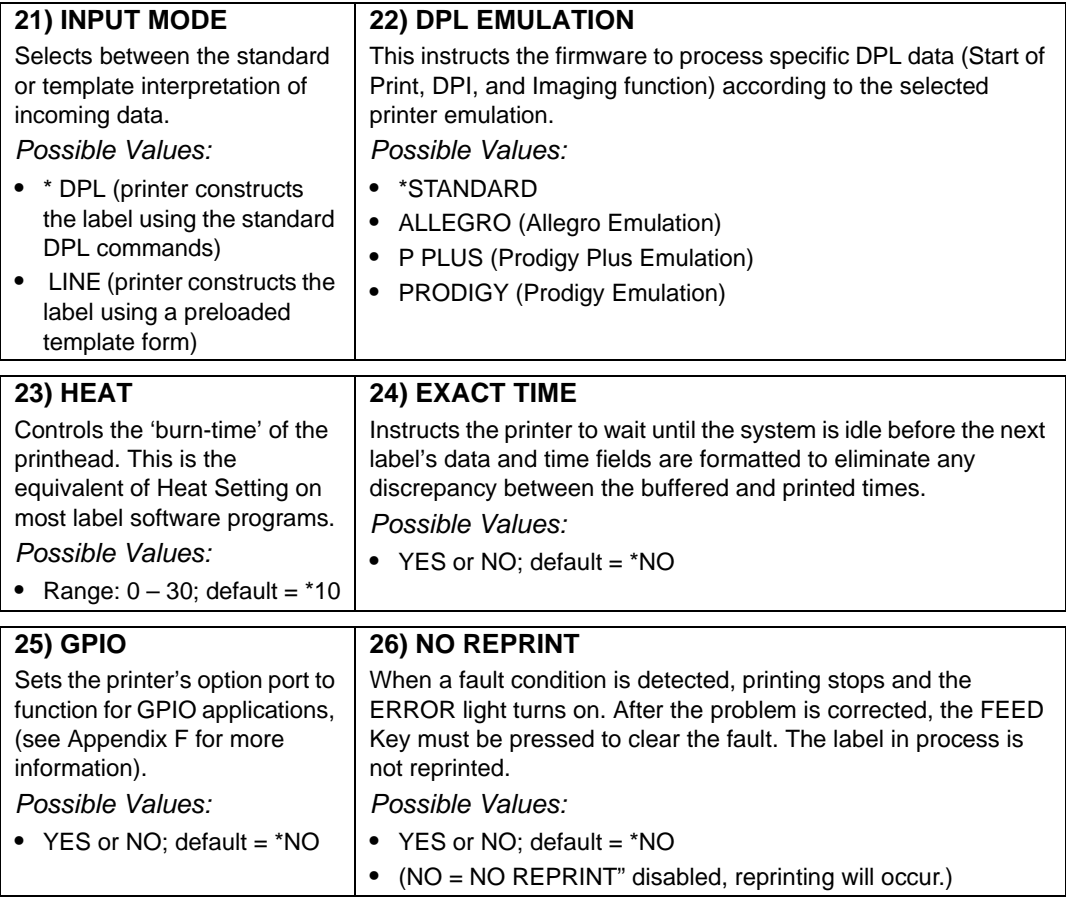

**Note:** All of the menu items listed in the previous section are stored in nonvolatile memory.

### **4.5.3 Step by Step Modification of the Printer Setup**

The following is an example of Printer Setup modification. Although this example will detail how to modify the serial Baud Rate, the same method can be used to change any of the printer's menu item settings.

**Note:** It is recommended that the Printer Setup Mode not be entered while in Peel Mode or with the optional Present Sensor enabled. Depending on label size this can cause unpredictable results.

- 1. With printer 'Off' and properly loaded with media, press and hold the  $\Phi$  PAUSE button while powering 'On' the printer. Continue to hold the button until the  $\otimes$  stop light turns off, then release it.
- 2. Press and hold the  $\mathcal{F}^{\text{FEED}}$  button and count 7 flashes of the  $\mathcal{O}^{\text{EROR}}$  light, then release it. The following printout should be produced:

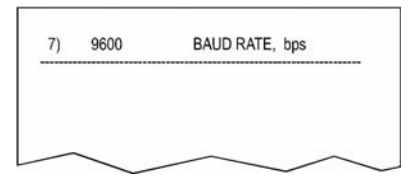

3. Press the  $\odot$  PAUSE button one time to increment to the 19200 bps value. The following printout should be produced:

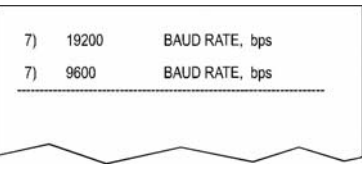

4. At this point you will accept the current values for "test" and exit the Printer Setup Procedure by simultaneously and briefly pressing the  $\mathbf{\mathbb{Q}}$  PAUSE +  $\mathbf{\mathbb{X}}$  CANCEL buttons. Wait until the  $\otimes$  stop light goes off.

**Note:** If you want to discard your changes and revert back to the previous values simply turn off power to the printer before Step 5.

5. Now you can save your changes and resume  $\frac{\text{Normal Model}}{\text{by simultaneously}}$ briefly pressing the  $\mathbb{Q}$  PAUSE +  $\boxtimes$  CANCEL buttons. Wait until the  $\mathbb{Q}$  STOP light goes off. 6. To confirm that your changes have been made press the  $\mathcal{F}^{\text{FEED}}$  +  $\mathbb{X}^{\text{CANCEL}}$  buttons simultaneously, this will print the Database Configuration Label. The label should show the new Baud Rate value of 19200.

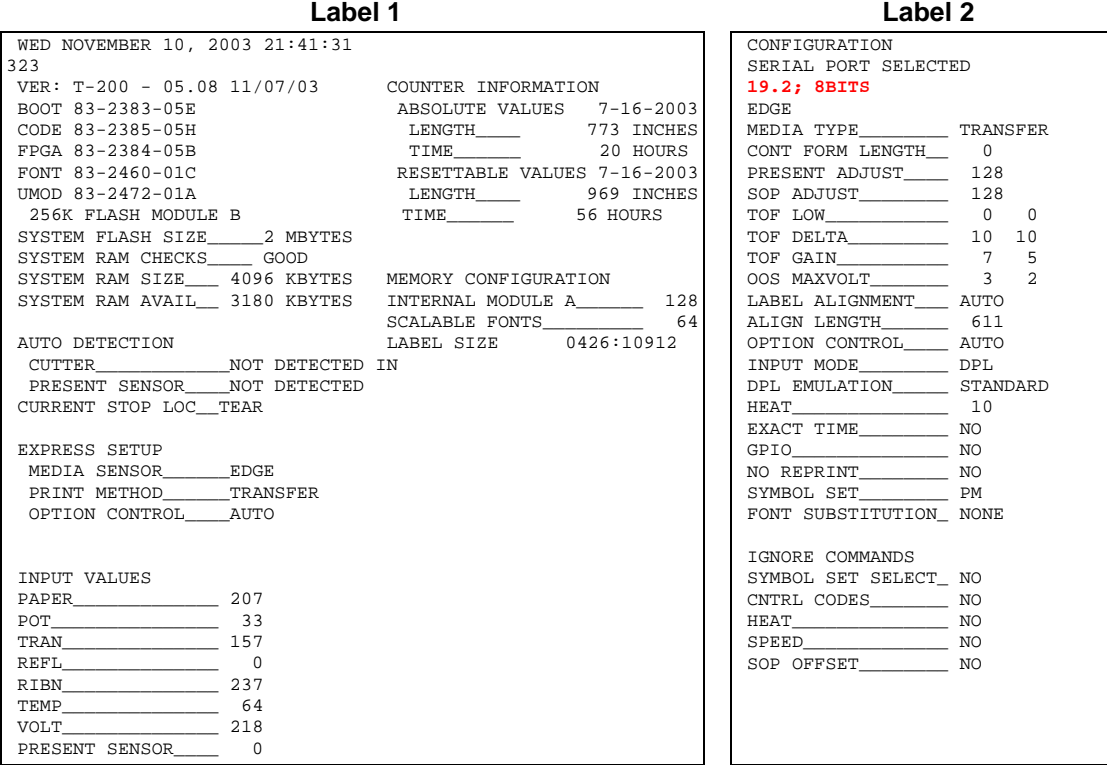

# *4.6 Label Alignment*

The Label Alignment function is intended for use when the label length is less than the distance between the printhead and the media sensor or where label waste at power-up is a concern. Label Alignment (see table below) is not recommended for label lengths greater than 6.5 inches or for media containing 2 or more form lengths.

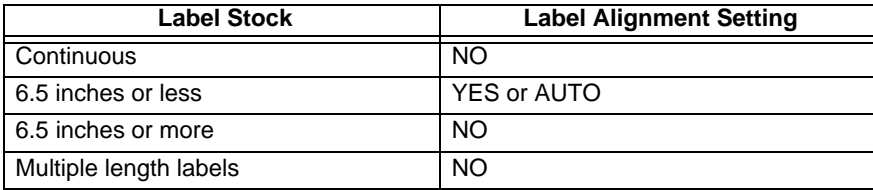

The Label Alignment function is chosen via the menu system (see Section 4.5) or by host commands. The three possible modes, YES, AUTO, and NO, are detailed in the following sections.

### **4.6.1 Label Alignment = YES**

In this mode, the operator must supply an 'ALIGN

LENGTH' value. This value must be physically measured from leading edge to leading edge of two successive labels, as shown. The measurement must be as accurate as possible. For very short labels, errors as small as 0.01" can result in noticeable print variations on the labels between the media sensor and the printhead.

The measured value must be sent to the printer via the host computer or entered using the Printer Setup Mode (see Section 4.5).

Then, in Normal Mode, press and hold the  $\mathcal{F}^{\text{FEED}}$  button (about 4 seconds). The printer will align the label to the top of form position.

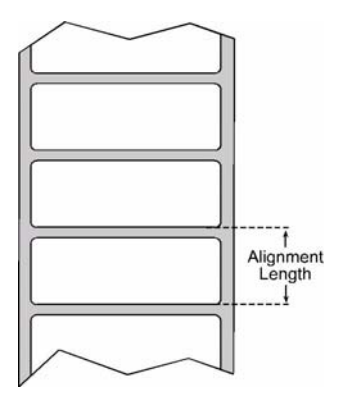

**Note:** If media with a different label length is subsequently loaded, the 'ALIGN LENGTH' must be recalculated and re-entered.
## **4.6.2 Label Alignment = AUTO**

In this mode, the printer automatically calculates the 'ALIGN LENGTH' thus eliminating the need to physically measure the label*.* This mode is usually preferred in applications that require frequent media changes to labels of different lengths.

To perform an Auto Alignment, in Normal Mode press and hold the  $\mathcal{F}^{\text{FEED}}$  button (about 4 seconds). The printer will feed labels to calculate the label length. Following the calculation, the printer will save the measurement and align to the top of form position. Auto Alignment can result in wasted labels during the measurement process (the longer the label length the greater the waste).

## **4.6.3 Label Alignment = NO**

When Label Alignment is not enabled (i.e., set to NO), printing begins at the current label position without alignment, assuming the label is at the start of print position. Additionally, if the label length is short, labels between the printhead and the media sensor may be unused.

## **4.6.4 Label Alignment Troubleshooting**

If you experience label alignment problems, the following table offers possible causes and solutions.

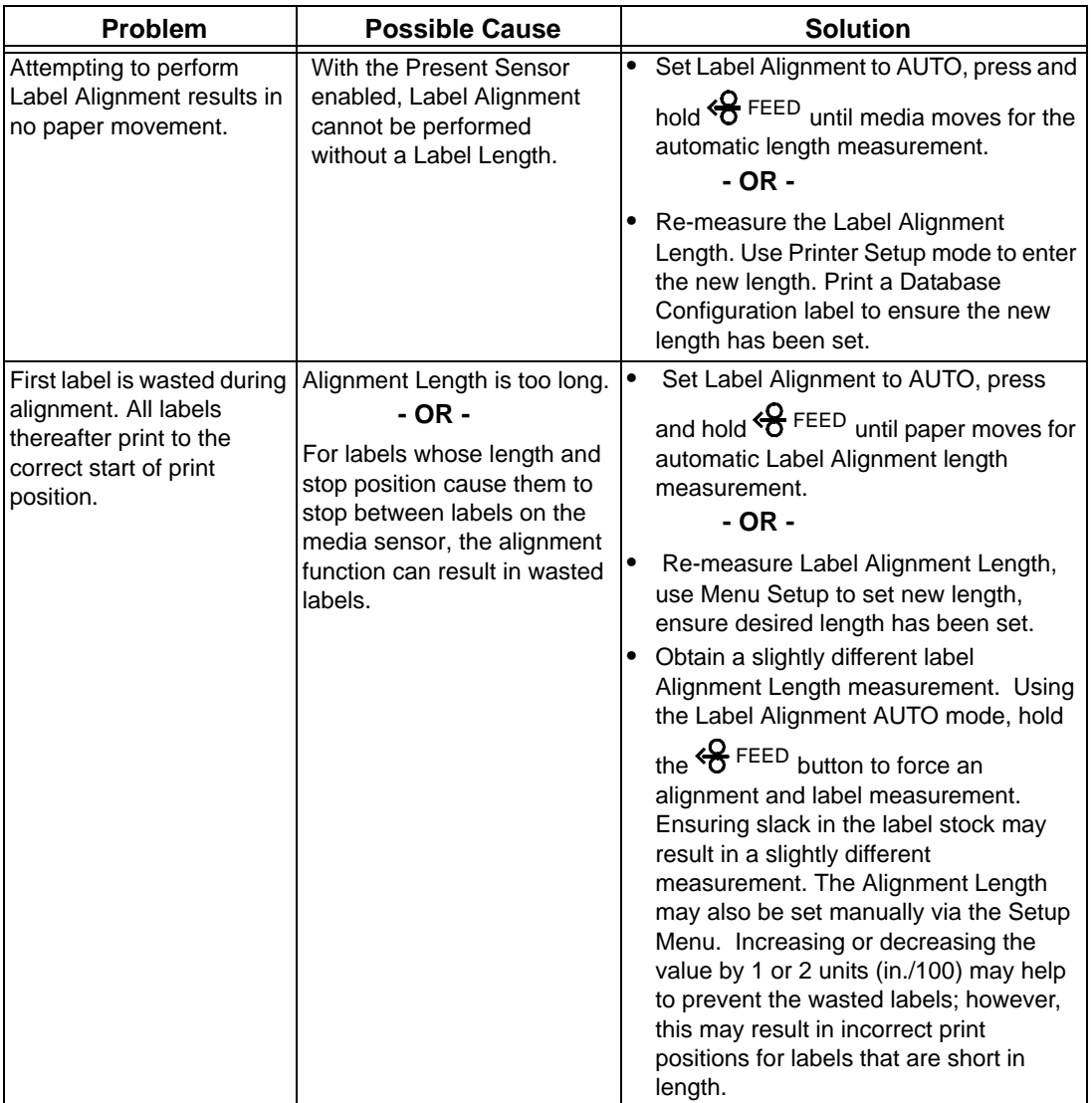

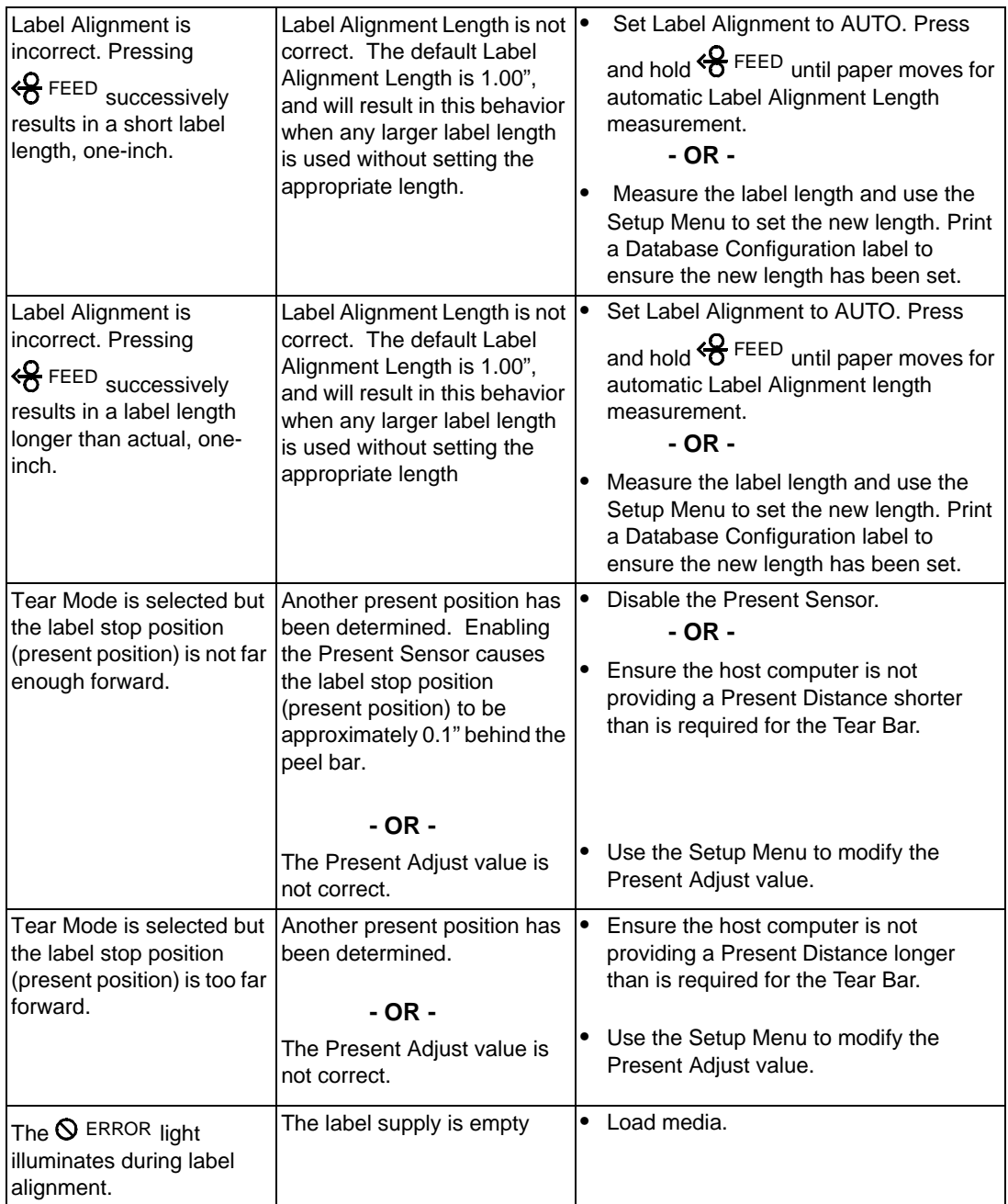

# *4.7 Calibration Mode – Button Functions*

In 'Calibration' mode, the buttons allow the printer to adjust to the media being used. Calibration can be performed either automatically or manually, as detailed below.

#### **Notes:**

- **•** Before calibrating, ensure that the Printhead Carrier Assembly is latched down, that the cover is closed, and that the media sensor has been set for the appropriate media type, see Section 4.5.2.
- Printer and cutter faults are disabled during **(Auto Media Calibration)** and (Media Sensor Calibration), but can still occur while printing "test" labels.
- **•** If at any time you wish to discard your changes and revert back to the previous calibration simply turn off power to the printer. Also, Factory Defaults can be restored, see Section 6.7

### *To perform Calibration:*

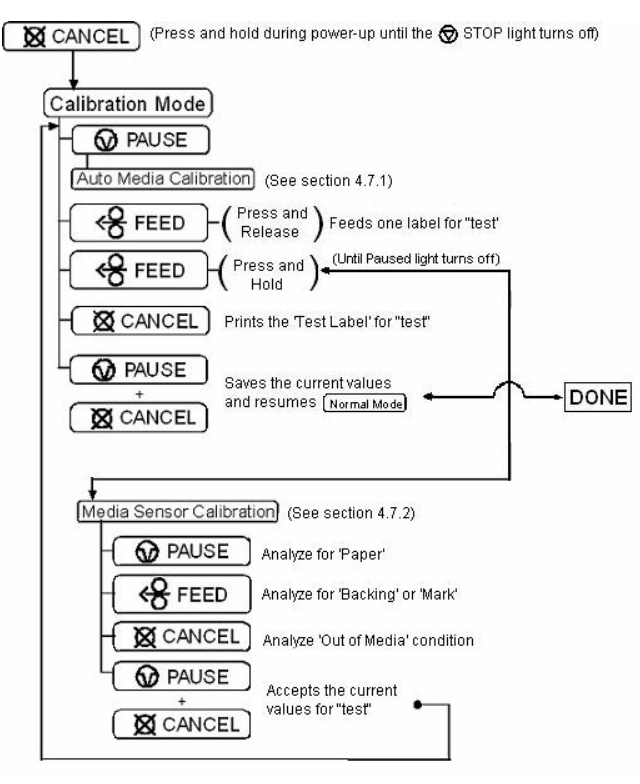

### **4.7.1 Auto Media Sensor Calibration**

Auto Media Sensor Calibration automatically establishes the optimum sensing values for the media you are using in the printer.

**Note:** Before calibrating, be sure the media sensor is set for the appropriate media type, see Section 4.5.2; also, ensure that the Printhead Carrier Assembly is latched down and the cover is closed.

#### *To automatically calibrate the media sensor:*

- 1. With the desired media loaded, hold the  $\boxtimes$  CANCEL button while powering up the printer. Continue to hold the button until the  $\otimes$  stop light turns off then release it.
- 2. Next press the  $\bigcirc$  PAUSE button. *The printer will feed approximately ten inches of media to calculate the TOF Delta and Low values to be used.*
- 3. Upon completion, one of the following lights will flash five times to denote the result of the auto calibration attempt:
	- $\otimes$  stop light = Successful calibration. Proceed to Step 4.
	- $\bullet$  ERROR light = Unsuccessful calibration, try again. If the calibration continues to fail proceed to Section 4.7.2.

**Note:** If you wish to discard the changes and revert back to the previous calibration simply turn off the printer before Step 4.

4. Now save the changes and resume  $\frac{Normal Model}{by}$  by pressing the  $\circled{P}$  PAUSE +  $\circled{R}$  CANCEL buttons simultaneously and briefly. Wait until the  $\otimes$  stop light goes off.

## **4.7.2 Manual Media Sensor Calibration**

The Manual Media Sensor Calibration procedure should be used in cases where the printer continues to suffer from media sensing problems after performing or attempting to perform the Auto Media Sensor Calibration (see Section 4.7.1).

**Note:** Before calibrating, set the media sensor for the appropriate media type, see Section 4.5.2; also, latch the Printhead Carrier Assembly and close the cover.

### *To manually calibrate the media sensor:*

- 1. Hold the  $\boxtimes$  CANCEL button and power-up the printer. Continue to hold the button until the STOP light turns off; then release the button. Next, press and hold the  $\mathcal{F}^{\text{FEED}}$  button, continue to hold the button until the  $\otimes$  stop light turns on; then release the button.
- 2. Remove all the material from the media sensor, (see Section 3.3 for the sensor's location), close the Printhead Carrier Assembly, and then press the  $\boxtimes$  CANCEL button. *The* printer will flash the  $\bigcirc$  <sup>ERROR</sup> light as it analyzes the no media condition.
- 3. Position the backing material in the media sensor, close the Printhead Carrier Assembly, and then press the  $\mathfrak{S}^{\text{FEED}}$  button. *The printer will flash the*  $\mathcal{O}^{\text{EROR}}$  *light as it analyzes the top of form mark.*
- 4. Place the media with the backing attached (if any) in the media sensor, close the Printhead Carrier Assembly, and then press the <sup> $\odot$  PAUSE</sup> button. *The printer will flash* the  $\bigotimes$  ERROR *light as it analyzes the material*.
- 5. Simultaneously and briefly press the  $\mathbf{\mathcal{D}}$  PAUSE +  $\mathbf{\mathcal{D}}$  CANCEL buttons to accept the calibration for "test" and exit the **Media Sensor Calibration** One of the following lights will flash five times to denote the result of the manual calibration attempt:
	- $\otimes$  STOP light = Successful calibration. Proceed to Step 6.
	- $\bigcirc$  ERROR light = Unsuccessful calibration. Retry the procedure beginning at Step 1.
- 6. Use the  $\mathcal{F}^{\text{FED}}$  button (feeds a label), and the  $\mathbb{X}^{\text{CANCEL}}$  button (prints a test label) to test the current calibration.

**Note:** To discard the changes and revert back to the previous calibration, turn off the printer before Step 7.

7. Now save the changes and resume LNormal Model by pressing the  $\circled{P}$  PAUSE +  $\boxtimes$  CANCEL buttons simultaneously and briefly. Wait until the  $\otimes$  stop light goes off.

## *4.8 Internal Labels*

The following section details the printer's internally generated configuration and test labels.

### **4.8.1 Database Configuration and Test Labels**

The Database Configuration Label provides valuable printer information including the firmware version, memory allocations, enabled options, and label-counter data.

### *To print the Database Configuration and Test Labels:*

With the printer on, loaded with media (at least 4 inches wide) and ribbon (if printing with thermal transfer media), press the  $\mathfrak{S}^{\text{FEED}}$  +  $\mathfrak{A}^{\text{CANCEL}}$  buttons simultaneously. The first label printed will be the Database Configuration Label.

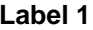

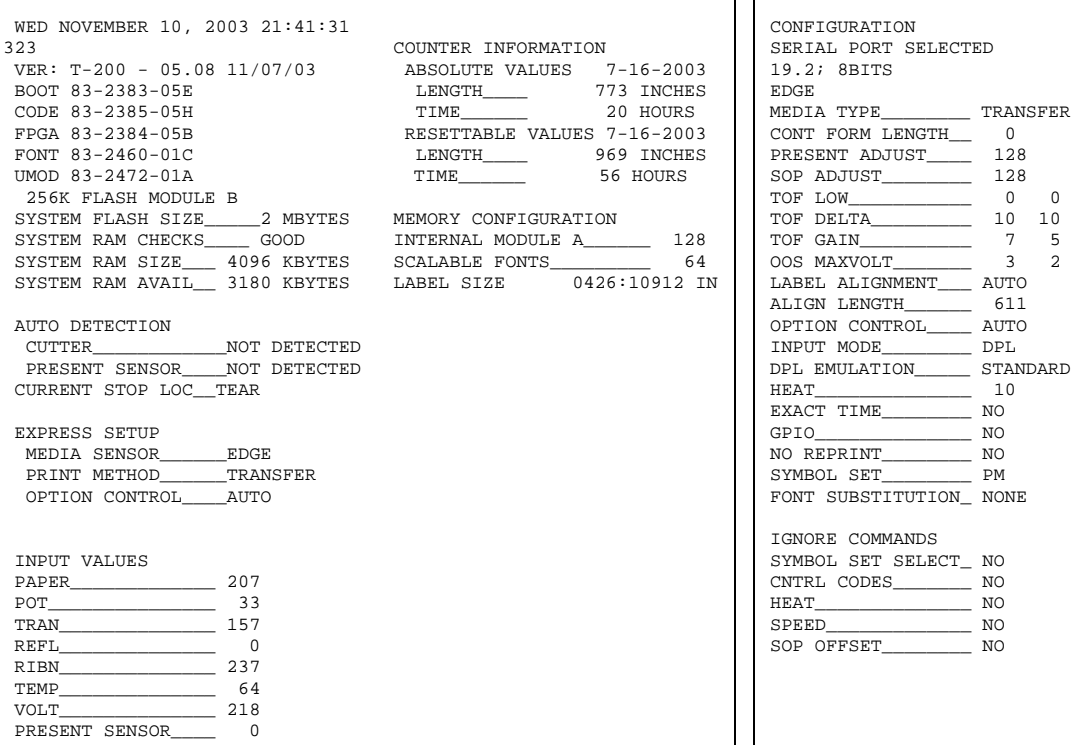

Label 2

The second label printed is the Test Label. This label is used to test the condition of the printhead, as shown below:

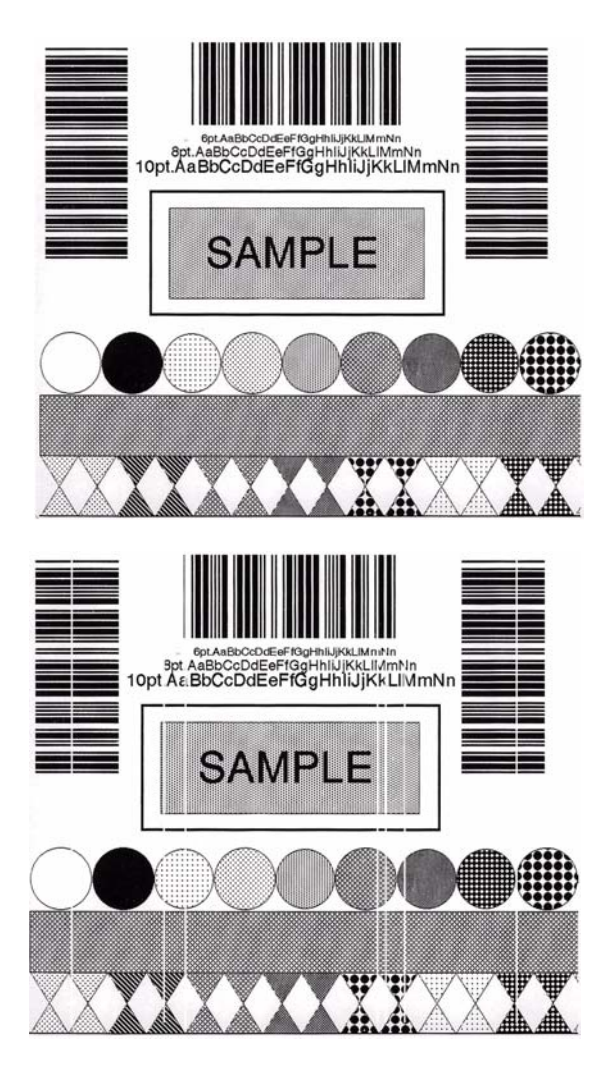

#### **Good Print Quality Label:**

Even pattern consistency indicates correct printhead operation.

#### **Faulty Print Quality Label:**

Streaks indicate a dirty or faulty printhead. See Section 6.1 for cleaning instructions.

### **4.8.2 Test Label**

The Test Label is used to evaluate the current printer setup for print quality, label tracking, and print positioning.

### *To print the Test Label:*

With the printer loaded with media (at least 4 inches wide), and ribbon (if printing with thermal transfer media), simultaneously press the  $\odot$  PAUSE +  $\odot$  FEED buttons.

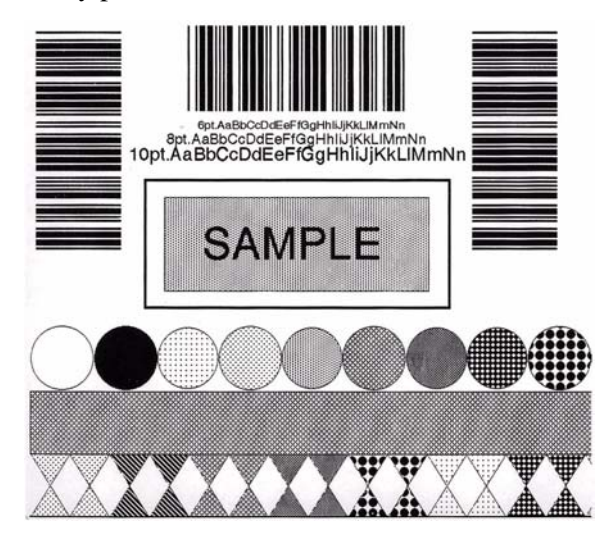

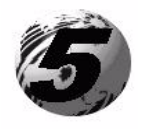

# **5. Introduction**

## *5.1 Controlling Printer Settings with Internal Print Server*

If your printer is equipped with the optional Internal Print server , many of the printer's setting and parameters can be modified and controlled via the built-in HTML pages resident in the printer. These pages can be accessed using any web browser by simply entering the IP address in the URL bar.

The front panel is comprised of three indicator lights, a Liquid Crystal Display and five modedependant keys. The selectable modes (Ready, Menu and Quick Test) and the related functions of the printer keys are detailed below.

**Note:** To Adjust the LCD contrast, press and hold the  $\mathbf{F} \equiv \mathbf{MENU}$  key for 10 to 20 seconds to modify the LCD contrast level.

## **5.1.1 Ready Mode: Normal Operation (Ready Light 'On')**

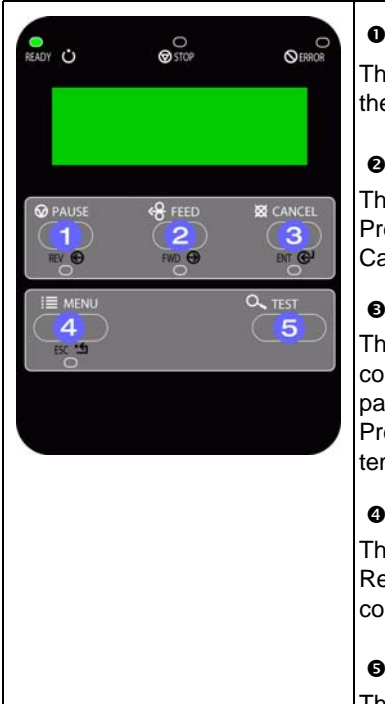

#### $\odot$   $\odot$  PAUSE

The PAUSE Key temporarily suspends printing. Pressing it again will return the printer to normal operation.

#### **FEED** o

The FEED Key advances one label, and clears any corrected faults. Pressing and holding causes the printer to perform a Quick Media Calibration; see Section 5.4.1.

#### $\circ$   $\boxtimes$  CANCEL

The CANCEL Key 'pauses' the printer and then prompts you for confirmation. If yes, the current job is cancelled. The printer remains paused.

Pressing and holding four seconds will reset the printer and clear temporary host settings (soft reset).

## o <sup>∶</sup>≣ MENU

The MENU Key toggles between the Ready and Menu Modes. In the Ready Mode, pressing and holding four seconds will change the display contrast.

### Q test

The TEST Key enters (or exits) the Quick Test Menu.

### **5.1.2 Menu Mode: Configuration (Ready Light 'Flashing')**

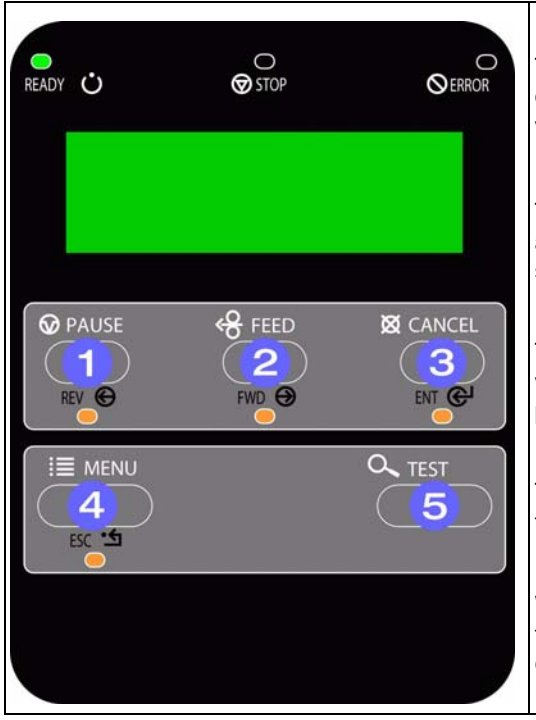

### $\bullet$  Rev

The LEFT ARROW Key scrolls to the previous menu item on the same menu level. It also decrements numerical values in most menu selections.

### o FWD

The RIGHT ARROW Key scrolls to the next menu item. It also increments numerical values in most menu selections.

#### $p$  ENT  $Q$

The ENTER Key selects the function, item or displayed value. It also moves between selections within multiple parameter fields.

#### $\bullet$  ESC $\blacktriangleleft$

The ESCAPE Key moves to the previous menu level, and finally back to the Ready Mode.

#### $\mathbf{R}^{\mathsf{Q}}$  TEST

When a print job is in progress, pressing the TEST Key will terminate the job. The printer will prompt you for confirmation; if 'Yes,' the current job is cancelled and then Menu Mode is restored.

### **5.1.3 Quick Test Mode: Print Test Labels**

**Note:** The Quick Test Mode functions are disabled while processing data from communications interfaces until the Host Timeout value expires.

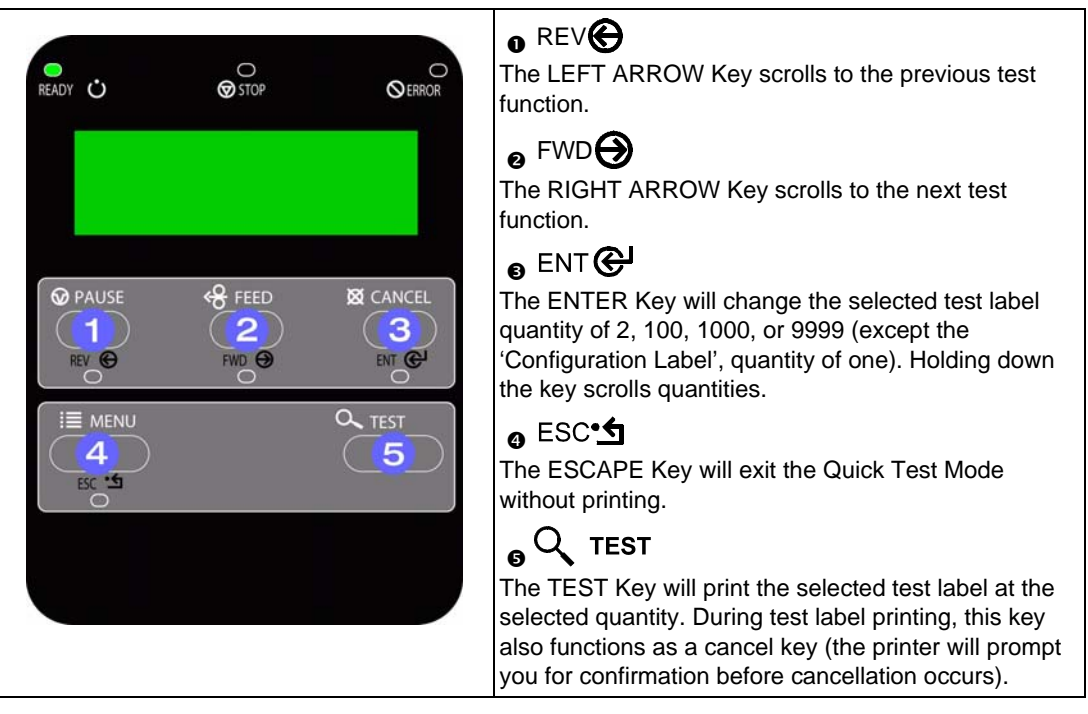

F You can program a time delay between the printing of test labels using the 'Print Test Rate' feature: see Section 5.1.7 feature; see Section 5.1.7

### **5.1.4 Indicator Lights**

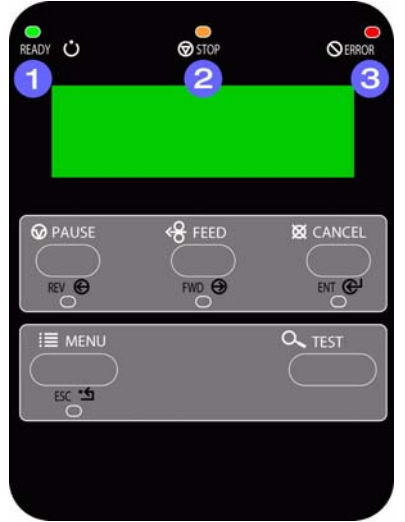

#### $\bullet$   $\dot{\bullet}$  READY

- **•** 'On' indicates that the printer is powered 'On' and, after initialization, it indicates the Ready Mode.
- **•** 'Slow Flashing' indicates Menu Mode.
- **•** 'Fast Flashing' indicates data is being received and processed.

#### $\circledcirc$  STOP

**•** 'On' indicates a 'Paused' condition.

#### $\circ$  **Q** ERROR

- **•** 'Slow Flashing' indicates a Warning.
- **•** 'Fast Flashing' indicates a Fault. See Section 7.1 for a listing of associated messages.

### **5.1.5 LCD**

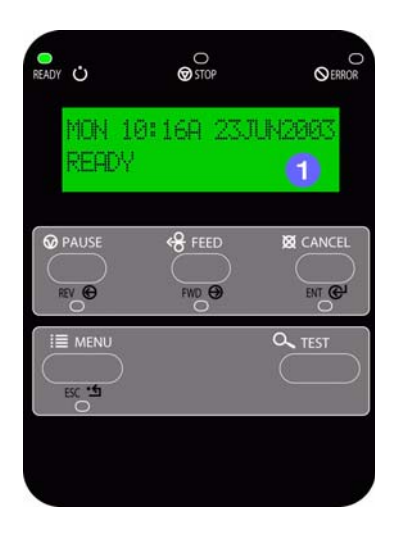

 $\bullet$  Liquid Crystal Display

The display provides several types of information:

- **•** Following a brief power-up sequence (initialization), the 'Ready' message.
- **•** The time and date, if the printer has received it from one of the following: the host, the front panel setting, or the Time and Date option.
- **•** A label counter during a batch print job.
- **•** The Menu System when in Menu Mode.
- **•** Any prompt, condition, downloading, warning, or fault message.

# *5.2 The Menu System*

Printer operation can be controlled through the user interface, allowing the operator access to these six menu system branches:

- **•** Media Settings
- **•** Print Control
- **•** Printer Options
- **•** System Settings
- **•** Communications
- **•** Diagnostics

While in the menu system, the current selection is indicated with an asterisk (\*) next to the displayed item on the LCD. Selections designated with a section symbol (§) will require a printer reset before becoming effective. A reset will be automatically invoked when exiting the menu system and answering 'Yes' to the 'Save Changes' prompt. Changes made will be saved. When power is removed, the new settings will be restored upon power-up.

The same functional commands from your host computer may, in some cases, override the printer's menu settings. In addition, as a security feature for the prevention of accidental or unauthorized changes, the menu system has a password protection feature.

**Note:** In the following subsections, the factory default settings are denoted with the ' $\diamond$ ' symbol. Selections denoted with a diamond ( $\bullet$ ) can only be changed through the menu system - all other selections can be overridden by host software commands.

### **5.2.1 Entrance and Exit Prompts**

With 'Ready' displayed on the LCD, press the  $\mathbf{H} \equiv \mathbf{MENU}$  Key to enter Menu Mode.

**Note:** While in Menu Mode, the printer will stop processing new DPL (or bitmapped) data.

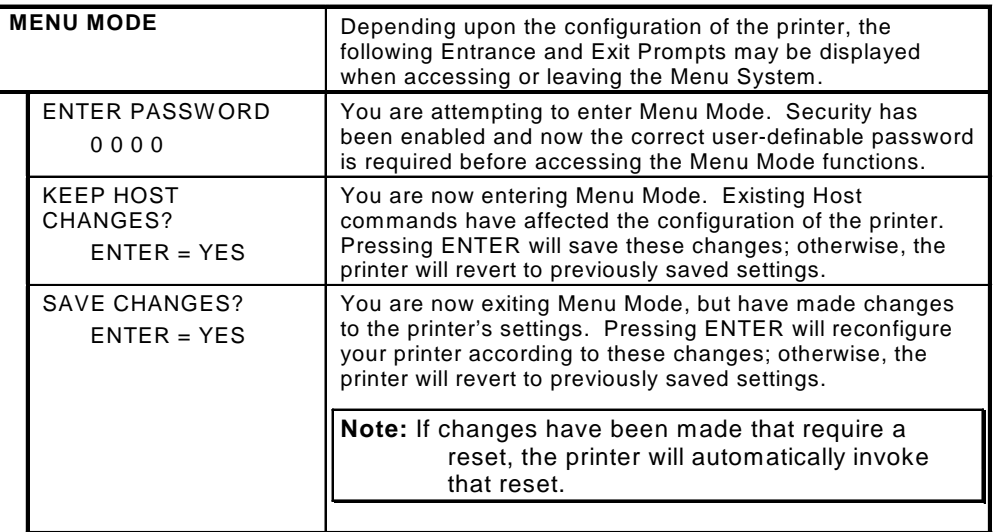

## **5.2.2 Media Settings**

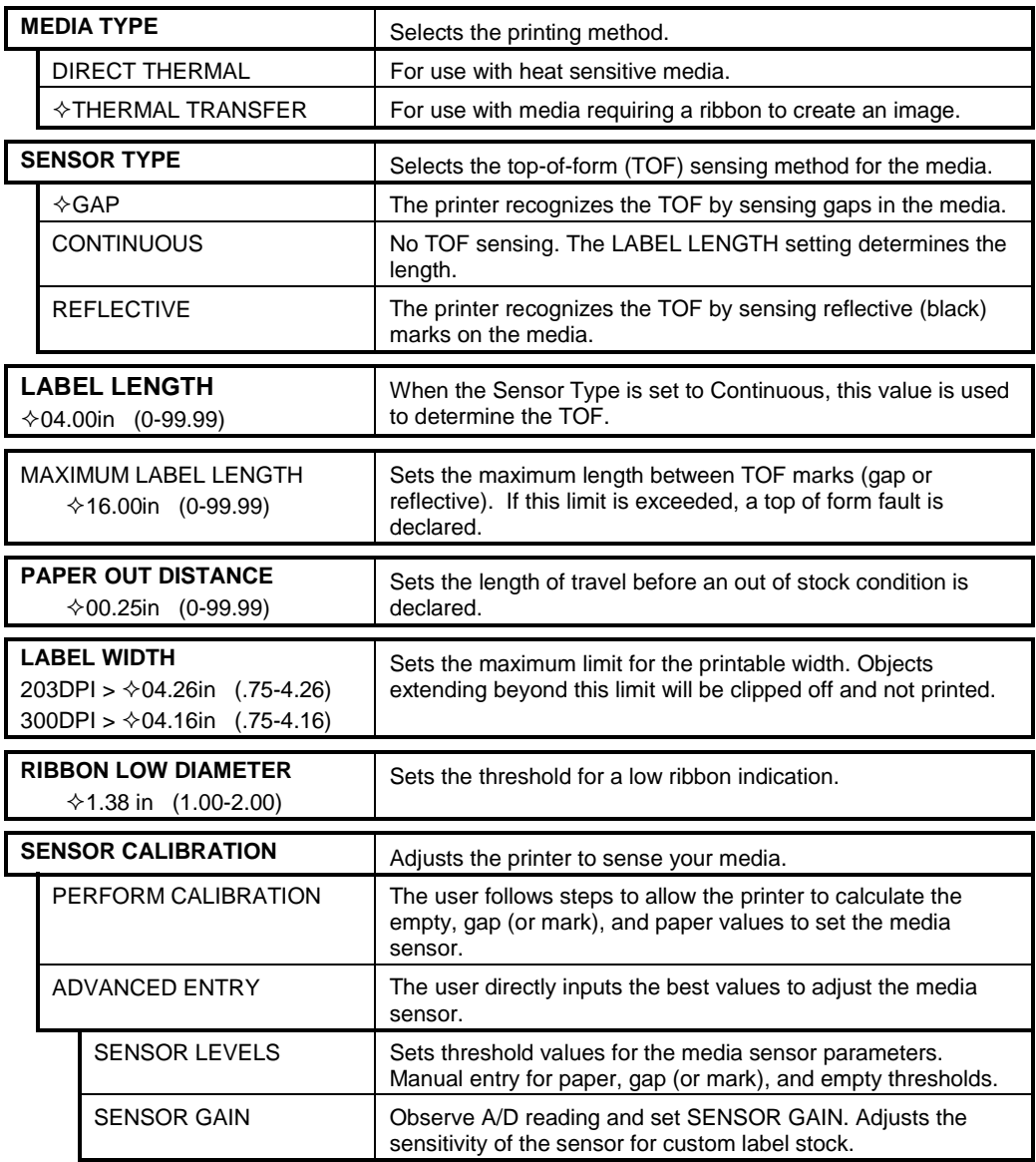

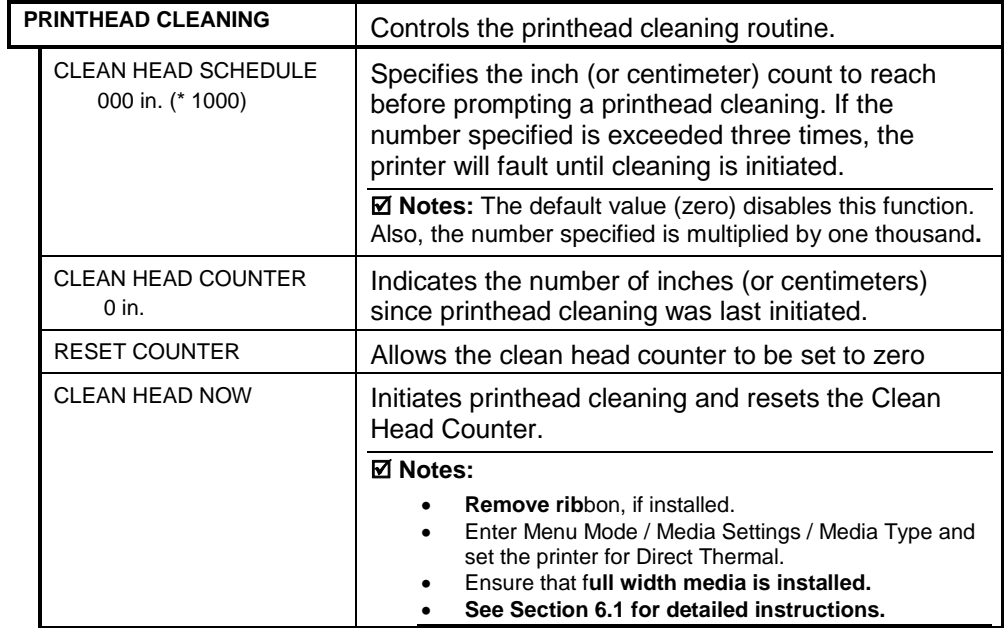

## **5.2.3 Print Control**

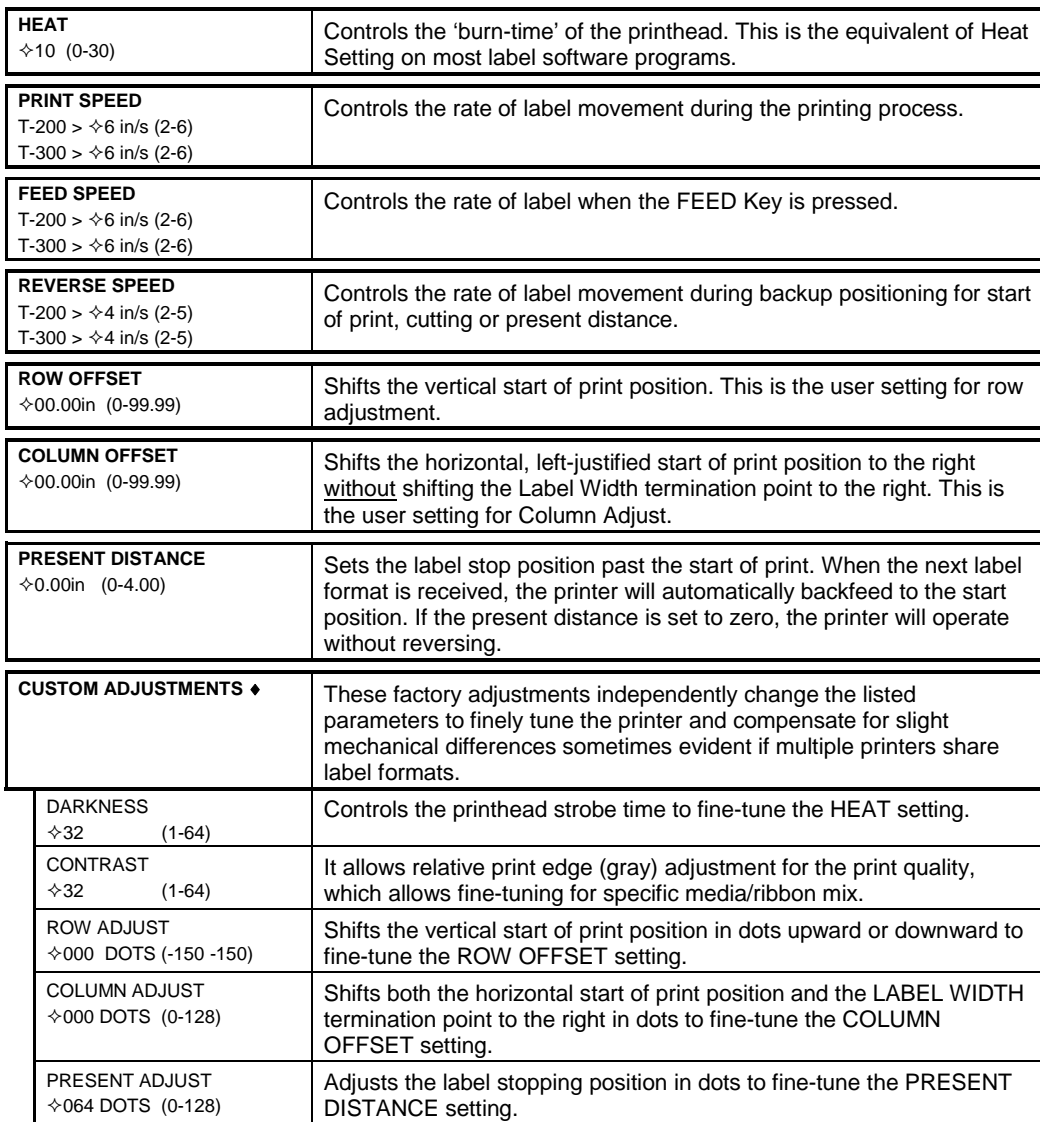

# **5.2.4 Printer Options**

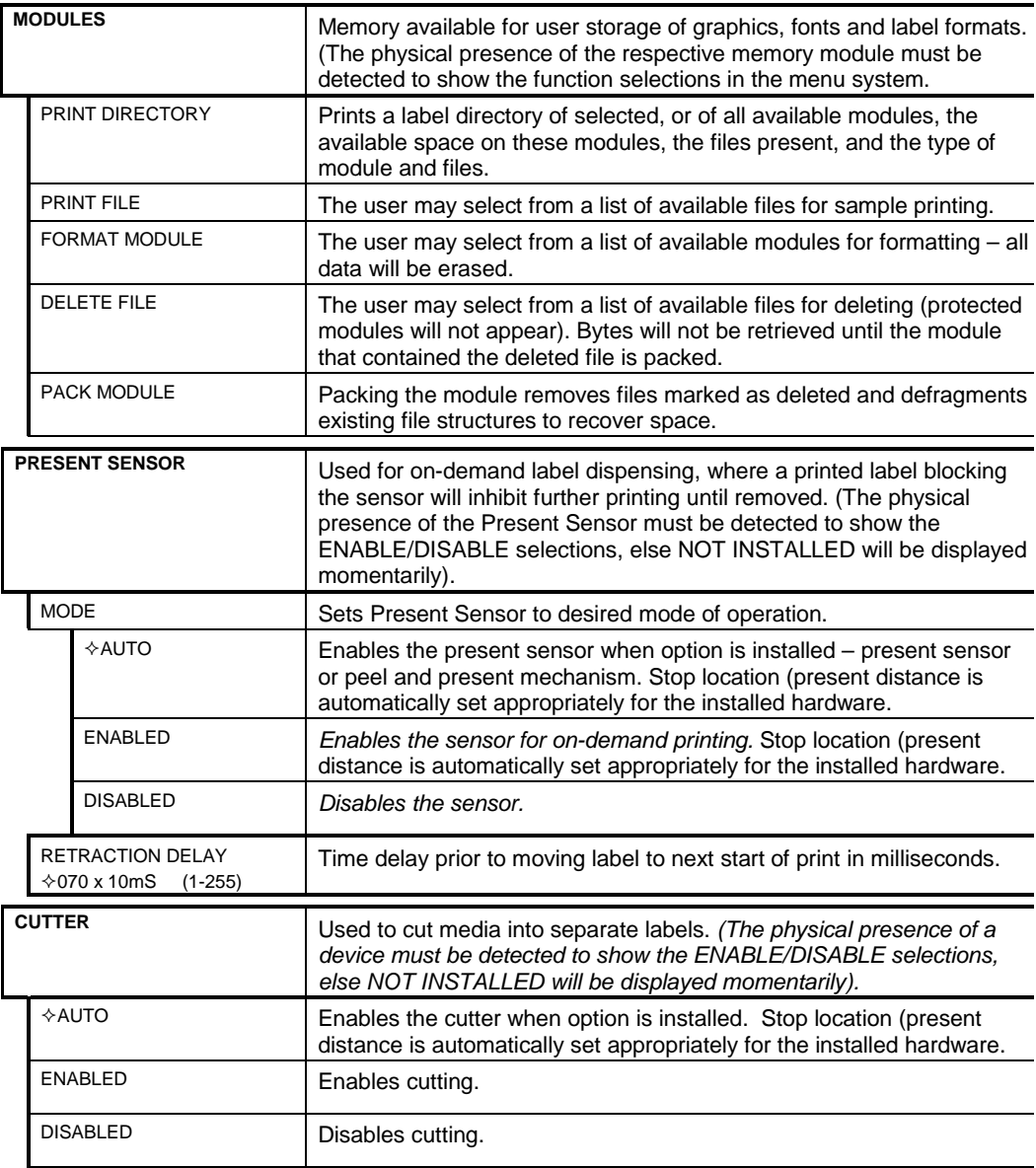

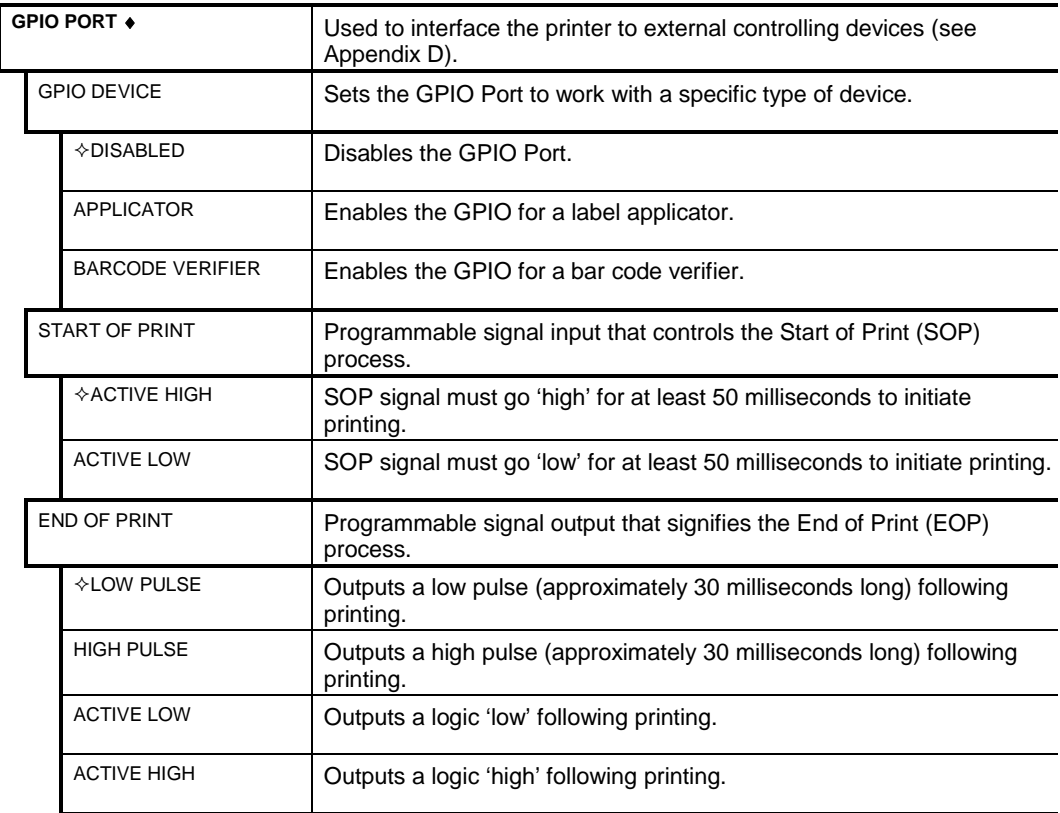

# **5.2.5 System Settings**

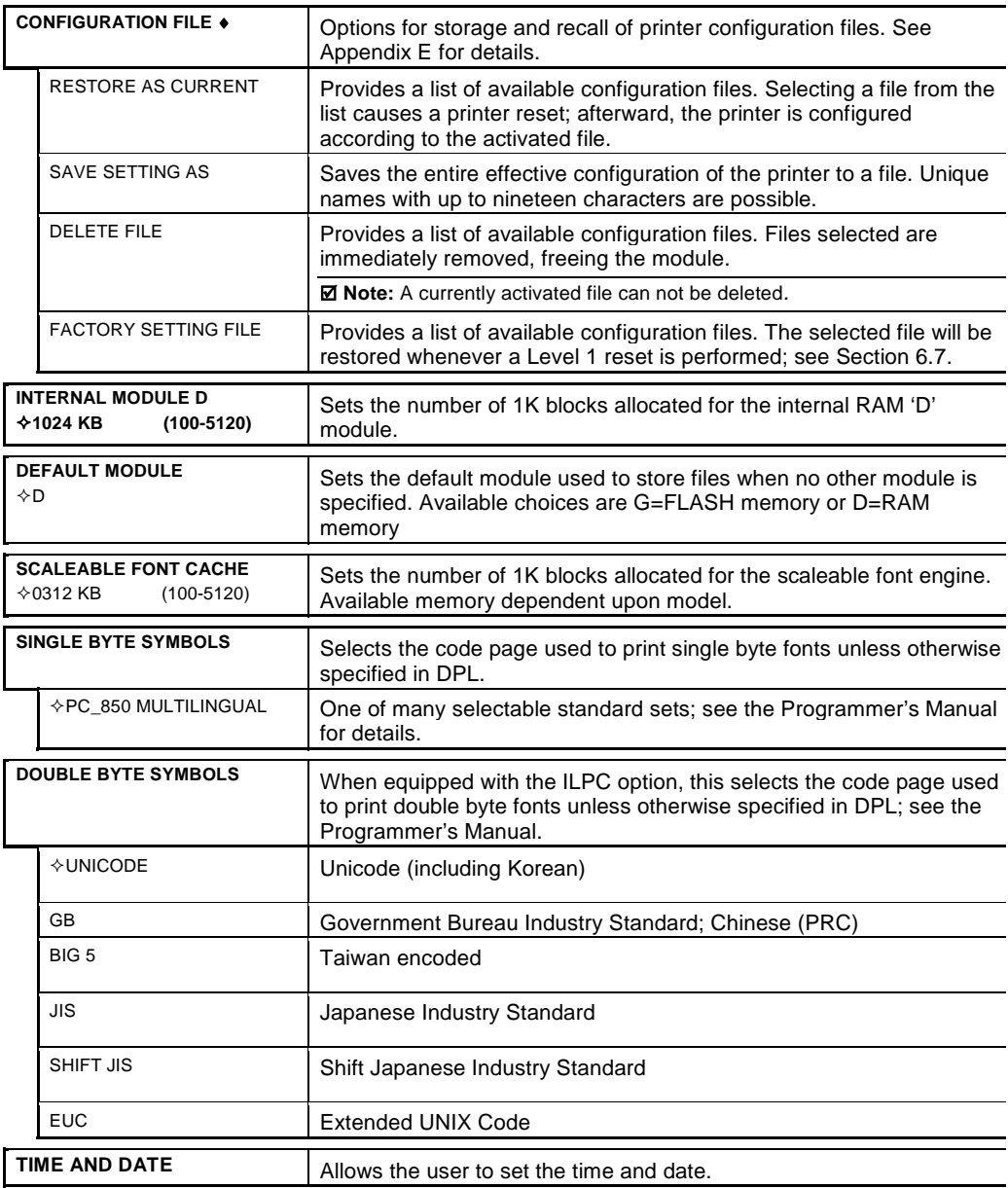

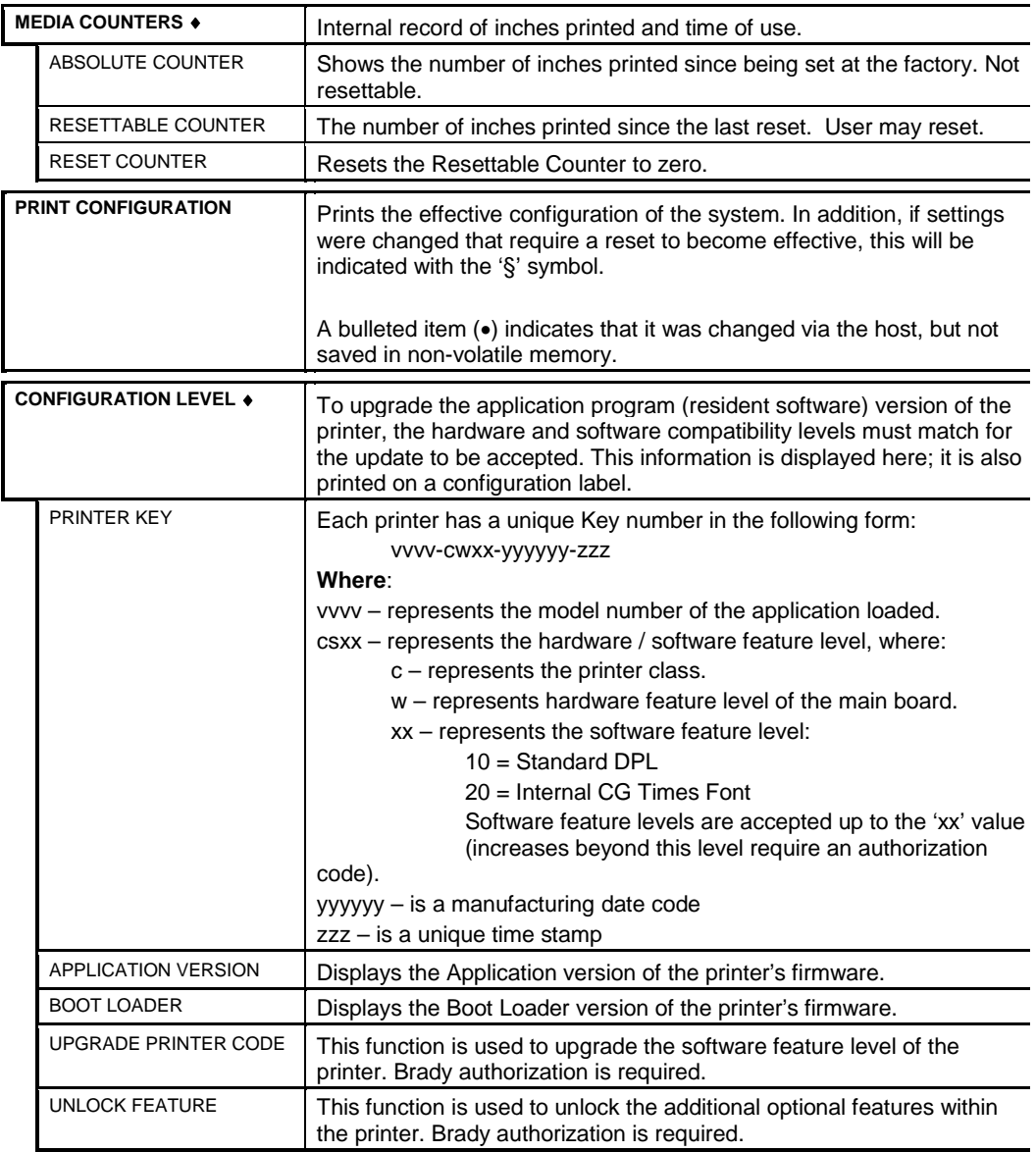

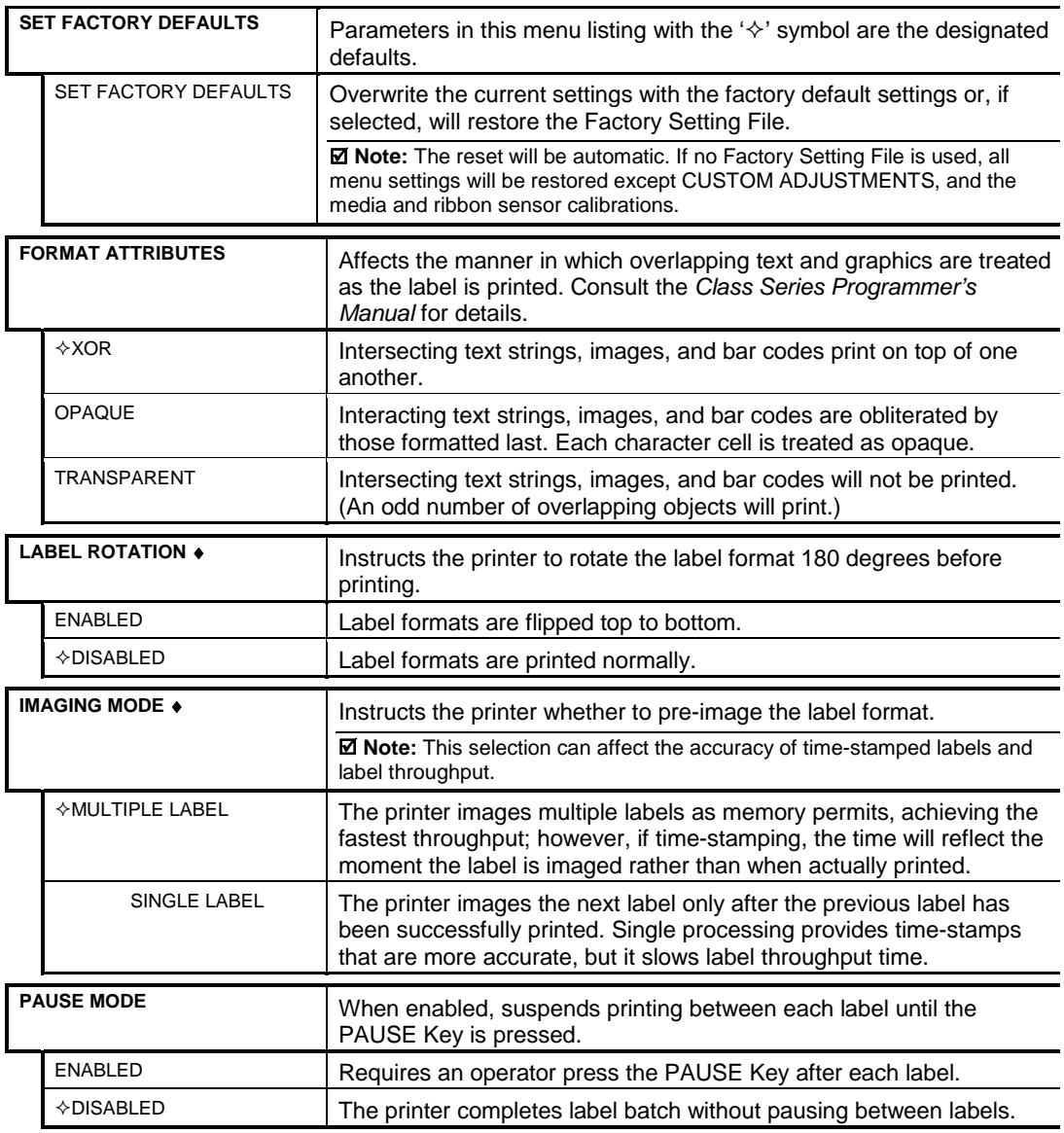

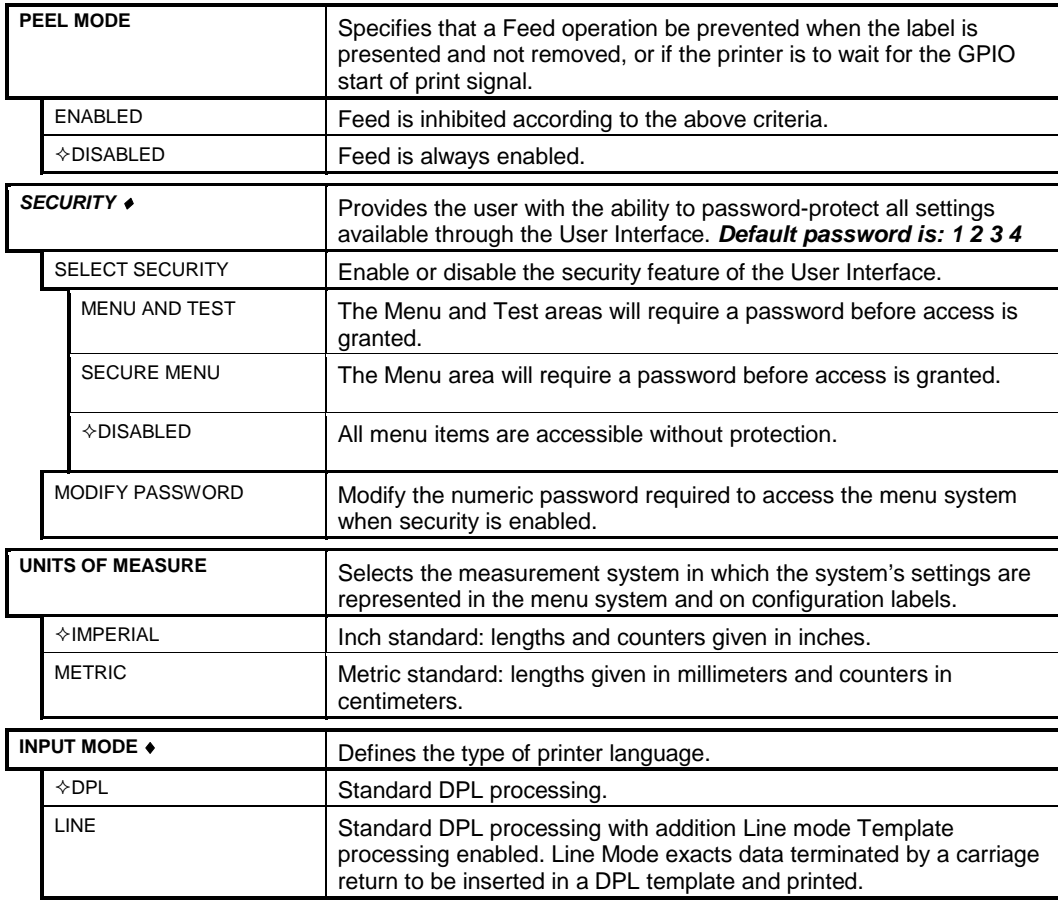

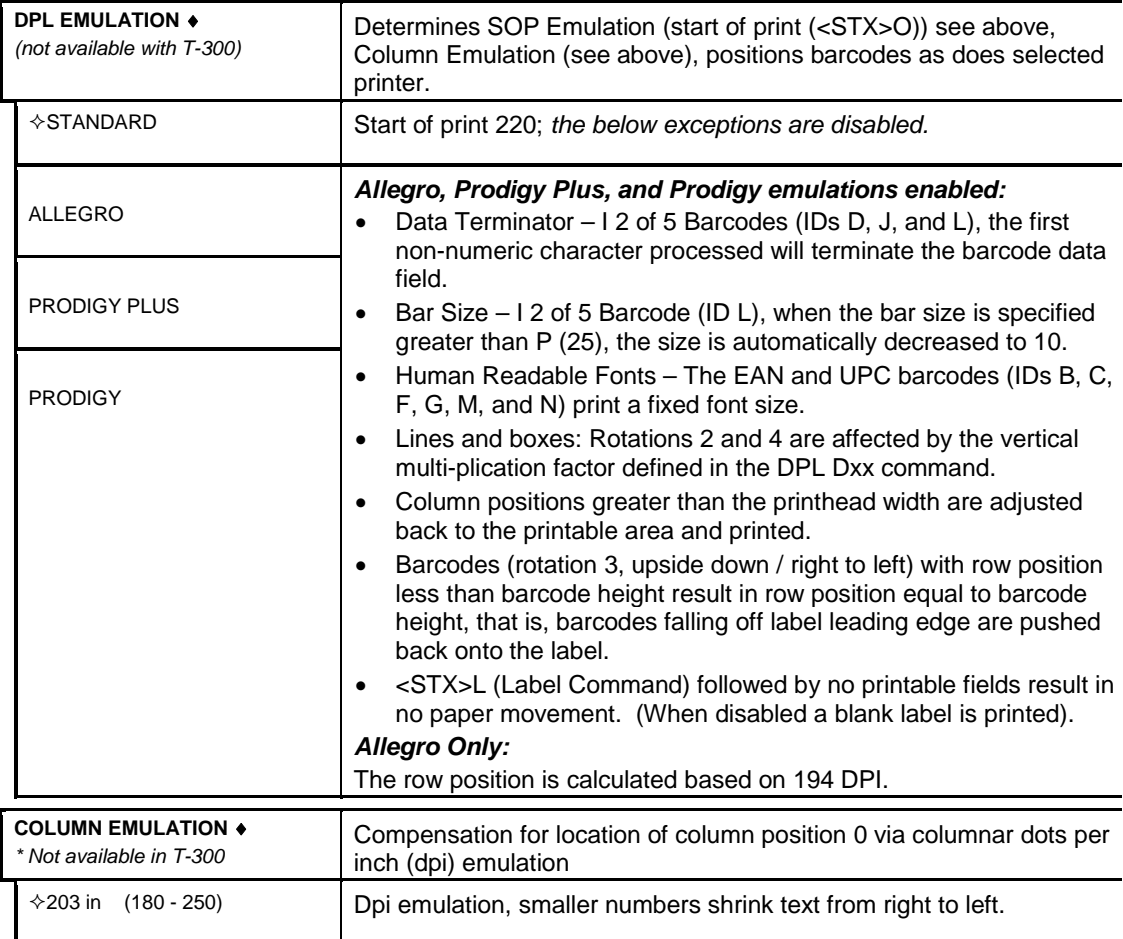

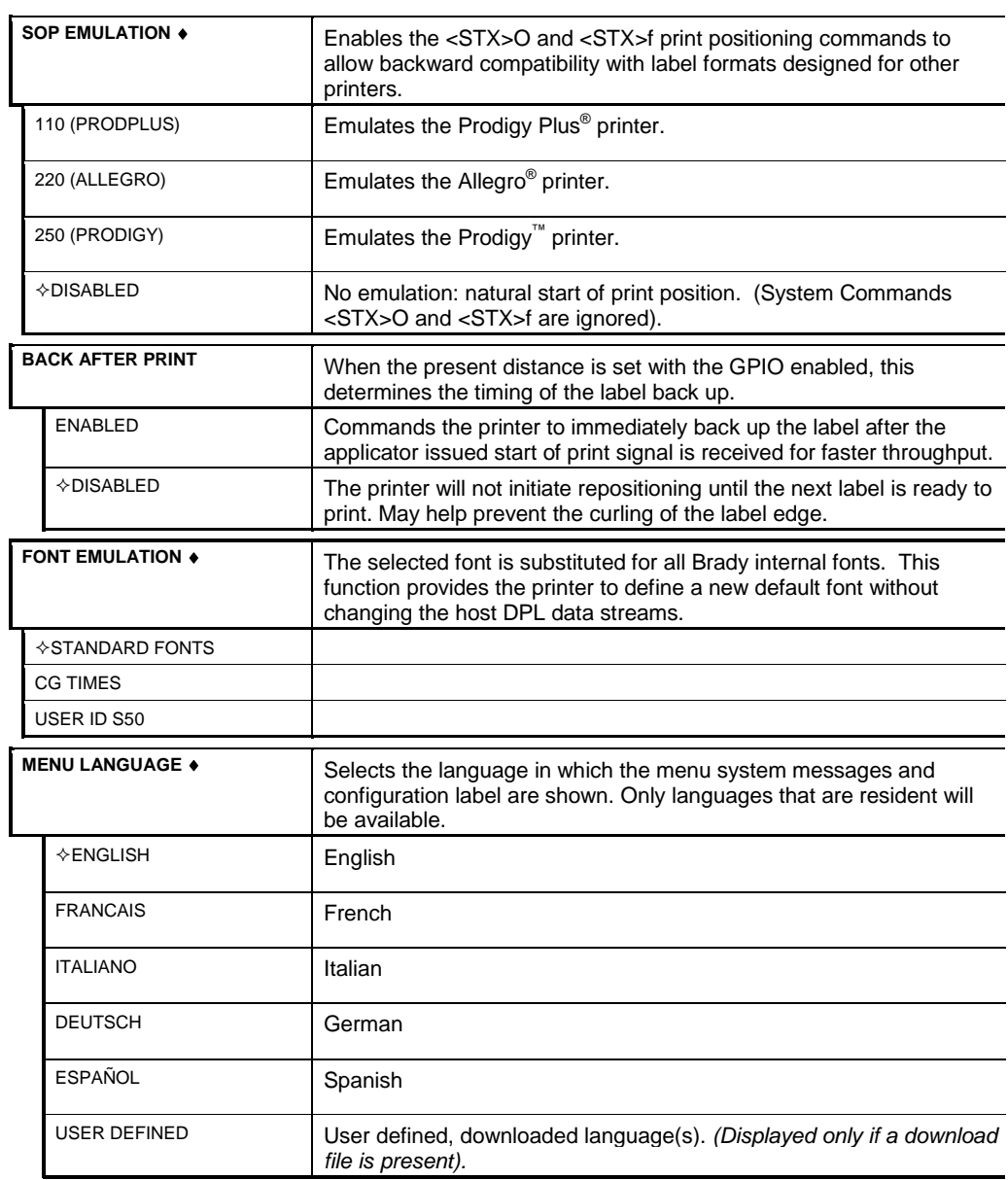

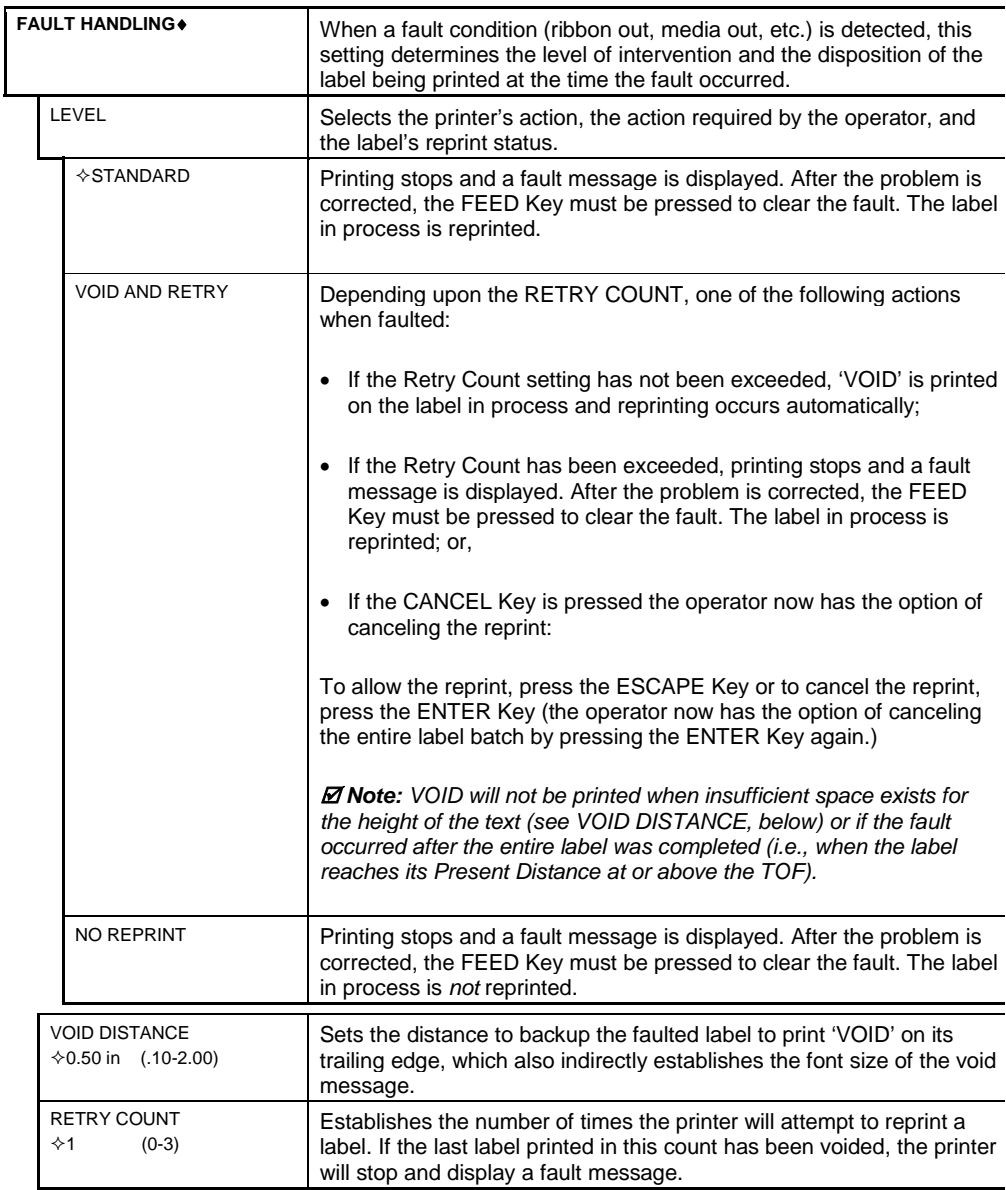

## **5.2.6 Communications**

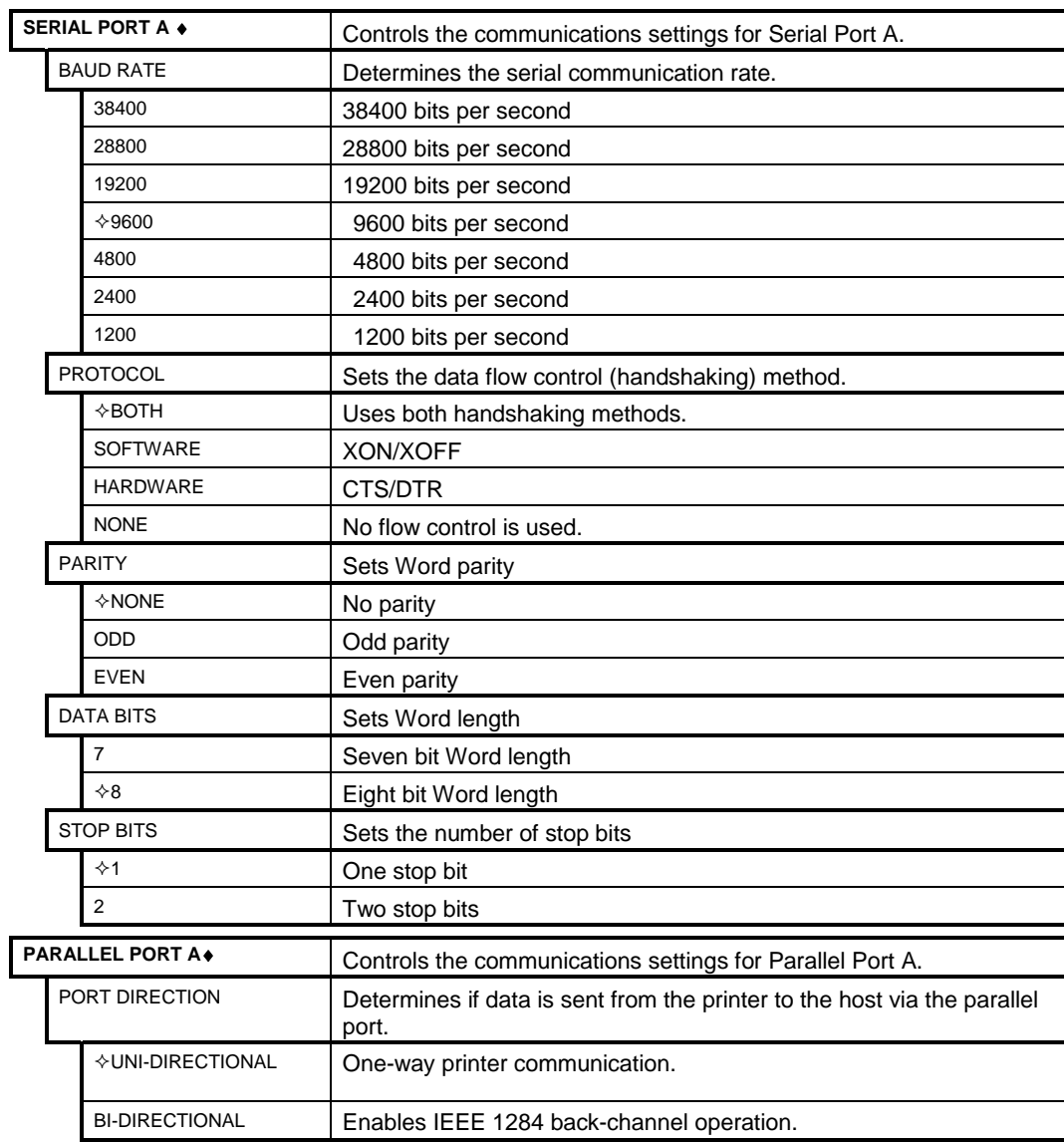

## *Communications (continued)*

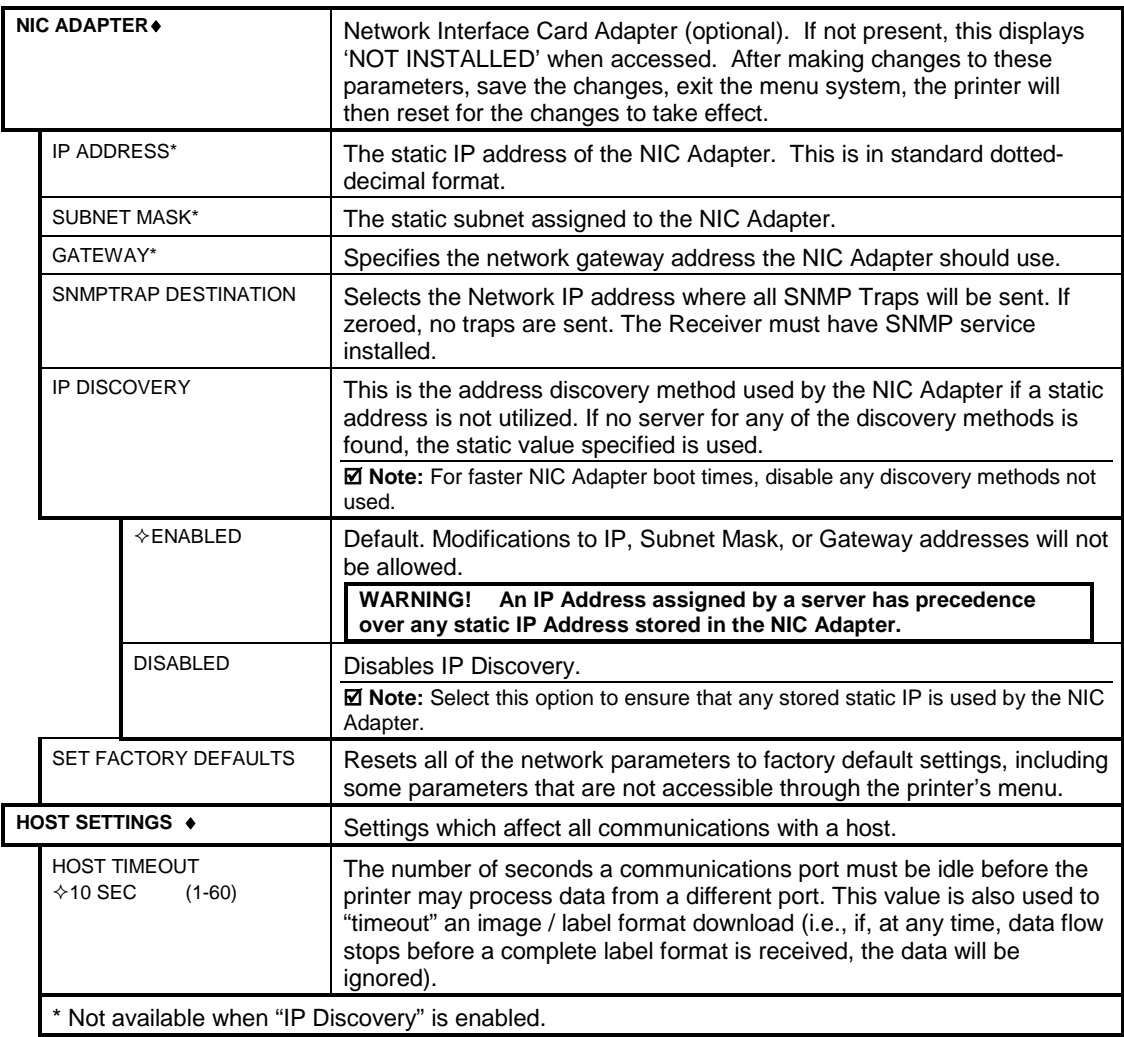

## *Communications (continued)*

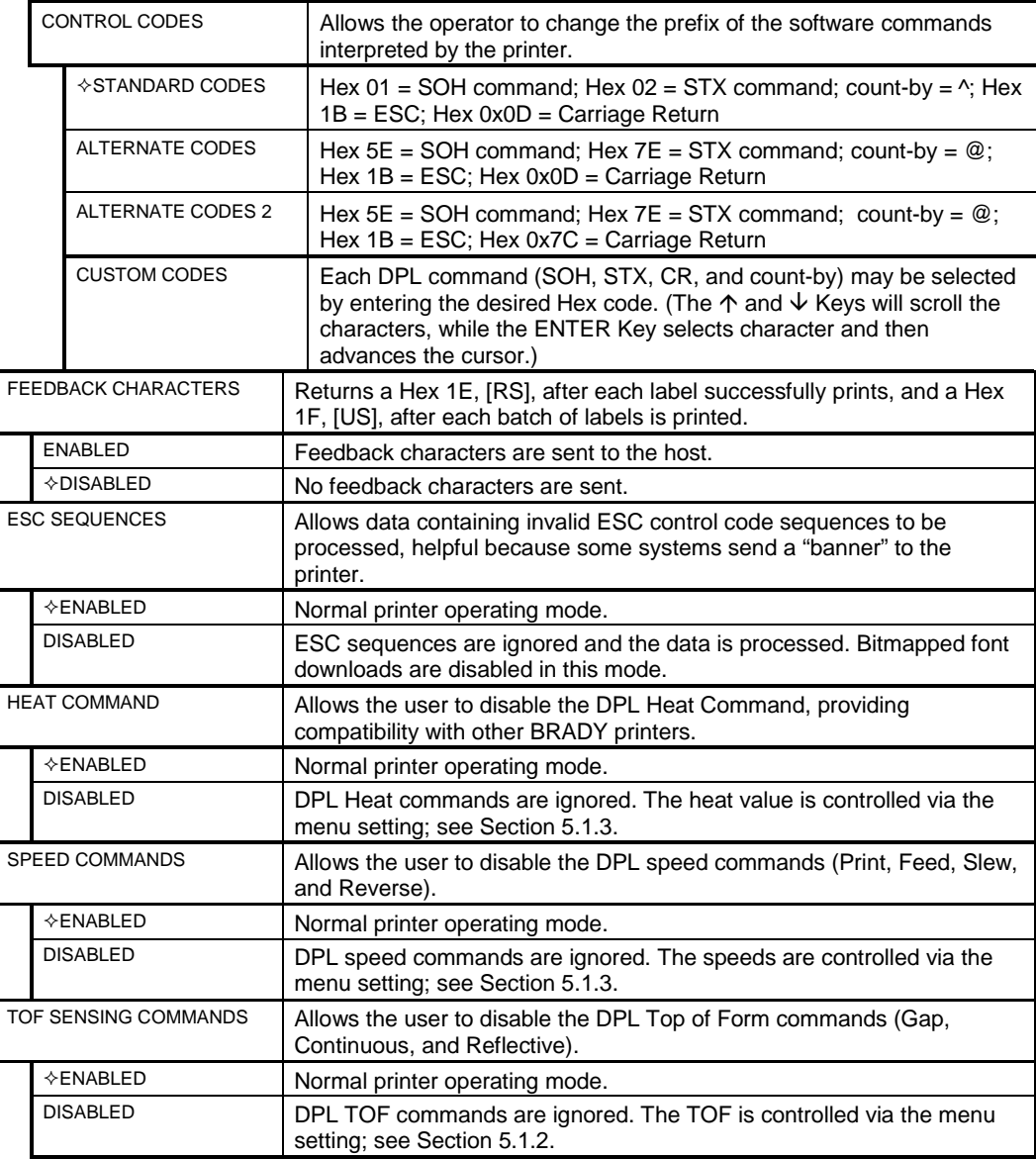

## *Communications (continued)*

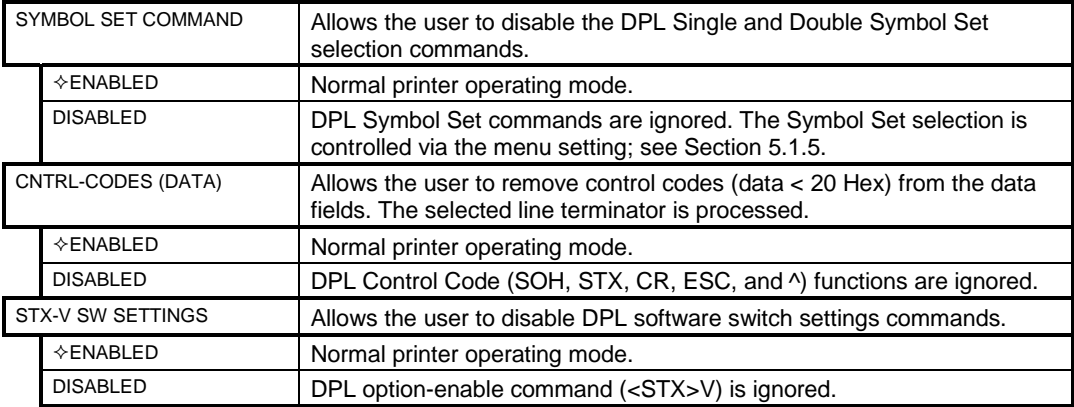

## **5.2.7 Diagnostics**

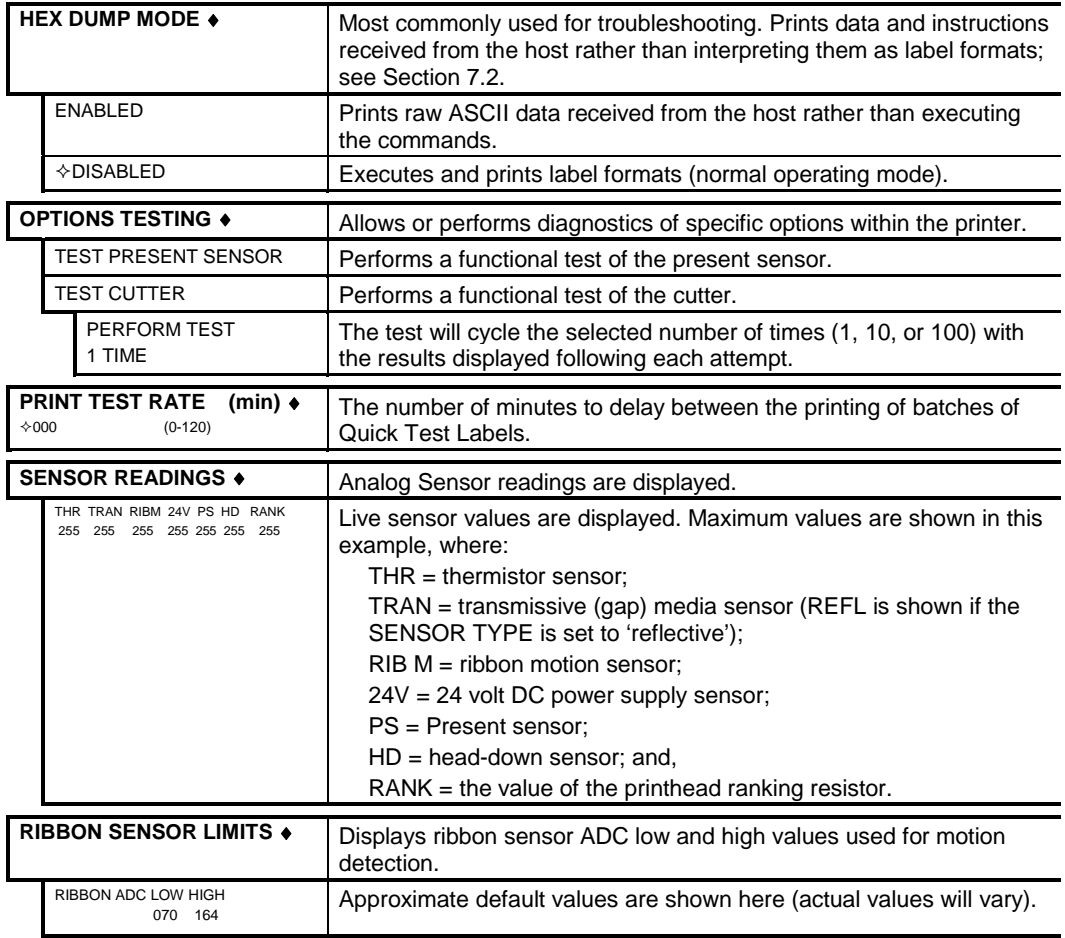

# **5.2.8 MCL Options**

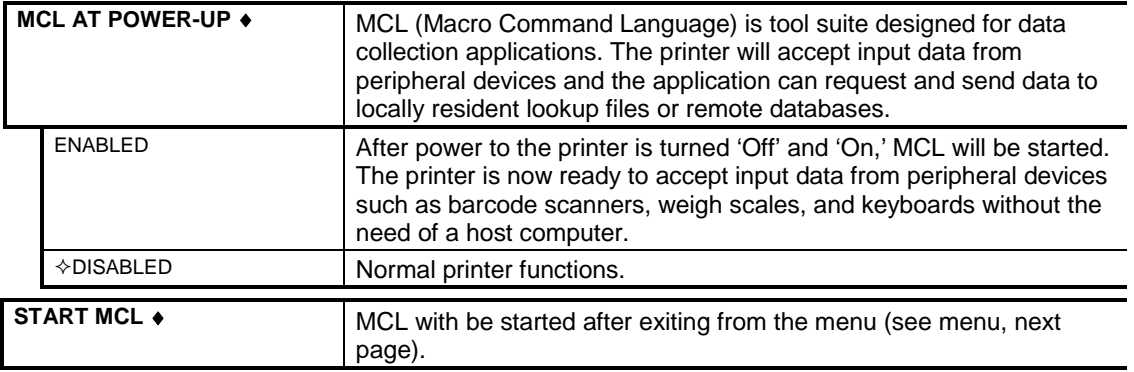

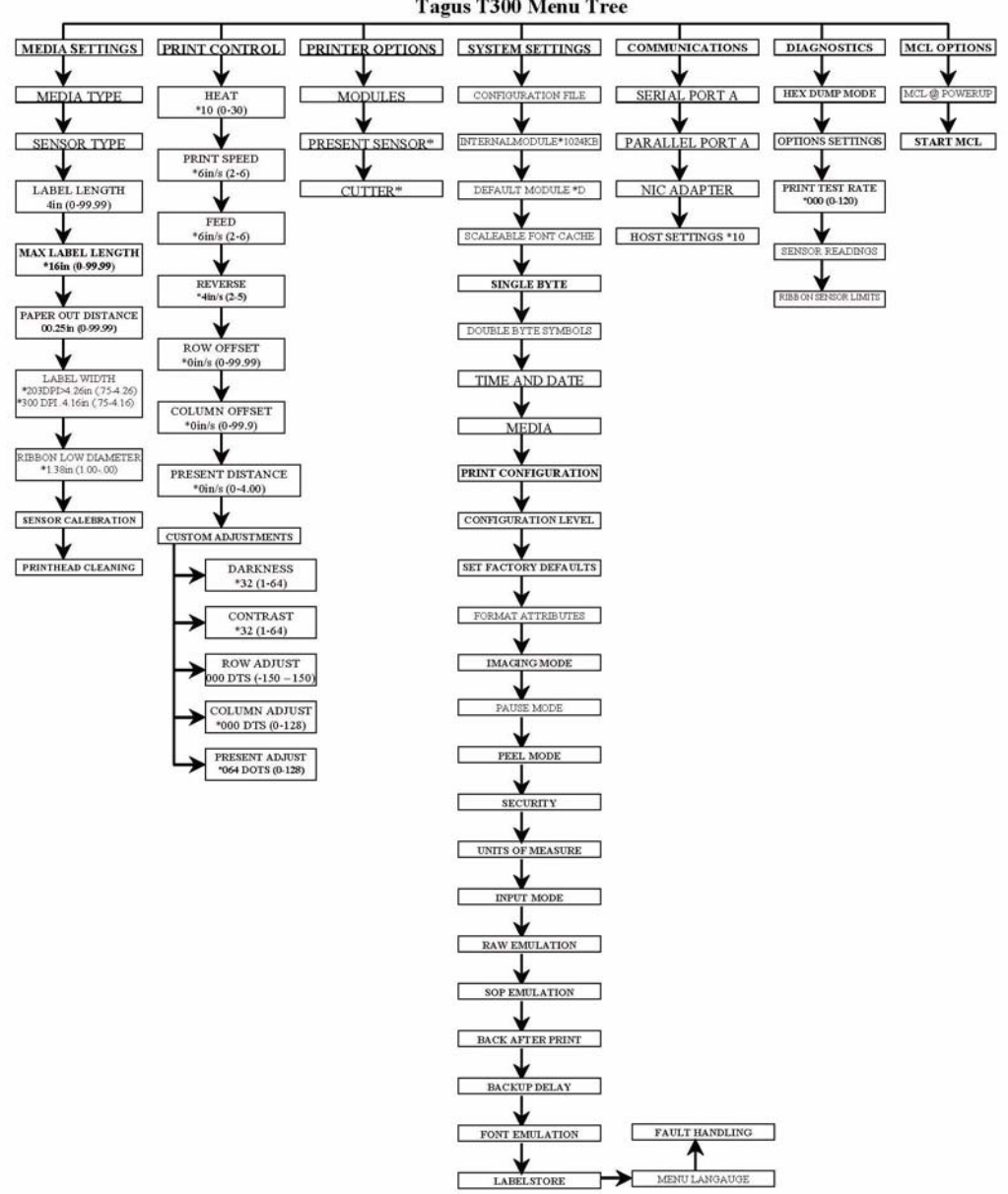
# *5.3 Display Messages*

The printer displays several different types of information (if not in the menu system or Quick Test Mode):

- **•** User Prompts and Condition Messages (also see Section 5.1.1 for a listing of the Enter/ Exit Prompts)
- **•** Application and Boot Loader Updating Messages (see Section 6.8)
- **•** Fault and Warning Messages (see Section 7.1)

# **5.3.1 User Prompts and Condition Messages**

User Prompts alert the operator to a required action. Condition Messages are used to indicate an operational state.

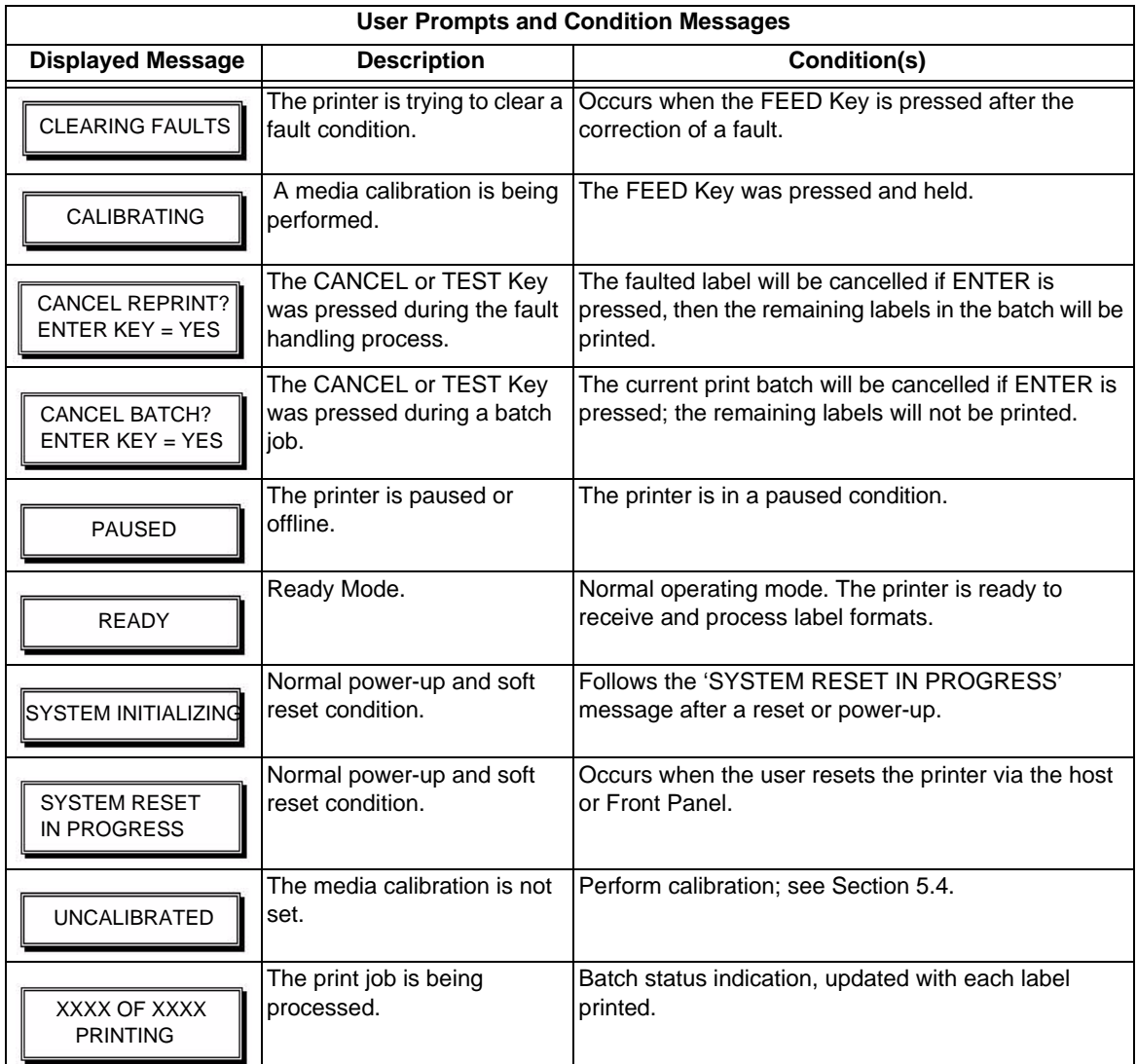

# *5.4 Quick Test Mode*

This section explains the functions of the resident Quick Tests, accessible by pressing the  $\mathsf Q$  TEST Key on the Front Panel.

#### **Notes:**

- **•** With the exception of the Configuration Label, all Quick Test labels require 4 inch (102mm) wide media to print the entire format. If using narrower media, change the Label Width setting (Section 5.1.2) to match your media's width to avoid printing on the platen.
- **Puring any Quick Test, press the <sup>Q</sup> TEST Key or the ESC<sup>+</sup> Key to stop printing.**
- **•** Using the 'Print Test Rate' feature (Section 5.1.7), a time delay can be set for printing labels in Quick Test Mode.

## **5.4.1 Print Quality Label**

The Print Quality Label provides an indication of overall print quality at a pre-selected heat and speed setting. This format consists of compliant bar codes in fence and ladder orientations, assorted font sizes, and graphic fill patterns. These can be used to ensure conformance, as well as aesthetics.

### *To print a Print Quality Label:*

- $\bullet$  Press the  $\mathcal{Q}$  TEST  $_{\text{Kev.}}$
- $\bullet$  Use the  $FWD \leftrightarrow$  Key to scroll to 'Print Quality Label'.
- $\bullet$  Use the ENT $\mathfrak{S}$  Key to select a quantity; see Section 5.0.3.
- $\bullet$  Press the  $\mathsf{Q}$  TEST Key to start printing.

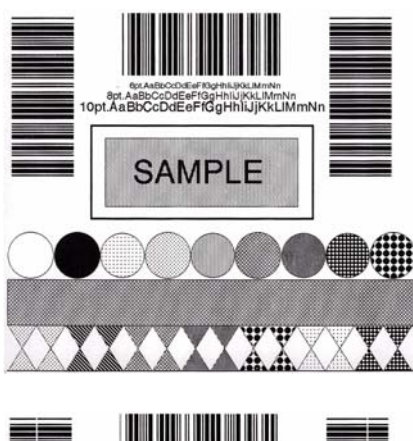

#### **Good Print Quality Label:**

Even pattern consistency indicates correct printhead operation.

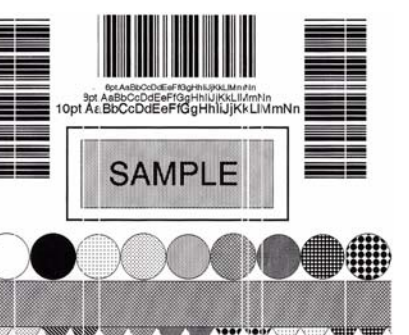

### **Faulty Print Quality Label:**

Streaks indicate a dirty or faulty printhead. See Section 6.1 for cleaning instructions.

## **5.4.2 Configuration Label**

The Configuration Label provides printer valuable database information, as detailed in Section 5.1.

### **To print a Configuration Label:**

 $\bullet$  Press the  $\mathcal{R}$  TEST Kev.

 $\bullet$  Use the  $FWD \leftrightarrow$  Key to scroll to 'Print Configuration'.

 $\bullet$  Press the  $\mathcal{Q}$  TEST Key to print.

**Note:** The contents of this label may vary with the application version and printer model and equipped options. To capture all the information, use media at least 2 inches wide (51mm) with the Label Width setting matched accordingly (see Section 5.1.2).

```
CONFIGURATION
  FRI09:38PM 2180V2003
  PRINTER KEY:
  APPLICATION VERSION:
  MCL Verslon: 1.03
  BOOT LOAD BR:<br>BOOT LOAD BR:<br>BE SHIP DIE ON HIP DACTOR
SYSTEM INFORMATION
  PRINTBUFFER SEE:
  FLASH SIZE:
  BAM TEST:
 O PTO BAL LABOUAGES:
  CO. BE ISH RATION FILES
MEDIA SETTINGS
  MEDIATYPE
  SEI SOR TYPE
  LABEL LENGTH
  MAXIMUM LABEL LENGTH.
  PAPER OUT DISTANCE
  LABEL WIDTH
  RIBBON LOW DIAMETER
  SENSOR CALIBRATION
   GAP SONSOFLEVEL
   TRANSCHOOR LEVEL
   REFLANTER LEVEL
   MARK BENEOR LUVEL
   GEFL SUNDOR LEVEL
   CAPTY GOILEON LOVEL
  CLEAN READ SCREDULE.
 CLEAN HEAD COUNTER
PRINT CONTROL
  PRINTSPEED
  FEED SPEED
  REVERSE SPEED
  ROW OFFSET
  COLUMN OFF SET
  PRESENT DISTANCE
  CUSTOM ADJUSTMENTS:
  DARKURSO
  CONTRAST
  ROW ABJUST
  COLUMN ADJUST
  PRESENTADJUST
PRINTER OPTIONS
  PR EGEN TIGENSOR:
 CUTTER
SYSTEM SETTINGS
  FAC TO RY SETTING FILE
  NTERNALMO DULE
  DEFAULT MODULE
 SCALABEL FORT CACHE
  GINGLE BYTE SYMBOLS
  DOUBLE SYTESYMBOLS
                             MCL OPTIONS<br>MCLATFOWER-UP
 MED IACO UN TERS:<br>ABGO LUTE CO UNTERS
  RESETTABLE COUNTERS
```
FO RMATATTRIBUTES LABEL ROTATION **MAGILO MODE PAUGE MO DE** PER MODE **SECURITY** UNITS OF MEASURE **INPUTMODE DRI FRUITATION** CO LUMN EMULATION SOP EMULATION BACKAFTER PRINT FO NT BM ULATION **MENU LANGUAGE** FAULT HAND LING: YOID DISTANCE RETRY COUNT **COMMUNICATIONS GERIAL PORTA BAUD RATE** PROTOCOL PARITY DATA BITS STOP BITS USB PORT **PARALLEL PORTAL**<br>**PORT DIRECTION NIC ADAPTER:** MAC 00-04-7 0-00-00-09 **SUBRET MASK GATENAY SHMPTRAP DESTINATION** IP DISCO VERY HOSTSETTINGS:<br>HOST TIMEOUT CONTROL CORRE FEED BACK CHARACTERS BSC SEQUENCES **HEAT COMMAND** SPEED COMMANDS. TO F SERSING COMMANDS: SYMBOL SET COMMAND CHTRL-CODES (DATA) STX-V SWISETTINGS **DIA GNOSTICS HEX DUMP MODE** PRINTTEST RATEINING GEN CO R R EAD INGG **CTIMUS OCHEC NORSE** 

RESIGNAGE HIGH

## **5.4.3 Quick Ribbon Test Label**

The Quick Ribbon Test Label features a compliant picket-fence bar code that can be used to verify thermal transfer and print quality functions. To print a Quick Ribbon Test Label:

- $\bullet$  Press the <sup>Q</sup> TEST Key.
- $\bullet$  Use the  $FWD \leftrightarrow$  Key to scroll to 'Print Quality Label'.
- $\bullet$  Use the ENT $\mathfrak{S}$  Key to select a quantity; see Section 5.0.3.
- $\bullet$  Press the  $\mathsf{Q}$  TEST Key to start printing.

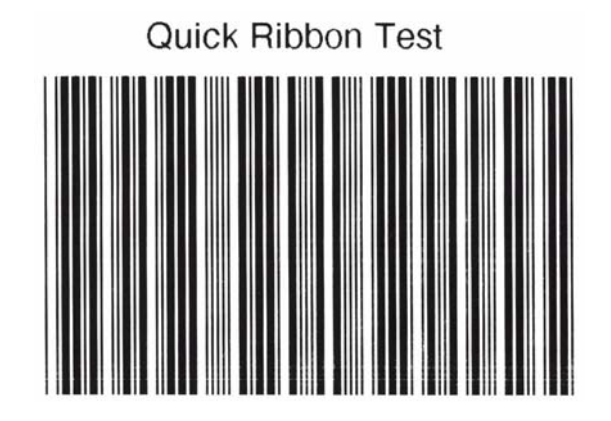

## **5.4.4 Validation Label**

The Validation Label is another useful tool for evaluating overall print quality. To generate a Validation Label:

- $\bullet$  Press the  $\mathsf{Q}$  TEST Kev.
- $\bullet$  Use the  $FWD \leftrightarrow$  Key to scroll to 'Print Quality Label'.
- $\bullet$  Use the  $ENT\bigoplus K$ ey to select a quantity; see Section 5.0.3.
- **2** Press the  $\mathbb{Q}$  TEST Key to start printing.

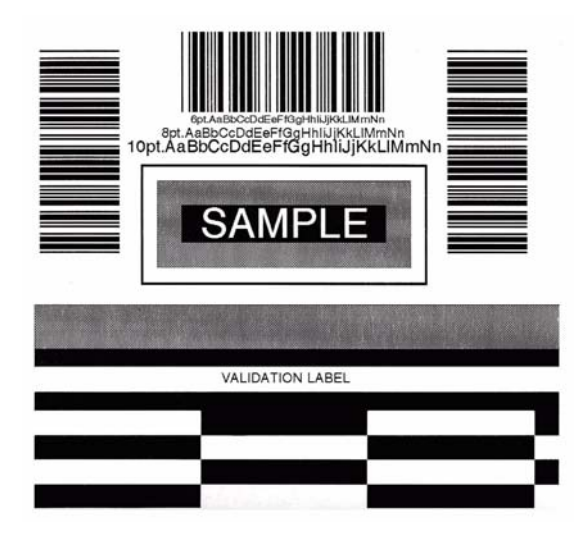

## **5.4.5 Print Last Label**

Print Last Label reprints the last label format printed. The format can be any of the Test Labels, a label from the host, or one recalled from memory.

**Note:** If a job was cancelled prior to its completion, or if power has been removed since the last print job and the request for this label, this selection will print a 'VOID' message.

## **5.4.6 User Defined Label**

The User Defined Label reprints from a list of previously printed label formats. Use the FWD $\bigotimes$  Key to scroll through the listing, then use the  $\bigcirc$  TEST Key to select and print the label.

**Note:** If a job was cancelled prior to its completion, or if power has been removed since the last print job and the request for this label, 'NO FILES AVAILABLE' will be displayed and no printing will occur.

## **5.4.7 Media Sensor Calibration**

In addition to the Sensor Type selection, Media Sensor calibration ensures that each label is detected correctly and reliably. Perform calibration when the 'Uncalibrated' message is displayed. Three different methods are available to calibrate the printer: Quick, Standard, and Advanced Entry.

# **5.4.8 Quick Calibration**

F When 'Uncalibrated' is displayed, follow the Media Sensor Calibration procedure in Section 5.4.2

At the factory, the printer is calibrated to sense a wide range of media types. Quick Media Calibration fine-tunes the media sensor for your gap, notch or reflective media application. Note that this is not required if you are using continuous media. Perform this calibration during initial set-up or after changing your media type. To calibrate:

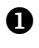

**O** Ensure that media is loaded (see Section 3.2), that the Media Sensor is adjusted (see Section 3.3), and that the printer is idle.

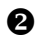

 $\Theta$  Press and hold the  $\frac{Q}{C}$  FEED Key. The printer will begin advancing media; allow at least one label gap (or mark) to advance under the sensor before releasing the button.

Upon successful completion, the 'Calibration Completed' message will flash; the printer will feed to the next label TOF and 'Ready' will be displayed. (A 'Warning Low Backing' message may appear if using notched media or media on a transparent liner; however, the calibration was successful).

**Note:** Media containing large gaps may require a change in the 'Paper Out Distance' setting; see Section 5.1.2.

### *Calibration Hints:*

In certain cases, the printer may have trouble differentiating between the label and liner. If the printer stops feeding in the middle of a label or if 'Cannot Calibrate' is displayed, try calibrating over a longer distance:

• Press and hold the  $\frac{1}{6}$  FEED Key to allow two or more gaps (or marks) to advance under the sensor.

If this method fails, see Standard Calibration (Section 5.4.2).

## **5.4.9 Standard Calibration**

Standard Calibration is appropriate for most media types. During the process, the printhead assembly can be raised for visual access to the media and media sensor. In addition, displayed sensor readings can be used to indicate the best position over the media, which is helpful when using small, position-critical TOF notches or marks. Three readings are required:

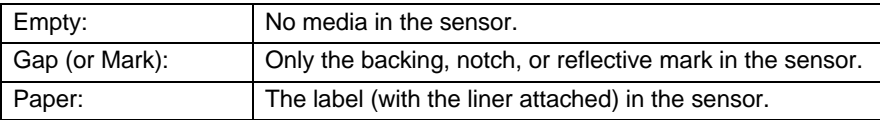

### *To perform a Standard Calibration:*

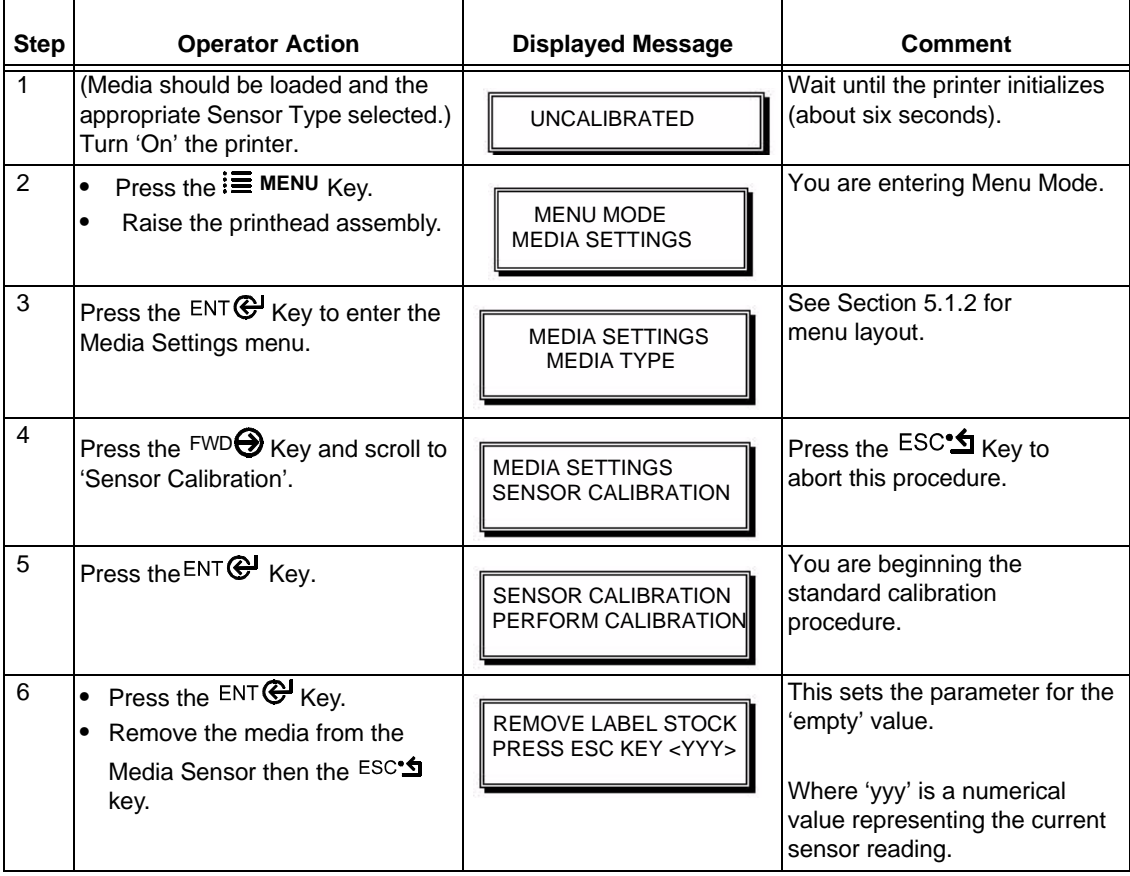

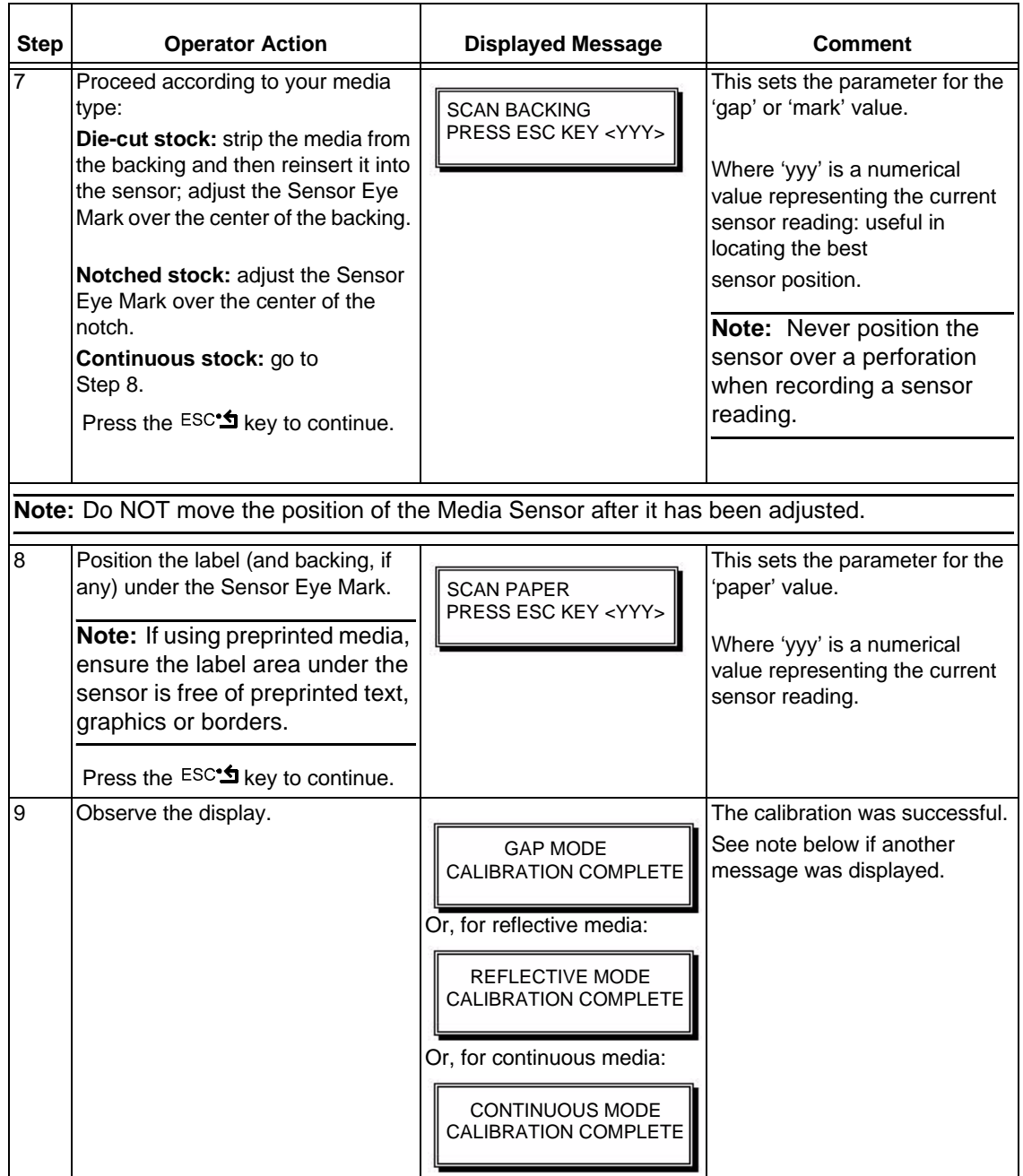

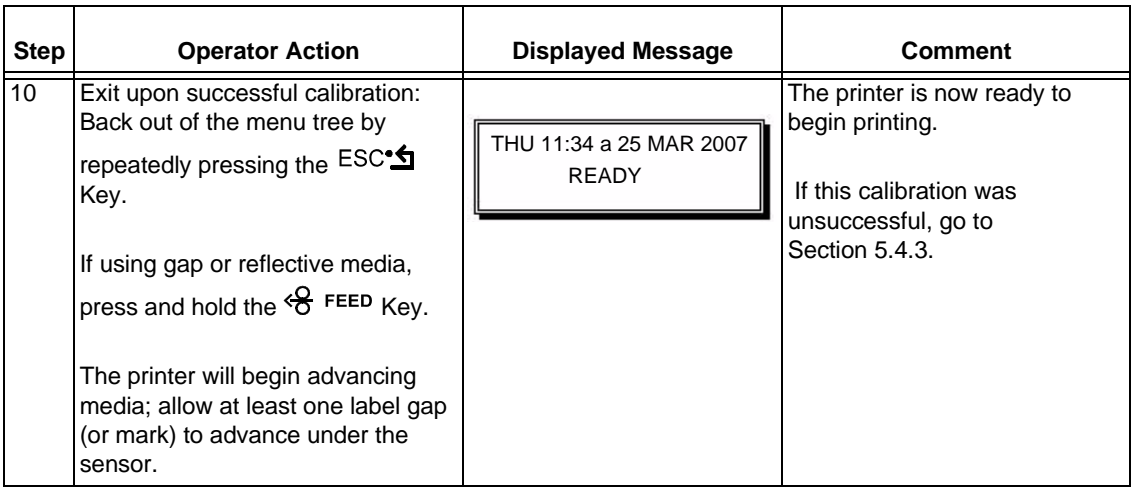

**Note:** A 'Warning Low Backing' message indicates that the calibration was successful with notched media or media on a transparent liner; see Section 7.1 for details on this and other possible messages.

# **5.4.10 Advanced Entry Calibration**

Advanced Entry Calibration is the alternate method for special-case media types. The procedure has two parts:

- 1. You must list the sensor readings for the label and TOF values using different algorithms.
- 2. From your list the best algorithm is chosen, new readings taken and those values entered.

F Advanced Entry Calibration will override all previous calibration settings; this method should be<br>wedgethy when Standard Colibration besite<br>idd used only when Standard Calibration has failed.

### *To perform an Advanced Entry Calibration:*

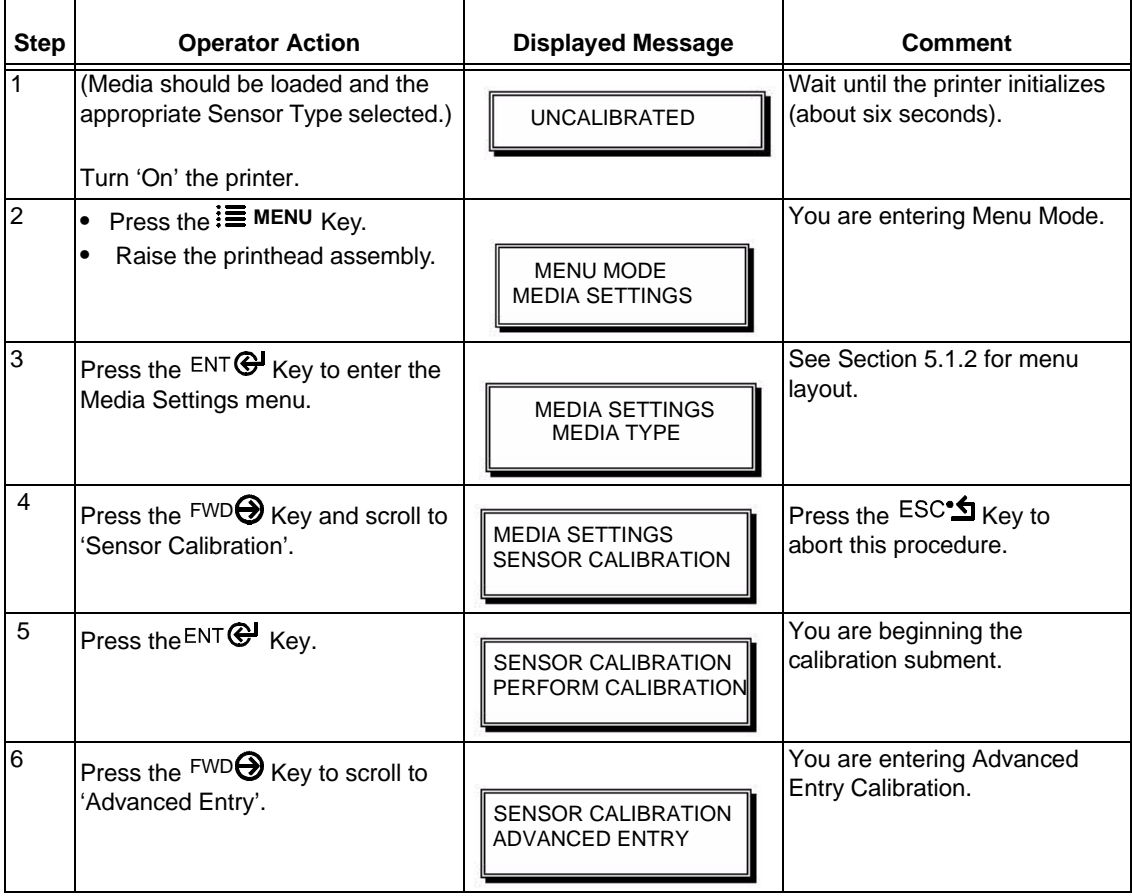

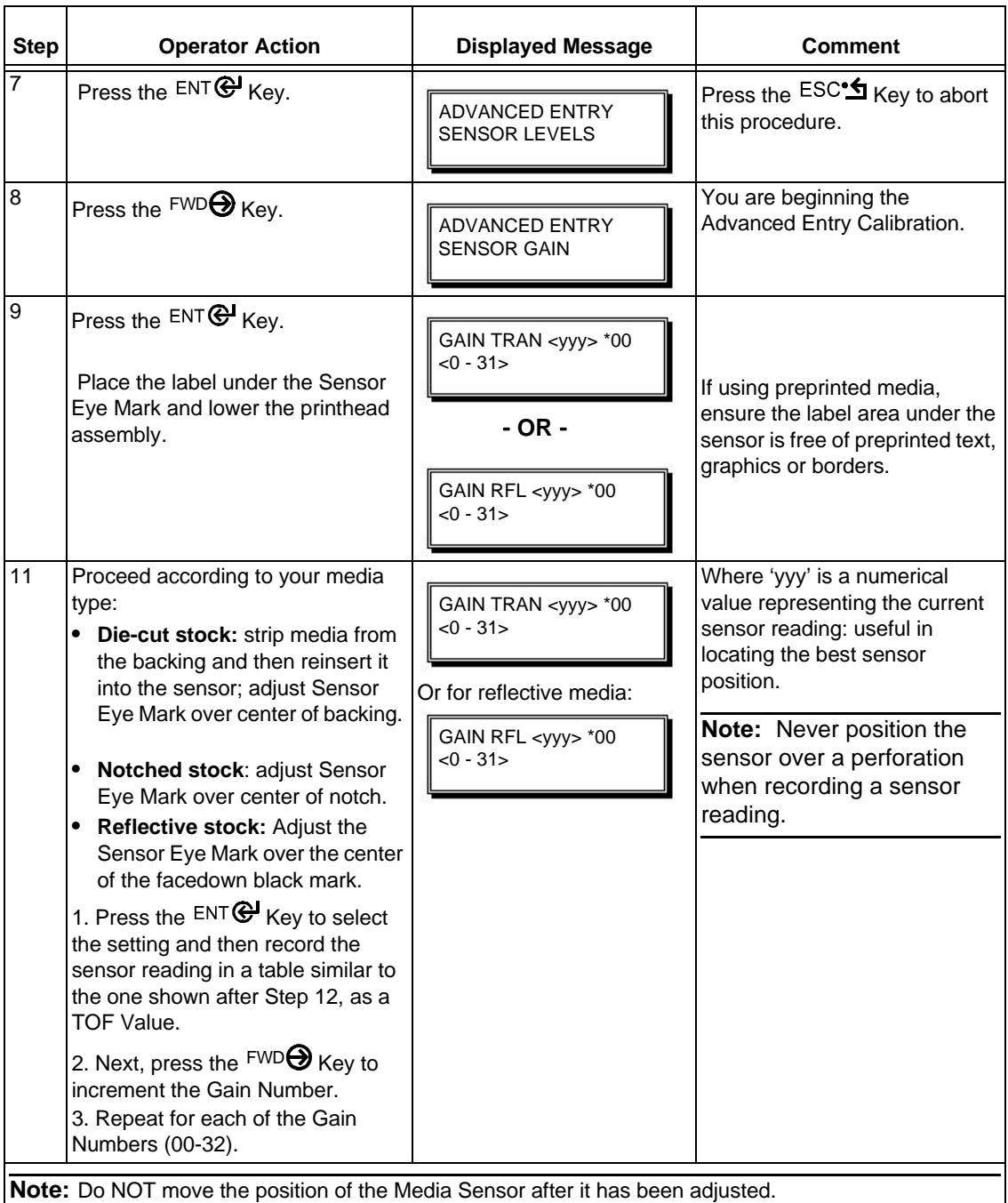

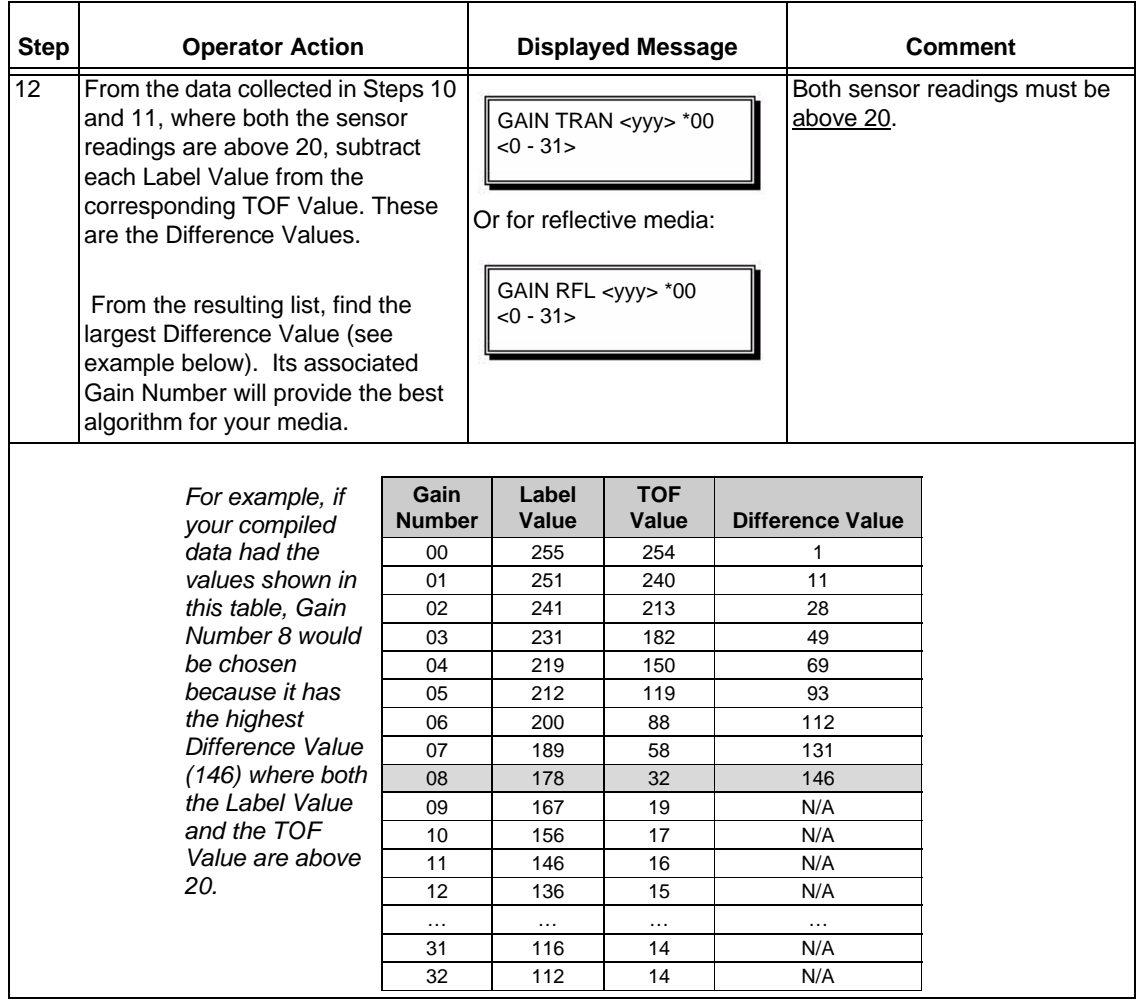

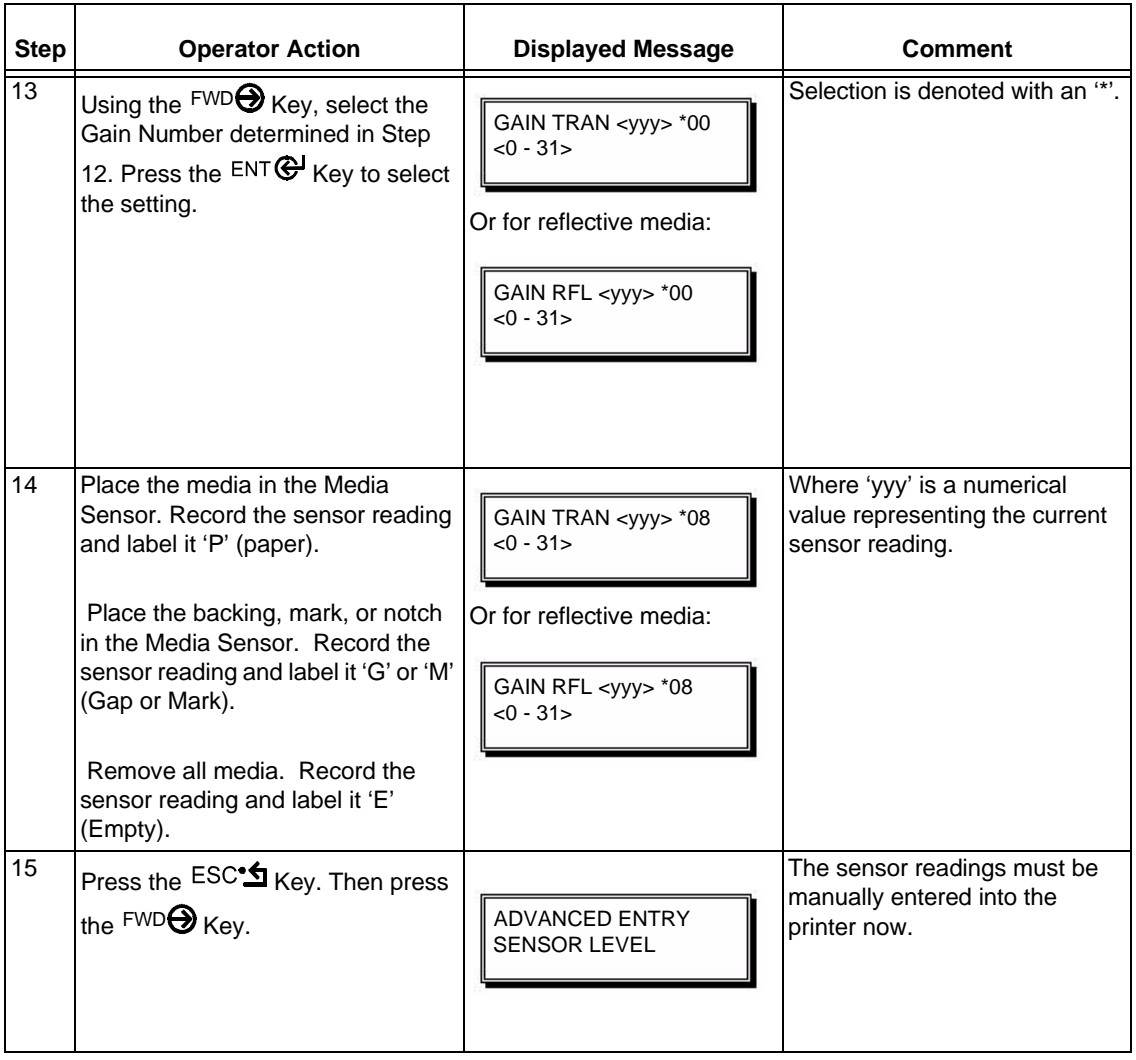

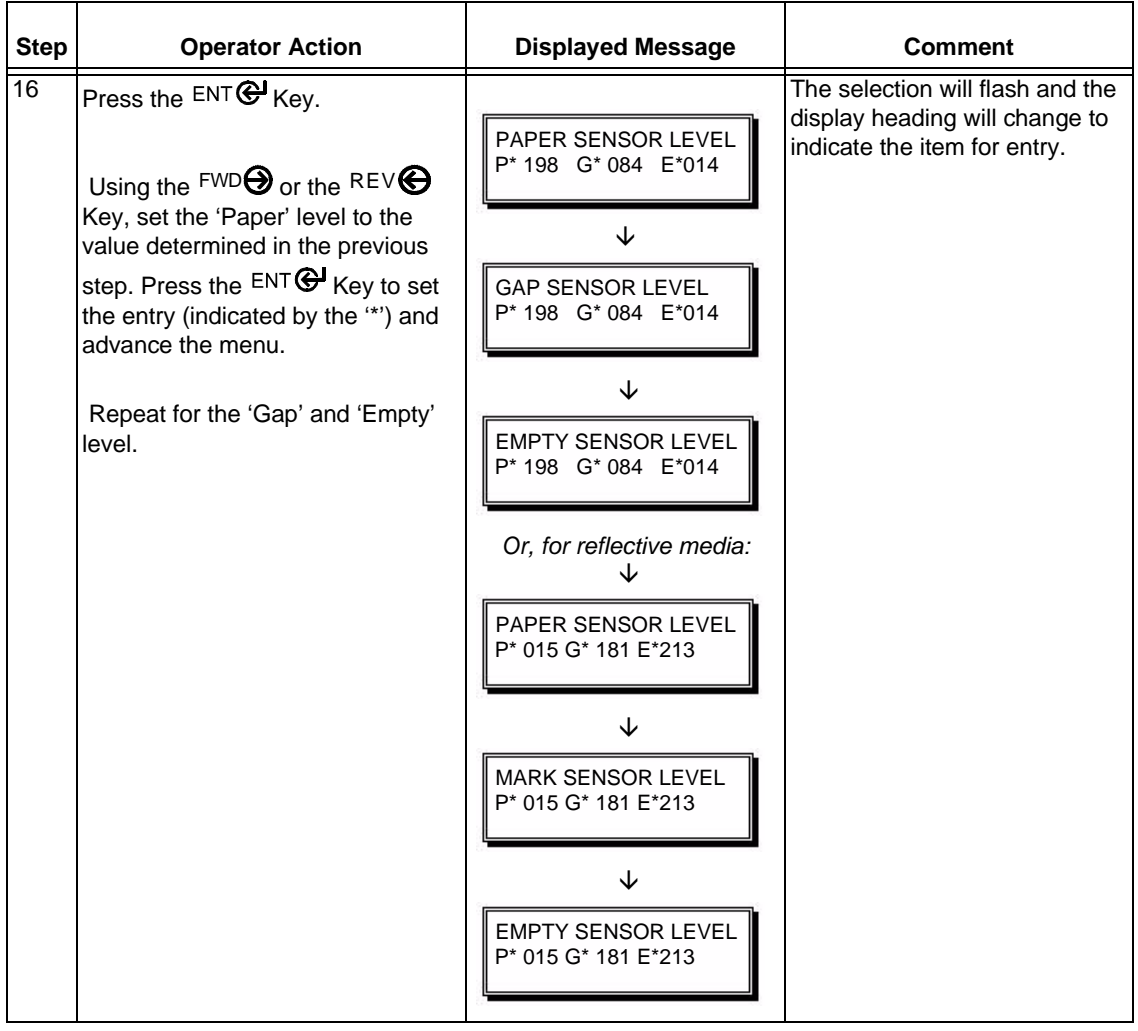

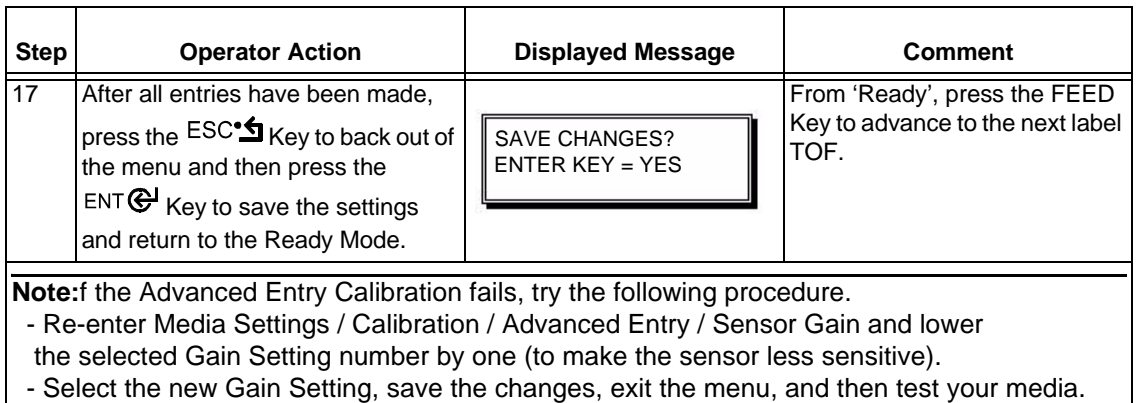

- Repeat the procedure until a usable media setting is obtained.

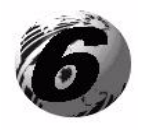

**Maintenance and Adjustments**

# **6. Introduction**

This chapter details the cleaning, adjusting, and troubleshooting tips for the printer. The following table outlines the recommended maintenance schedule for the various printer parts.

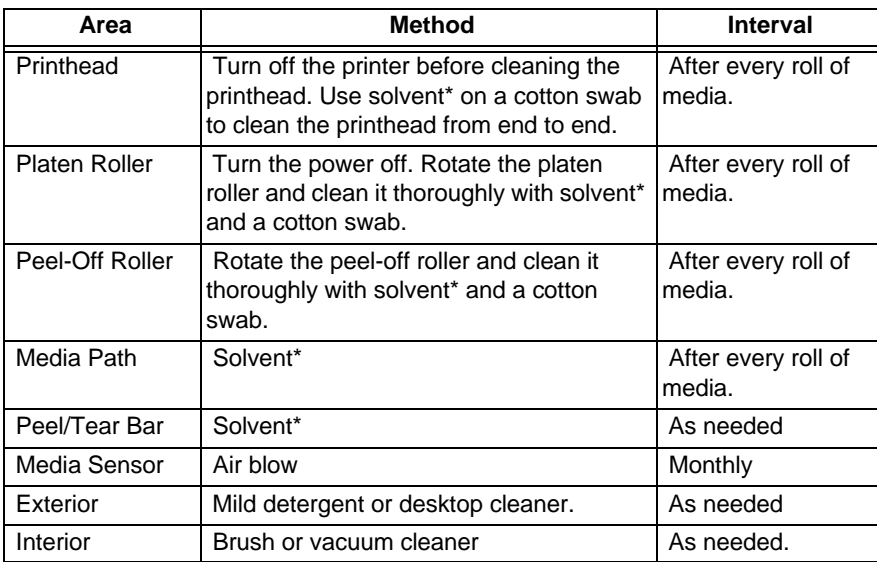

\* It is recommended that a solvent containing isopropyl alcohol be used.

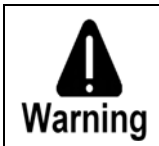

**ISOPROPYL ALCOHOL IS A FLAMMABLE SOLVENT, ALWAYS TAKE THE PROPER PRECAUTIONS WHEN USING THIS SUBSTANCE.**

# *6.1 Cleaning the Printhead*

If print quality declines (symptoms include non-compliant bar codes, print dropouts, streaks), the typical cause is debris build-up on the printhead. Furthermore, when the buildup is not removed it may lead to element failure, greatly reducing the life of the printhead. To clean the printhead:

- 1. Turn 'Off' and unplug the printer.
- 2. Open the cover. Unlock the Printhead Latch and raise the Printhead Assembly. **Allow the printhead to cool before proceeding.**
- 3. Move media and ribbon away from the printhead as necessary.
- 4. Using a Cotton Swab moistened, not soaked, with isopropyl alcohol gently wipe away any build-up on the printhead surface, paying close attention to the Burn Line. Allow the printhead to dry.
- 5. Replace the ribbon and media. Lower the Printhead Assembly back to the locked position.
- 6. Close the cover. Plug in and turn 'On' the printer. Feed several labels to normalize tracking.

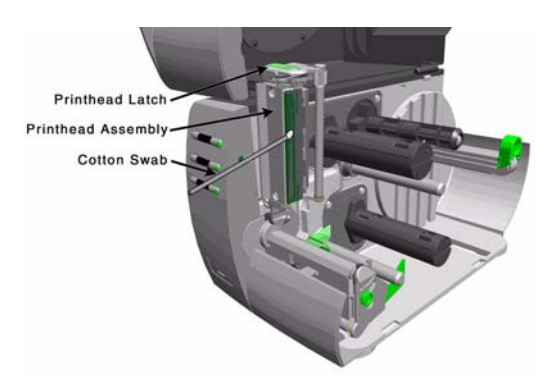

### **6.1.1 Automated Printhead Cleaning**

**Note:** This procedure is only for *printers with a display.*

- 1. Remove media and ribbon.
- 2. Place a Brady Cleaning Card, P/N 70-2013-01 under the printhead. Lower and lock the printhead. Ensure that the Leveling Cam is not engaged (in left-most position).
- 3. Press and hold the TEST Key for approximately four seconds. *The printer will begin the cleaning routine***.**
- 4. In cases of heavy build-up, or if high heat values are typically used for printing, flip the card over and repeat Step 3.
- 5. Reinstall your ribbon and media (if necessary, readjust the Leveling Cam, see Section 6.2). Lower and lock the printhead. Close the cover.

# *6.2 Media Width Adjustment*

When printing on less than full width media, the printer has a printhead-leveling cam to adjust the right side of the printhead for even pressure distribution. To adjust the leveling cam:

- 1. With media loaded in the printer, print a label and examine it: *Non-display printers:* Simultaneously press the  $\odot$  PAUSE  $_{+}$   $\leftrightarrow$  FEED buttons. *Display printers:* See Section 5.3.1
- 2. While observing the printed labels, loosen the Thumbscrew and move it to the left most position. (see Example 1, below).
- 3. Next, move the Thumbscrew to the right until the printed labels contain a complete, even image (see Example 2). Tighten the Thumbscrew.

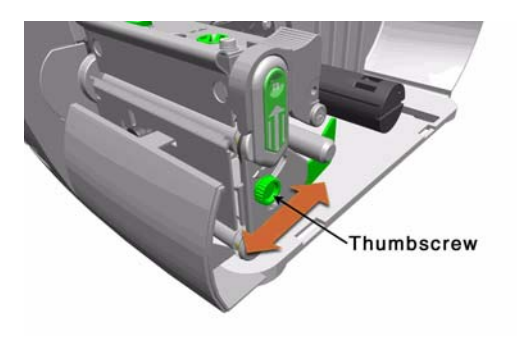

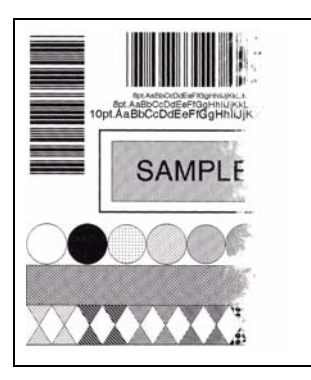

*Example 1 – Over adjustment:* 

Too much adjustment produces an image that fades across the label. To correct this, move the Thumbscrew to the right.

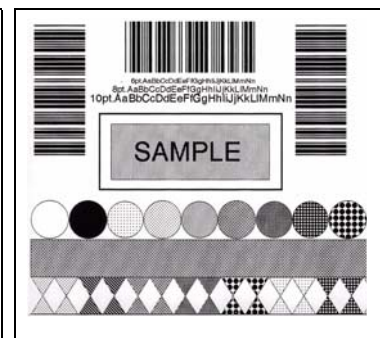

#### **Example 2 – Correct adjustment:**

The proper adjustment produces a complete image with even print contrast across the label (see note below).

When changing to a different width of label, readjust the Leveling Cam.

**Note:** Under-adjustment of the Leveling Cam: Problems can include ribbon wrinkling, label tracking, and platen roller and printhead wear.

# *6.3 Printhead Burn Line Adjustment*

To ensure print quality across a majority of media types, the burn line is adjusted at the factory using 6.5-mil (.0065 inch) media. In extreme cases, if media of a different thickness or rigidity is used (e.g., heavy tag stock), print quality can change.

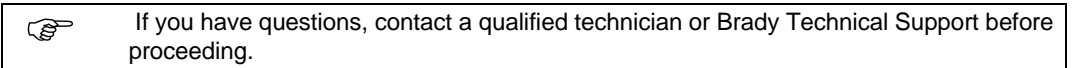

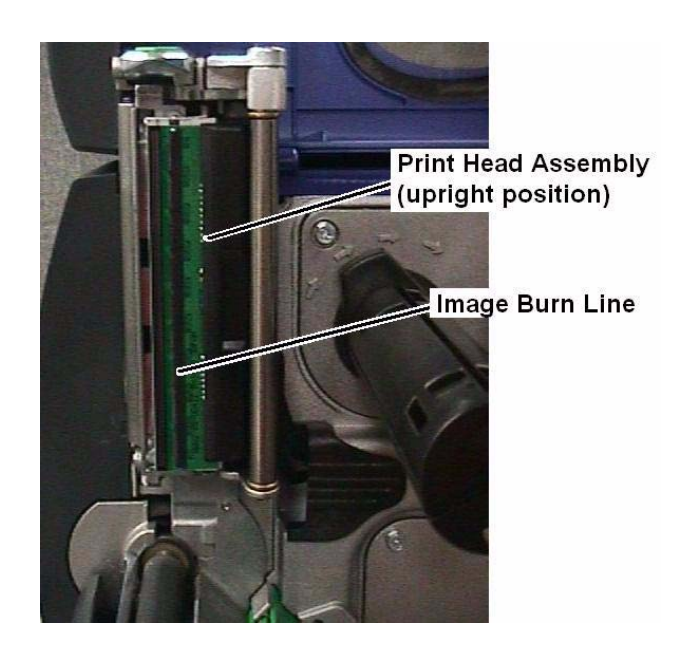

### **To adjust the burn line:**

1. Release the print head by pressing the print-head lock.

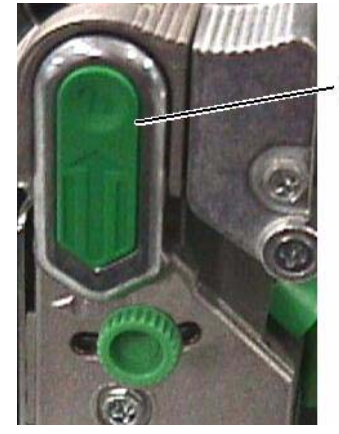

**Print Head Lock** 

- 2. Remove media and ribbon. Do not lock the print head into place.
- 3. Loosen the two print-head **locking screws** approximately ¼-turn **counter-clockwise**.

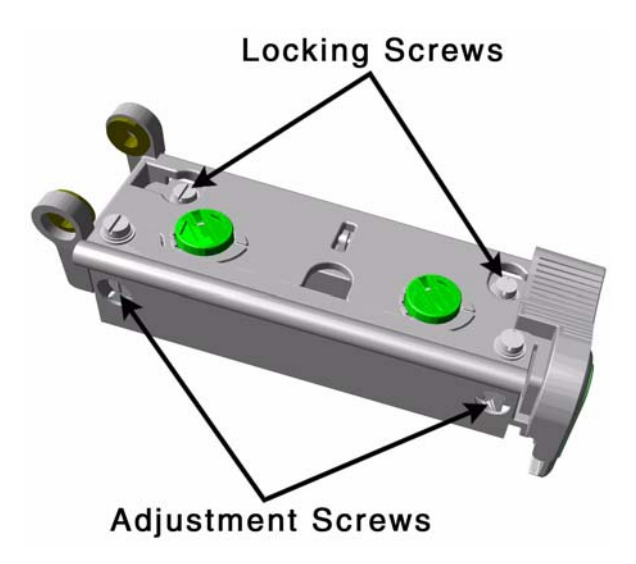

4. To position the burn line, make **equal** adjustments of ¼ turn (or a 1/8 turn for finer adjustments) to each adjustment screw in the appropriate direction:

**Note:** Typically, thick media requires a slight backward adjustment and thin media requires a slight forward adjustment.

- **•** Position burn line **backward:** turn each adjustment screw **clockwise.**
- **•** Position burn line **forward:** turn each adjustment screw **counterclockwise**
- 5. Tighten the locking screws, and then lock the print head in place.
- 6. Load media and ribbon.
- 7. Print a label and examine the print quality.

**Note:** It may be necessary to adjust the print head leveling cam, heat and/or print head pressure to get an acceptable printed image.

8. If the label does not produce an acceptable image, unlock the print head and repeat Steps 2-7 until an acceptable printed image is obtained.

**Note:** If print quality is noticeably worse after making the adjustment to the burn line position, turn the adjustment screws in the opposite direction*.*

# *6.4 BRADY T300 and Raised-Panel Labels*

#### **CAUTION: Before performing these procedures, replace the Ribbon Spindle with the new design.**

Use the following printer settings to ensure quality print performance and label registration for all Brady Raised Panel labels:

**Note:** Changes to these driver settings will become the default for all future labels. The settings are saved with the file.

If you are using LabelMark or Bradysoft software, you must make these same changes to the driver settings for that software (i.e., File > Print Setup).

- 1. Edit the print driver properties (this example uses LabelMark software):
	- a. Select **Start > Settings > Printers and Faxes**.
	- b. In the *Printers and Faxes* window, right click on the **Brady printer T300** print driver and select **Printing Preferences.**
	- c. On the *Options* tab, set **Print**, **Slew**, **Feed**, and **Backup** speeds to **2 in/sec** (inches per second).
	- d. Check the box **Send with Job**.

e. Move the *Print Head Temperature* slide bar to: **25**

**Note:** The heat setting may require an adjustment higher or lower depending on the quality of the printed image.

f. Select the *Stock* tab and check **None** in the *Post Print Action* box.

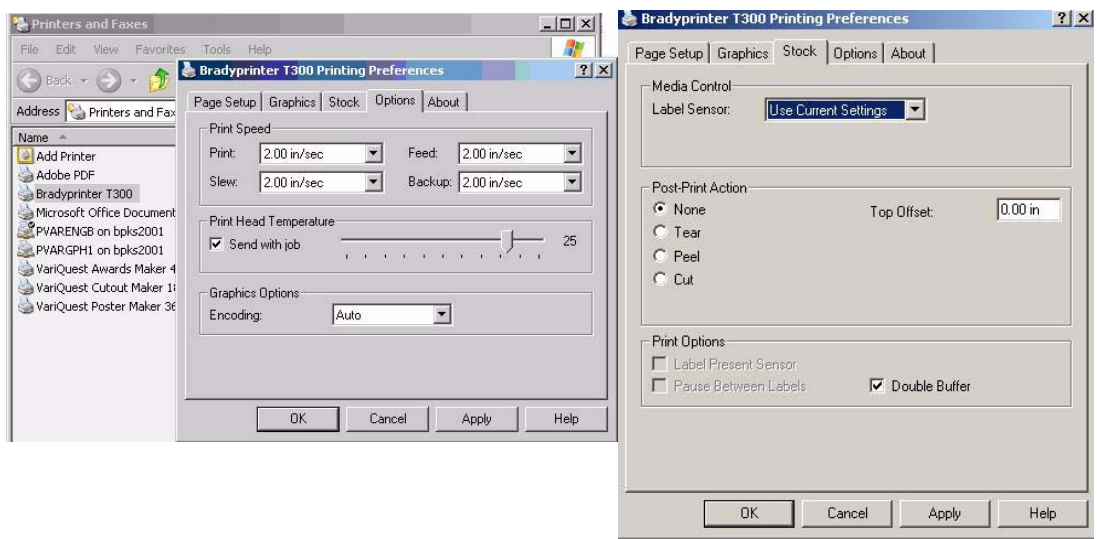

2. Load labels with the **notched side** against the inside wall of the printer.

3. Position the green media edge guide against the outside edge of the media so that it touches but does not fold or bend the liner.

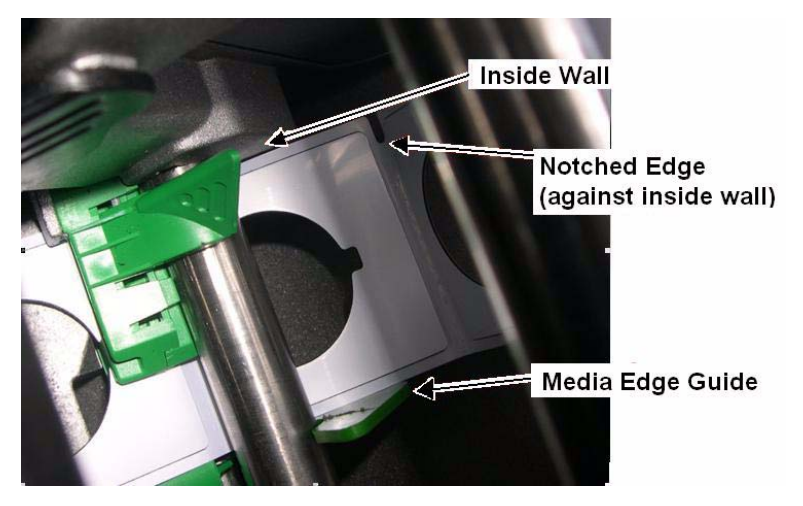

4. Slide the sensor eye mark (media sensor) into position over the center of the notch.

**Note:** The sensor eye mark may be indicated with either a groove or a white, vertical line.

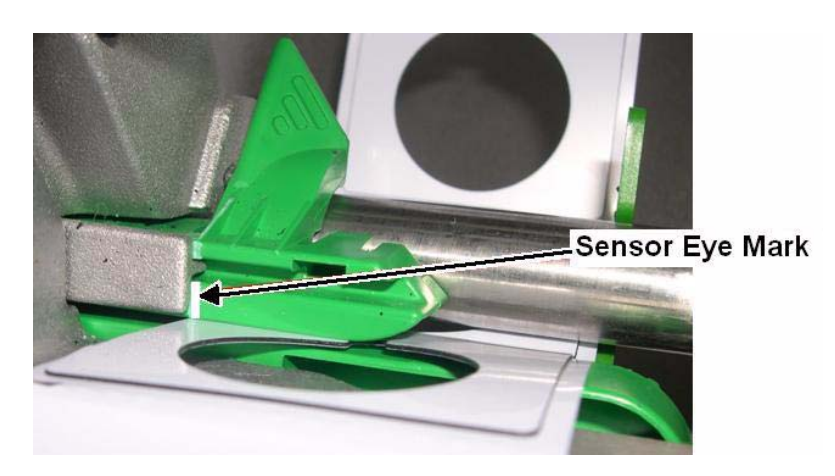

- 5. Calibrate the printer:
	- a. Hold the **FEED** button down until media begins advancing from the printer. The printer is correctly calibrated if the message "**Warning Low Backing**" displays.
	- b. If the following error messages display, perform a full calibration: **Cannot Calibrate**, **Top of Form** or **Position Fault**.

**Note:** If the label registration continues to drift, try placing the sensor eye mark in the center of the media to register the label correctly (except for labels with a die-cut hole in the center).

6. Press **FEED** a few times to advance the media.

# *6.5 Print Head Leveling Adjustment*

When printing on a variety of media sizes and materials, adjustments to the print head may be needed. Use the print-head-leveling cam to adjust the print head for even pressure distribution.

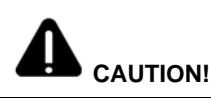

Incorrectly adjusting the leveing cam can result in problems such as ribbon wrinkling, label tracking, platen roller and print head wear.

This procedure assumes that media is loaded and that the printer has just been calibrated. The following label is located on the inside of the printer. Use these *recommended* settings as a starting point when printing with **B593** media.

#### **Recommended Settings for B593 Media**

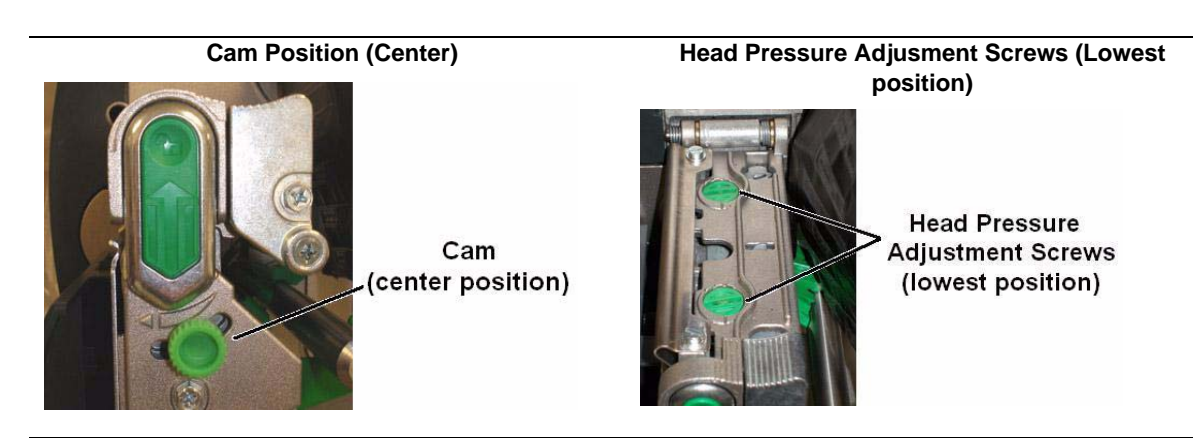

**Instructions:**

Print a new label and adjust as needed:

- **• Fading:** from right, move cam to right
- **• Fading**: from left, move cam to left
- **• Skewing:** See User Guide for instructions.

**Note:** There are three positions for adjusting the Print Head Pressure adjustment screws: Above (no pressure), Flush and Below (full pressure).

#### **Instructions:**

Print a new label and adjust as needed:

- **• Inconsistent contrast:** adjust one (or both) adjustment screws 1 click and try again.
- **• Ribbon wrinkle:** adjust one (or both) adjustment screws 1 click and try again.

### **To adjust the leveling cam:**

1. **Print a label and examine the media.** A correctly adjusted print head should produce an image with consistent contrast across the label.

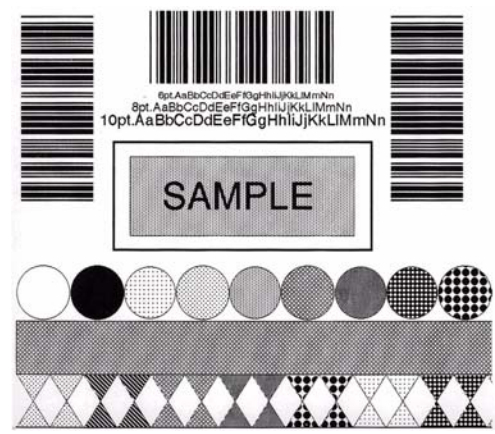

**Correct Adjustment**

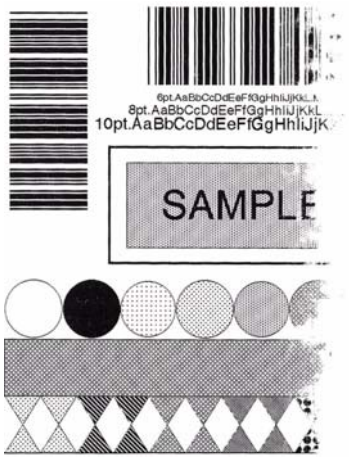

### **Image Fades from Right Image Fades from Left**

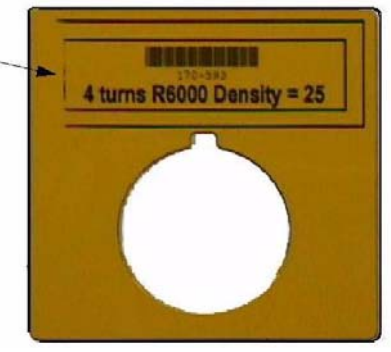

- 2. If the printed label does not contain a consistent image, adjust the **cam** as follows:
	- **Image fades from right:** move cam to the right.
	- **• Image fades from left**: move cam to the left.

**Note:** To prevent over adjustment, move the cam in small increments.

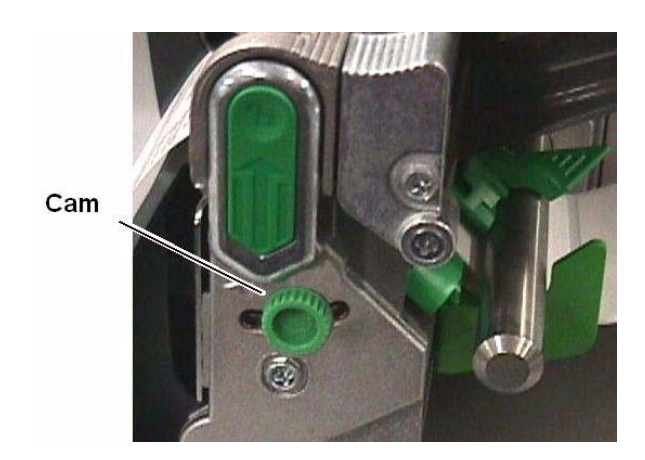

3. Repeat Steps 2 and 3 until the print head is correctly adjusted (label contains a consistent image).

**Note:** If printed image quality is still not acceptable, it may be necessary to adjust the heat, print speed, print pressure or print head burn line.

- 4. If image is skewed, check the following:
	- **• Media**: Labels are loaded with the inner edge of the media against the inside wall of the printer. Position the green media edge guide against the outer edge of the media so that it touches the liner but does not folder it over.

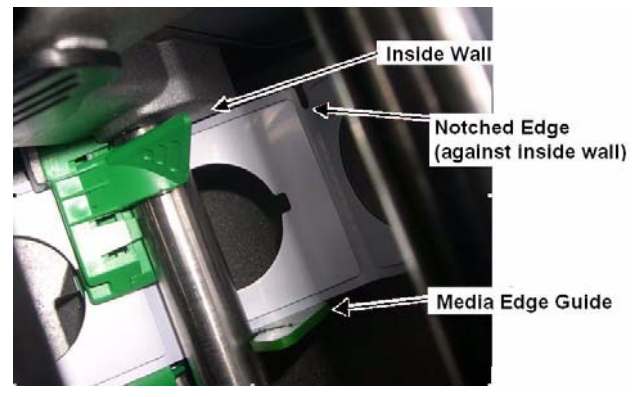

**Skew:** Media is straight (parallel to the print head) when locking the print head into position.

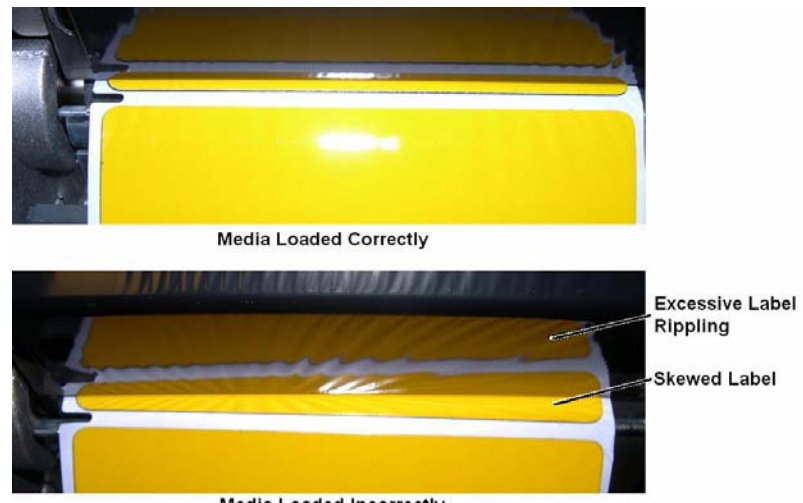

**Media Loaded Incorrectly** 

- **• Cam position**: Set to center position.
- **• Print Head Pressure**: Set to the minimum amount required to achieve an acceptable image (See **Section 6.6: Printhead Pressure Adjustment**).

# *6.6 Printhead Pressure Adjustment*

The pressure applied by the print-head assembly is adjustable to accommodate a variety of media thicknesses. To achieve consistent print across the label, print head pressure may need to be adjusted by turning the pressure adjustment screws located on the top of the print head.

#### **CAUTION: The print-head pressure is factory set to work with most media types. Perform this adjustment only after attempting to improve print quality through the use of the heat and/or print speed.**

**Note:** When adjusting, use the minimum pressure necessary for better imaging. Excessive pressure can reduce the service life of the print head and platen roller. Unequal pressure may cause ribbon and label tracking problems.

### *To adjust the print head pressure:*

- 1. Load media and ribbon in the printer and calibrate the printer.
- 2. Ensure the print-head leveling cam cam is correctly adjusted. See *Print Head Leveling*.
- 3. Print a label and examine the printed image.

**Note:** There are three positions for adjusting the Print Head Pressure adjustment screws: High (no pressure), Medium and Low (full pressure). The pressure adjustment screws can be continuously rotated in a CCW direction from one setting to the next.

4. Adjust the applied pressure by turning the print-head pressure adjustment screws to achieve a consistent print contrast across the media.

**Note:** To avoid removing the ribbon, carefully pull slack in the ribbon and move it out of the way to reach the pressure adjustment screws.

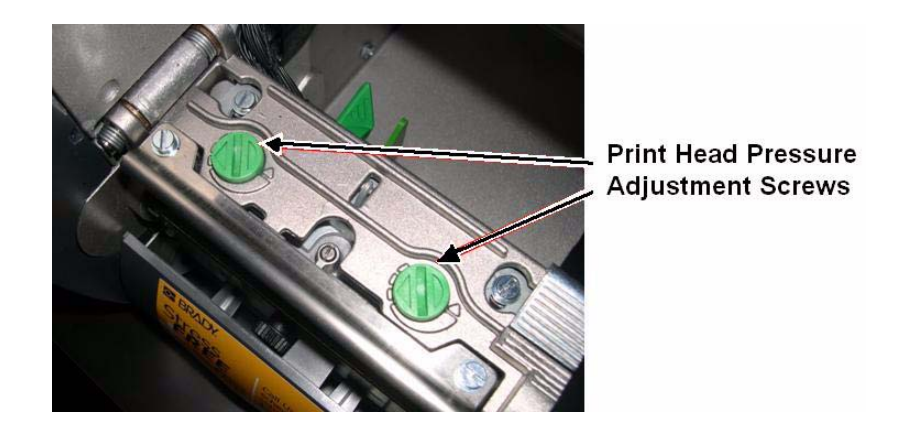

**Note:** To prevent ribbon smudging when using narrow media, it may be necessary to increase the pressure on the inner (closest to center plate) printhead pressure adjustment screw.

- 5. Print a label and examine the printed image.
- 6. Press the **FEED** button until the label registers with the gap just forward of the print head.

**Note:** When changing label sizes, the printer may need to feed 2-4 labels to register correctly.

- 7. Print another label. If the problem persists, readjust the print head leveling.
- 8. If the heat setting, print head leveling (cam) and/or print head pressure adjustments do not result in consistent print across the label, it may be necessary to adjust the Print Head Burn Line. See **Section 6.3: Printhead Burn Line Adjustment**.
- 9. If ribbon wrinkle persists, the ribbon idler may require adjusting. See **Section 6.7: Ribbon Wrinkle Adjustment**.

# *6.7 Ribbon Wrinkle Adjustment*

Correct ribbon alignment ensures a smooth, taut ribbon flow during the print process. On thermal transfer-equipped models, irregular voids that extend diagonally through the printed images may be a sign of ribbon overlapping (wrinkling).

#### **CAUTION: Do not perform this procedure until the following adjustments and checks have been completed:**

- **Print Head Pressure Adjustment**
- **Print Head Burn Line Adjustment**
- **Platen Roller examined for signs of wear**
- **Debris buildup and excessive side-to-side play.**

### *To adjust ribbon wrinkle:*

- 1. Verify that the following adjustments and checks have been completed:
	- **Print Head Leveling Adjustment**
	- **Printhead Pressure Adjustment**
	- **Printhead Burn Line Adjustment**
	- Platen Roller examined for signs of wear, debris buildup and excessive side-to-side play.
- 2. Load 4 in. (102 mm) media.
- 3. Load 4 in. ribbon, and secure it to the ribbon take-up hub. Allow the media and ribbon to feed together from the printer.
- 4. Move the print head leveling cam (green knob) to its **right-most** position.

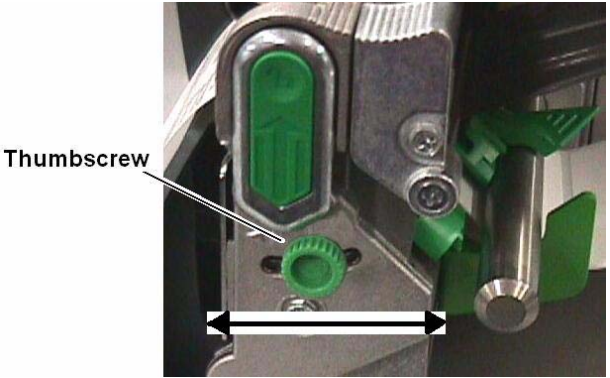
5. Press the **FEED** button several times to normalize the ribbon and media tracking.

**Note:** Continuous excessive side-to-side [lateral] movement of the labels must be corrected before continuing this procedure. Typical causes include uneven print head pressure, worn platen roller, or worn platen bearings.

- 6. Observe the ribbon for rippling and bagging as it travels from the ribbon supply hub and under the print head assembly. If the travel is smooth, continue to the next step; otherwise:
	- a. Loosen the ribbon idler screw.
	- b. While repeatedly pressing the FEED key, slowly turn the ribbon idler cam until the ribbon is dispensed smoothly from the ribbon supply hub to the print head assembly.
	- c. Carefully tighten the ribbon idler screw.
	- d. Feed several more labels to verify adjustment.
	- e. Repeat this step, if necessary.
- 7. Continue according to printer type:
	- **•** *Non-Display models:* Simultaneously press the **PAUSE + FEED** buttons.
	- **•** D*isplay-equipped models:* Select a quantity of **Quick Ribbon Test** labels
- 8. Check for ribbon wrinkle. If the ribbon travel is smooth, skip to Step 10. Otherwise, continue to the next step.

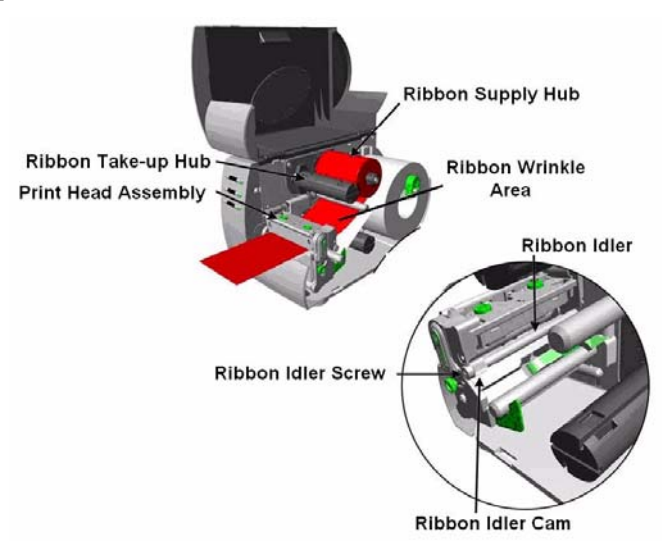

9. Fine-tune using the ribbon shield:

**Note:** The ribbon does not need to be removed to perform this adjustment.

- a. Slightly loosen the ribbon shield adjustment screws.
- b. Move either side of the ribbon shield 'in' or 'out' to smooth the ribbon and remove any wrinkle-related voids from the printed labels.
- c. Carefully tighten the ribbon shield adjustment screws.
- d. Print several labels.
- e. Verify the adjustment corrected the problem and repeat this step, if necessary.

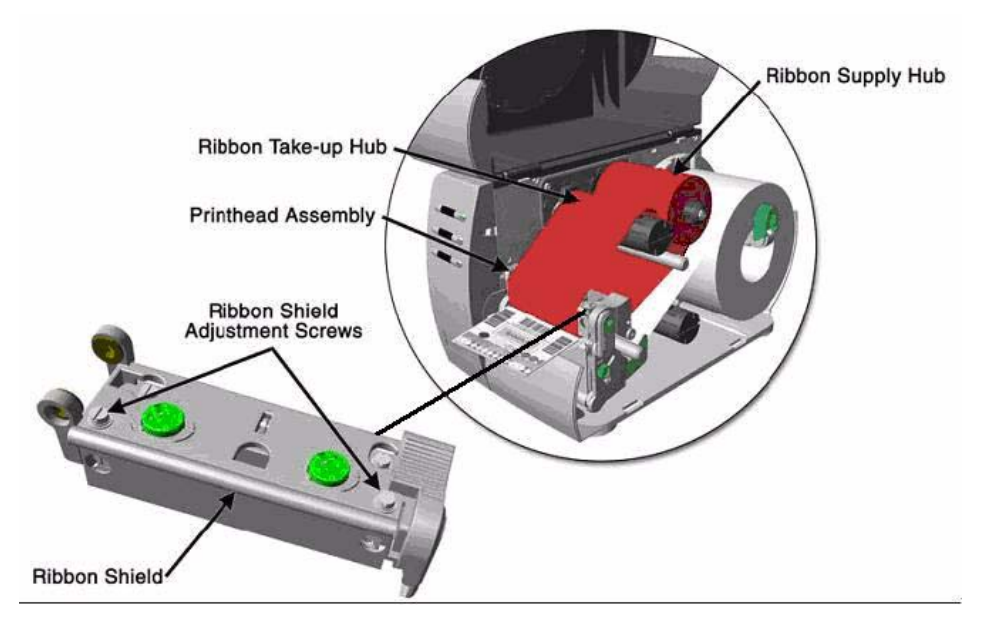

10. Install the operating media and adjust the media width, if necessary.

**Note:** The operating media is the actual labeling material you will print on.

- 11. Print and examine a label.
- 12. Readjust the ribbon shield slightly, if needed.

### *6.8 Printhead Replacement*

#### *Removal:*

**Note:** Printheads are fragile; use extreme care when handling and never use a sharp object on the surface. If you have questions, contact a qualified technician or Brady Technical Support before proceeding.

- 1. Touch a bare metal part of the printer's frame to discharge any static electricity that may be present on your body.
- 2. Turn 'Off' and unplug the printer. Open the cover; if ribbon is installed, remove it.
- 3. With the printhead locked in the down position, loosen the Printhead Mounting Screw (it will remain in the assembly).
- 4. Unlatch the Printhead Assembly. While holding the Printhead, raise the assembly. Disconnect the two cables and then remove the old Printhead.
- 5. While carefully holding the new Printhead, connect both cables.
- 6. Position the Printhead onto the Locating Pins in the Printhead Assembly and secure in place with the Printhead Mounting Screw (do not overtighten).
- 7. Clean the Printhead (see Section 6.1).
- 8. Reload ribbon (if removed), lower the printhead assembly, and rotate the printhead latch back, into the locked position.
- 9. Use the Darkness Adjustment to match the print contrast of the new printhead to that of the old printhead; (for non-display printers see Section 6.6 for display printers see Section 5.1.3).

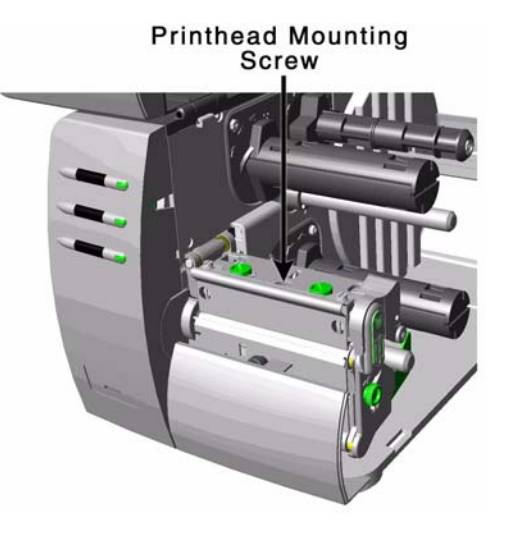

### *6.9 Darkness Adjustment (non-display printers only)*

The Darkness Adjustment allows the operator to match the print contrast following a printhead replacement. Turning the Darkness Adjustment clockwise will darken the print, while turning it counterclockwise will lighten the print. Compare a label printed with the old printhead and make this adjustment so that the new printhead matches the darkest portion of that label.

**Note:** Large increases in the 'Darkness Adjustment' can shorten printhead life. If you need to increase the darkness of the printed labels, try increasing the Heat value and/or slow the Print Speed using your software program or via DPL commands.

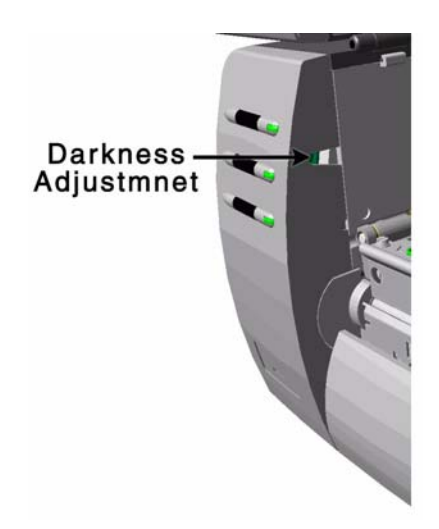

### *6.10 Resetting the Printer*

#### *Non-Display Printers:*

With the printer power 'Off,' press and hold all three buttons while turning 'On' the printer. Continue to hold the buttons down until the  $\otimes$  STOP light turns off (approximately 17 seconds). The printer will now be set to the 'Factory Defaults.' See Section 4.5.1 for a listing of the factory default settings.

#### *Display Printers:*

Depending upon the method used, there are three reset levels possible:

#### Soft Reset

To reset the printer and clear any temporary host settings:

With the printer 'On', press and hold the CANCEL Key for approximately four seconds.

#### Level One Reset

To return the printer to the factory default settings or, if saved, to restore the Factory Setting File:

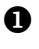

**O** Turn 'Off' the printer.

 $\bullet$  Press and hold the PAUSE and CANCEL Keys while turning 'On' the printer; continue to depress the keys until the 'READY' message appears.

**Note:** This reset has the same effect as the System Settings / Set Factory Defaults selection in the menu system. (See Section 5.1 for a listing of the factory default settings and Section 5.1.5 for information about the Factory Setting File.)

#### *Level Two Reset*

To return the printer to the factory default settings, and clear all the calibration and adjustment parameters:

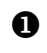

**O** Turn 'Off' the printer.

 $\bullet$  Press and hold the PAUSE, FEED, and CANCEL Keys while turning 'On' the printer; continue to depress the keys until the 'READY' message appears.

**Note:** After executing a Level 2 Reset, the media calibration must be performed; see Section 5.4. A listing of the factory default settings is located in Section 5.1.

### *6.11 Downloading Firmware and Fonts*

The operating programs and fonts for the printer are stored in Flash memory on the Main PCB. When program updates and/or new features are added, they can be downloaded to the printer as follows:

- 1. Identify the new version for your model of printer from the Brady Web site at www.BradyID.com and download it onto your computer's hard drive or a floppy disk.
- 2. Ensure that the printer is connected to the host, (via parallel port only) and that the power is 'On.' Using the DOS copy command enter:

```
 copy filename.dlf lpt1/b (non-display printer firmware is .dlf extension)
 copy filename.zs lpt1/b (display printer firmware is .zs extension)
```
**Note:** Other programs (e.g., hyper-terminal and certain Windows® Driver programs) may also be used to download this file.

- 3. The READY  $\dot{\mathbf{U}}$  light will flash during the download.
- 4. **Following a successful download**, the  $\otimes$  stop Light will illuminate then the printer will perform a 'cold reset.' The previous printer setup will not be affected unless substantial firmware data structure changes have occurred. Print a Database Configuration Label to verify your new firmware version.
	- Following an unsuccessful download, the  $\mathbb{Q}$  ERROR Light will illuminate then the printer will perform a 'warm reset' (both the READY  $\dot{\mathbf{U}}$  and  $\otimes$  stop lights will be on during power-up initialization). The original firmware will remain operational. If the printer fails to reset, toggle the power 'Off' and 'On.'

Try re-sending the file to the printer. If the failure continues, check the following possible causes:

- An invalid or corrupted file is being downloaded Ensure the file being downloaded is correct and applicable for your printer model.
- Possible communications error Check the cable connection between the host and printer and ensure that a quality, shielded cable is used.
- **•** Possible Flash memory problem Call for service.

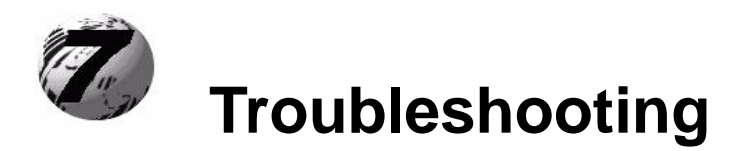

### *7.1 Problem Resolution*

Should a problem arise, the information in this section will help you resolve it. The following table lists problems that will not necessarily generate an error message. (For printers equipped with a display, see Section 7.1. for information on displayed messages.) Items denoted with an '\*' are for printers with displays only.

( $\mathbb{G}^{\mathbb{P}}$  If you have questions, or if problems persist, contact a qualified technician or Brady Technical Support at (800) 643-8766.

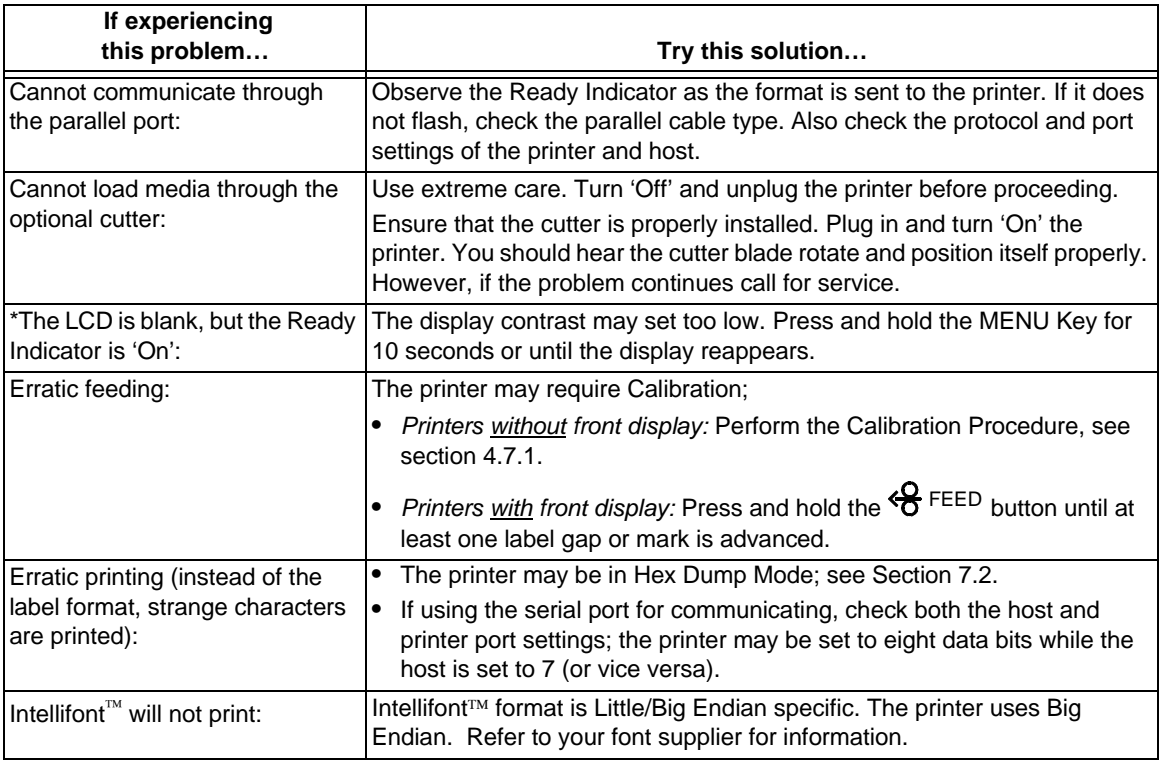

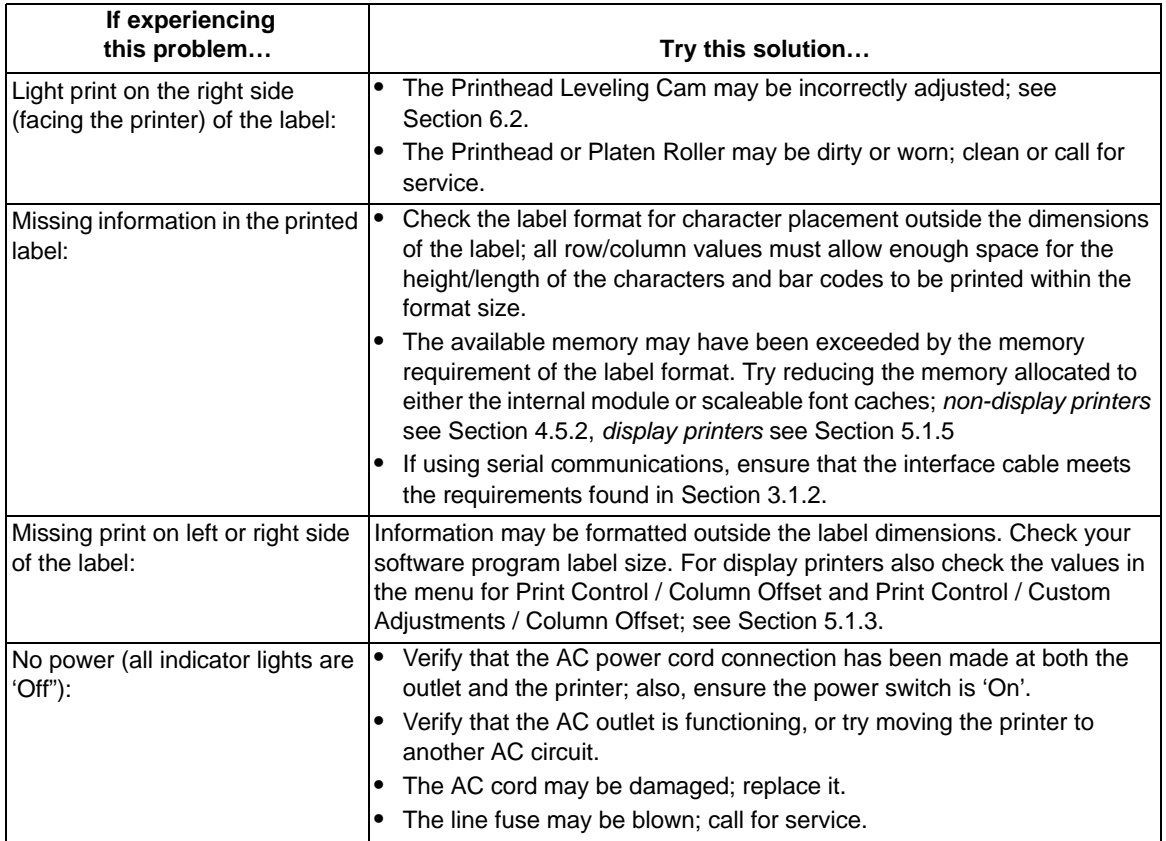

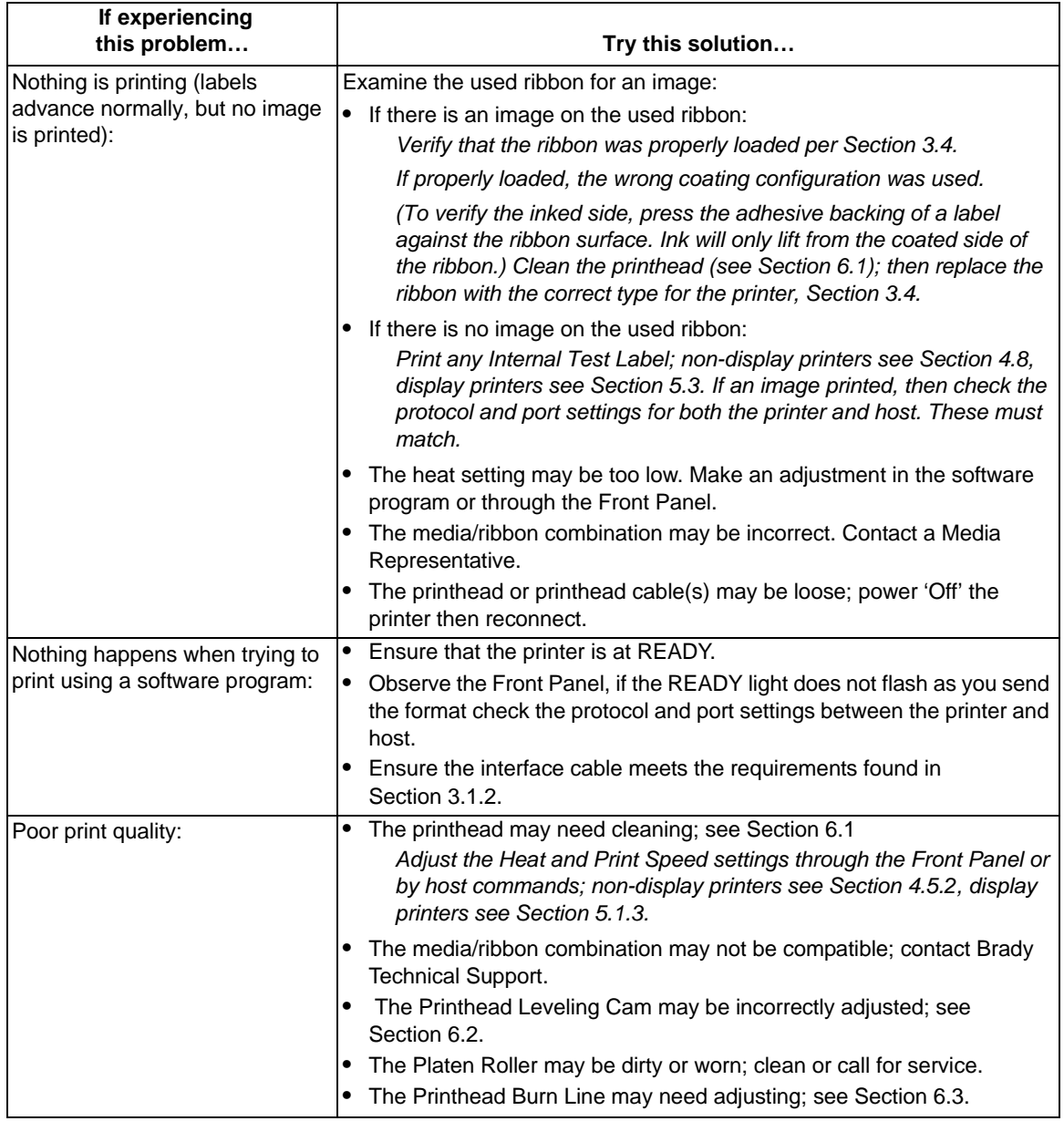

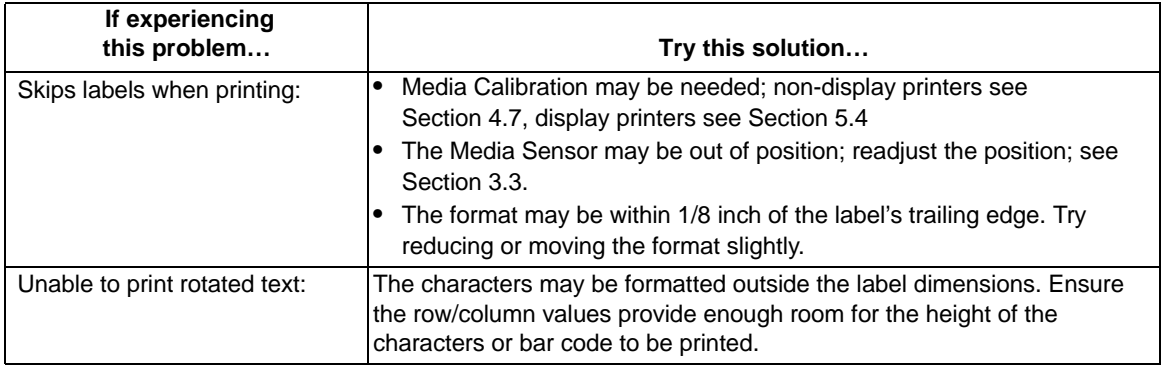

### *7.2 Fault and Warning Messages (Display Printers Only)*

All printer functions are internally monitored. If a problem (Fault) or a potential problem (Warning) is detected, the Error Indicator will be illuminated. A corresponding message will be displayed. These messages, along with possible solutions, are described below.

*Fault Messages:* Fault Messages receive the highest display priority. If more than one fault is detected the display will cycle between messages.

**Note:** To return to normal operation after the printer enters a fault condition, the fault must be corrected and then the FEED Key must be pressed to clear the condition.

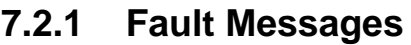

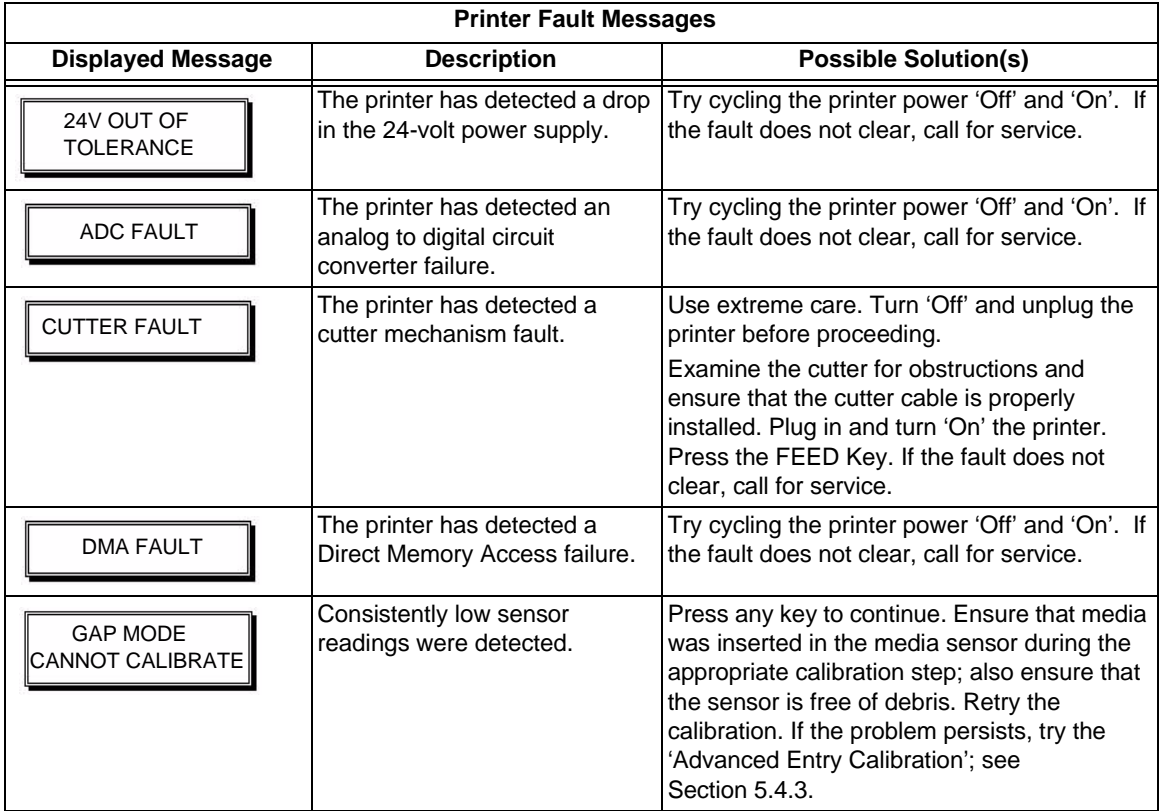

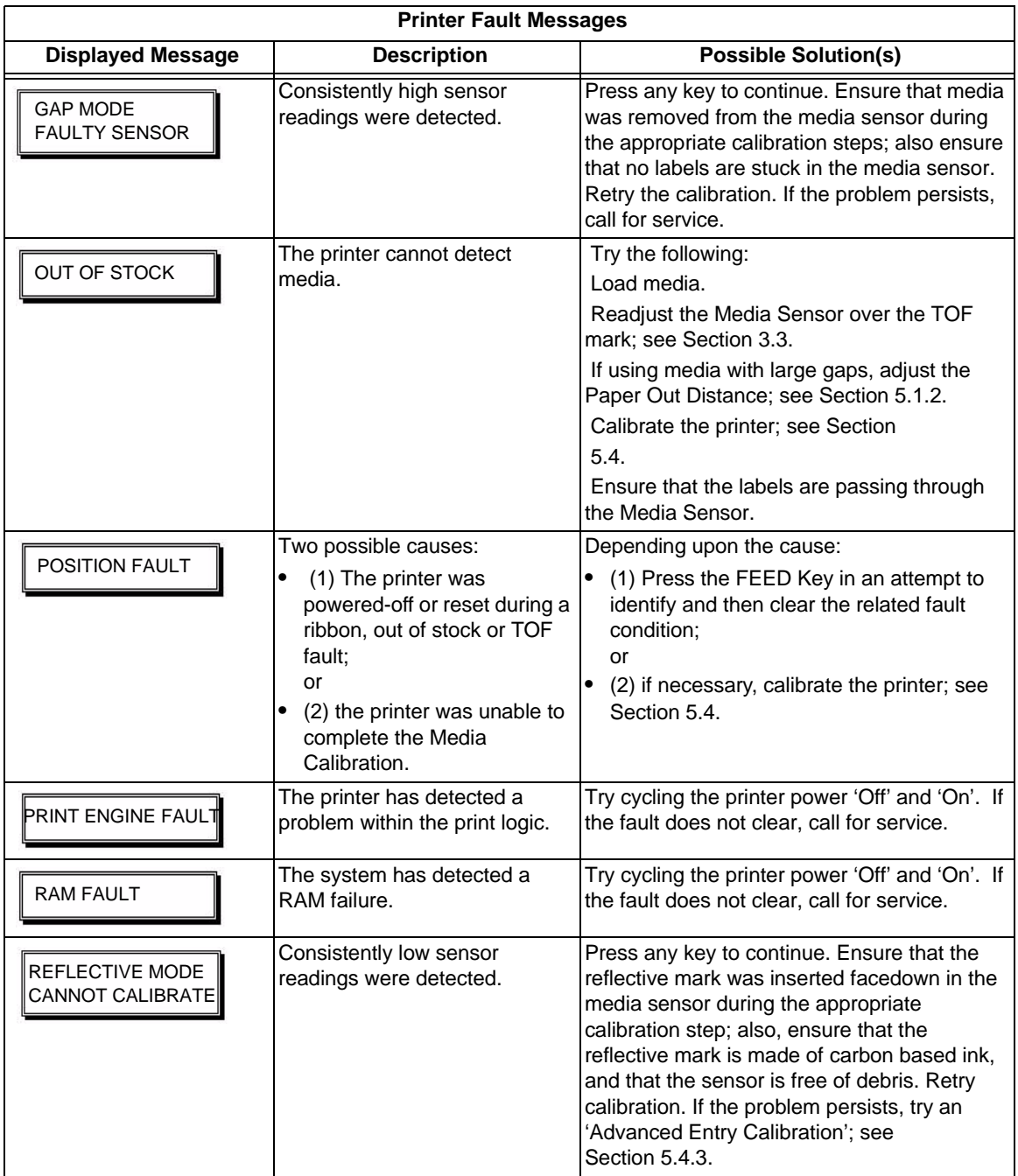

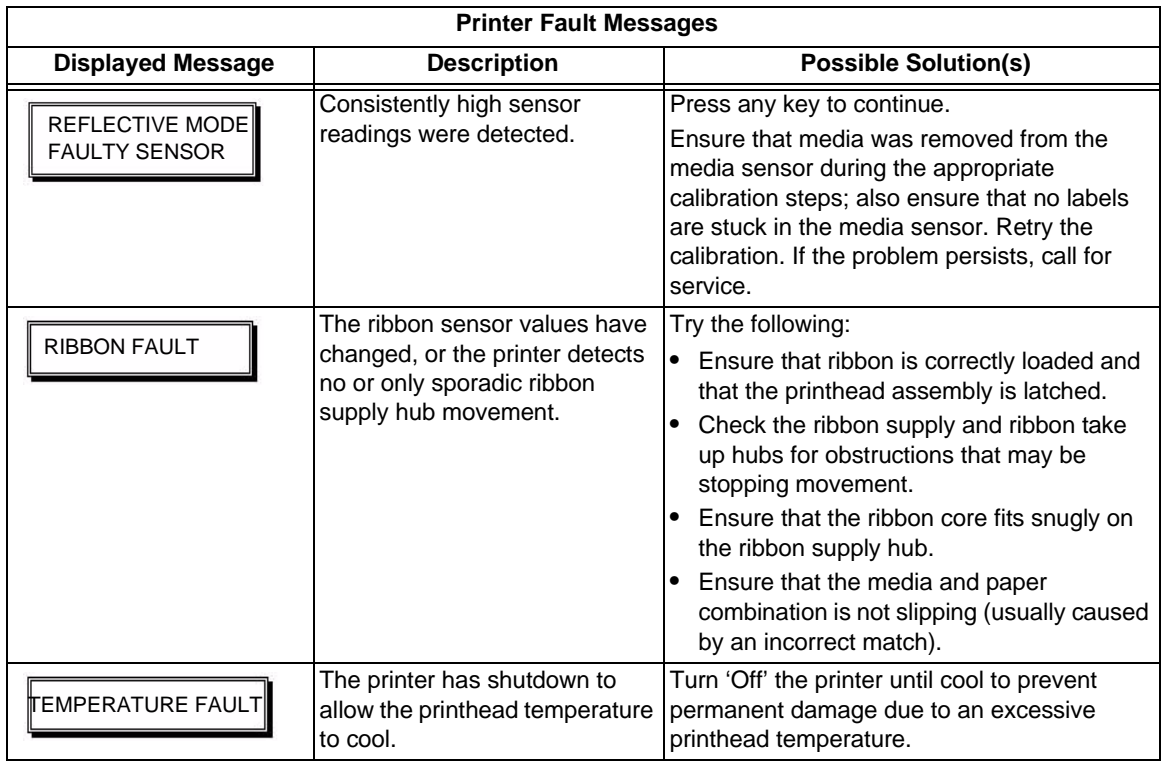

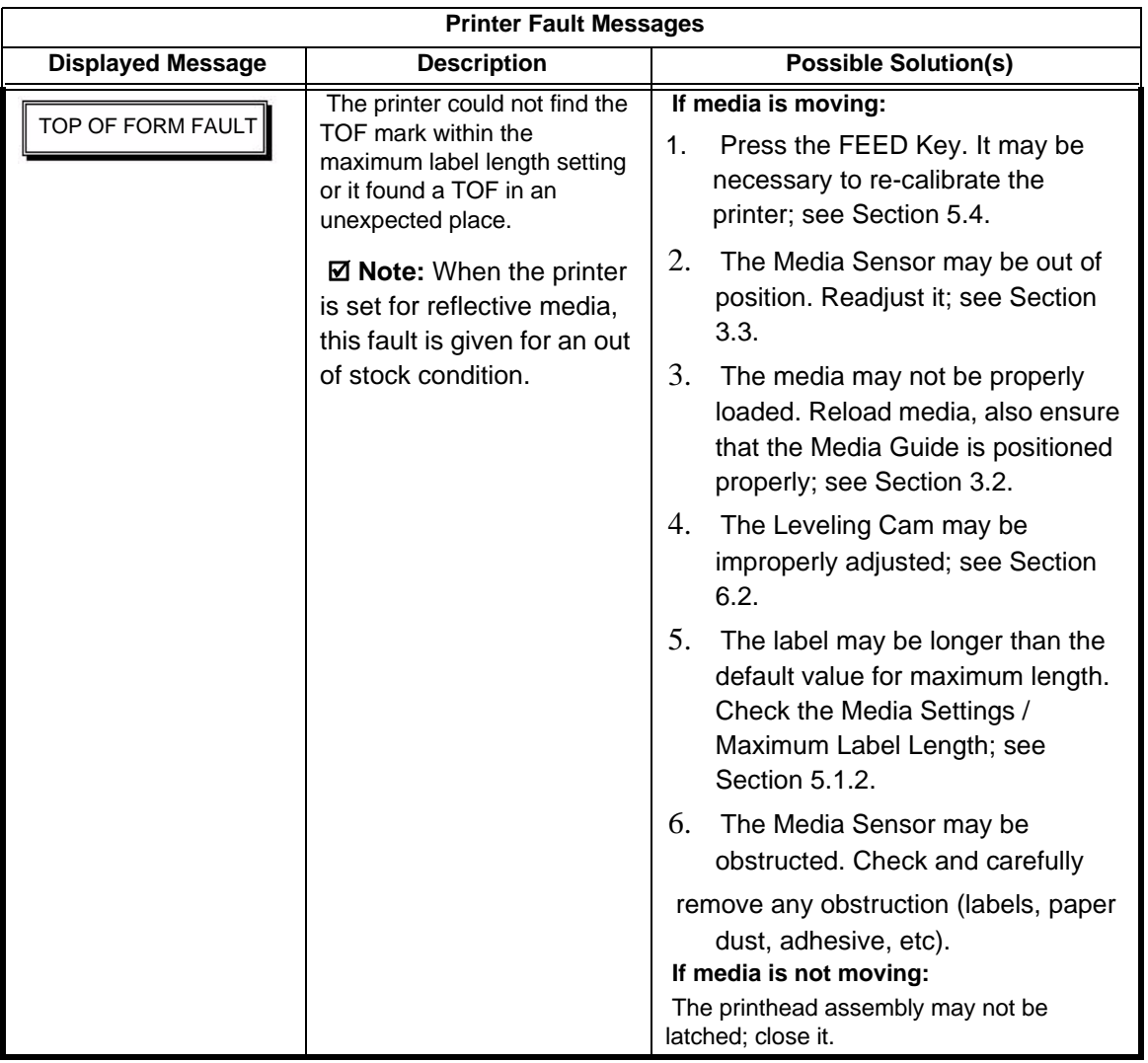

### **7.2.2 Warning Messages**

Warning Messages are displayed for a period of five seconds. If multiple warnings are detected, the display will reflect the highest priority message.

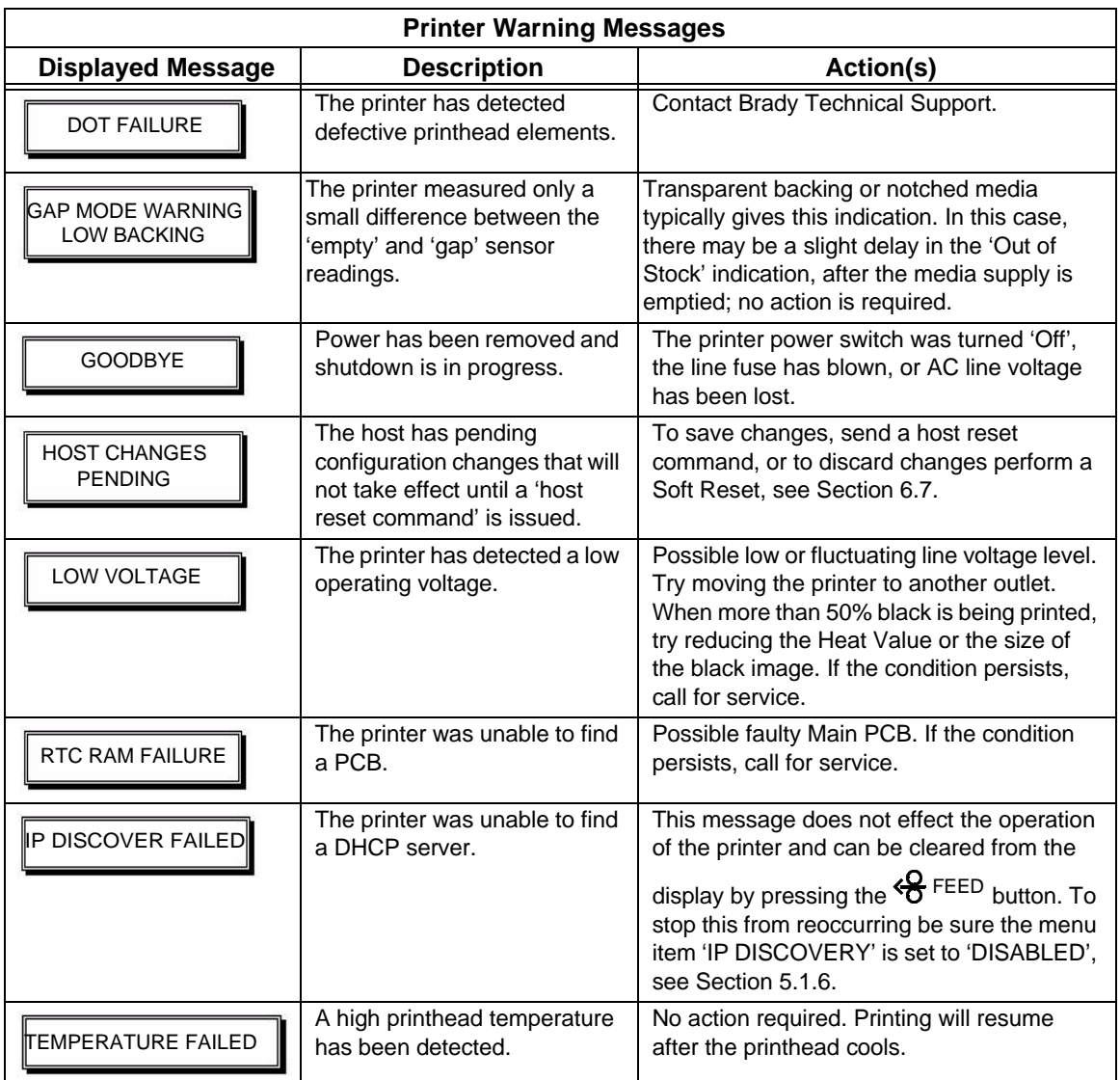

## *7.3 Hex Dump Mode*

The Hex Dump Mode is a useful tool for diagnosing problems, including communication and DPL™ syntax errors, allowing a comparison of input strings (sent by host) to output data (received by printer). This output can be used for debugging the label format. In addition, by repeatedly sending a format, this mode can uncover handshaking problems (if they exist). Handshaking problems are identified by sections of missing data in the character string.

### **7.3.1 Non-display Printers**

#### *To print the Hex Dump Label:*

- 1. With the printer on, loaded with media (at least 4 inches wide) and ribbon (if printing with thermal transfer media), press and hold the  $\mathcal{F}^{\text{FEED}}$  button while turning on the printer.
- 2. Continue holding the  $\mathcal{F}^{\text{FEED}}$  button until the  $\otimes$  stop light turns off. Now, all data received by the printer will be output in hexadecimal code, along with the printable ASCII equivalents, as shown below. To exit Hex Dump Mode turn the printer off and then back on.

#### **7.3.2 Display Printers**

#### *To print the Hex Dump Label:*

- 1. To begin, go to the Diagnostics menu and enable Hex Dump Mode; see Section 5.1.7.
- 2. Exit the menu and save the changes. 'HEX DUMP MODE' will be indicated by the display and all data sent to the printer will now be output in hexadecimal code, along with the printable ASCII equivalents, as shown below.

**Note:** The figure below is a sample Hex Dump Label. After sending a label format to the printer, the hex code output will be immediate. As a final note, many software programs use bit mapping to construct the label, making diagnosis difficult. Contact Brady Technical Support with any questions.

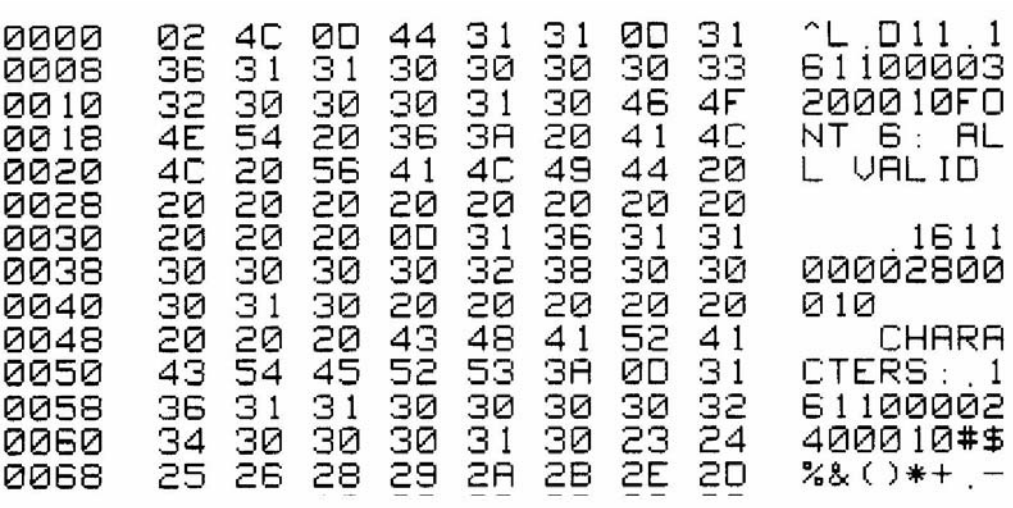

**Note:** To return to Ready Mode, re-enter the Diagnostics Menu and disable the Hex Dump Mode, exit the menu, then save the changes.

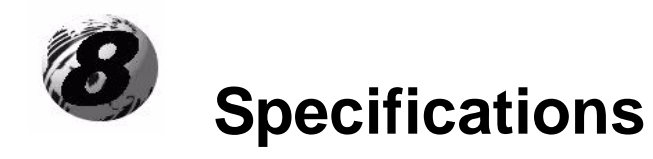

#### *Mechanical*

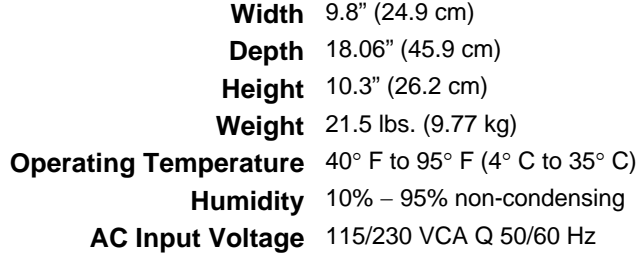

### *Printing*

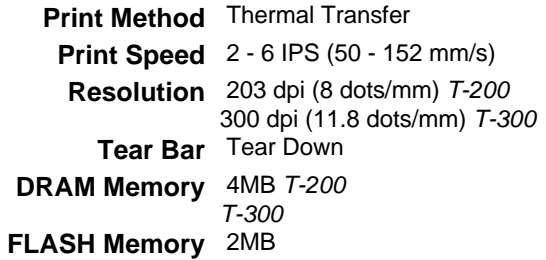

#### *Media/Ribbon*

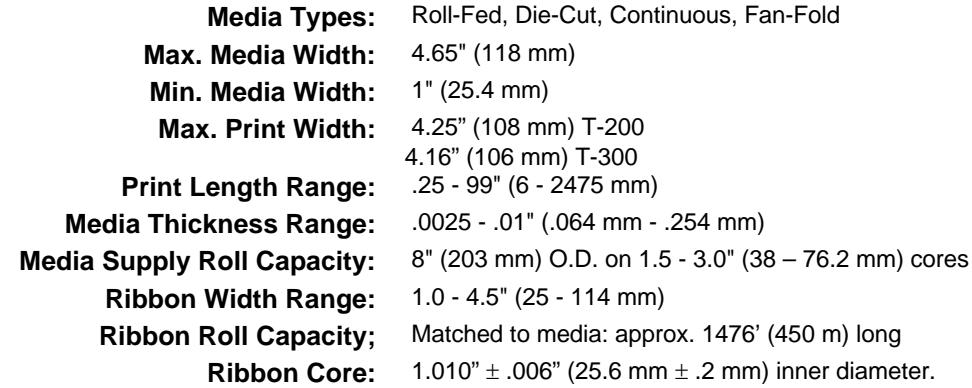

#### *Communications*

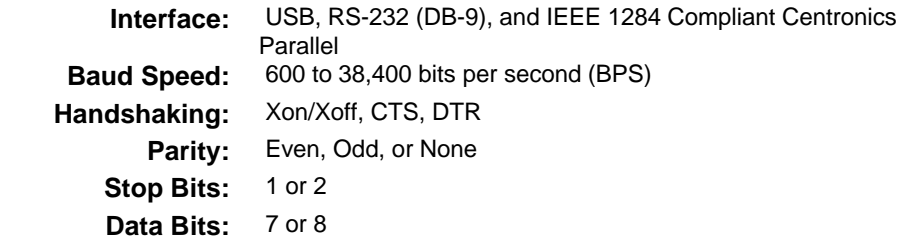

#### *Fonts*

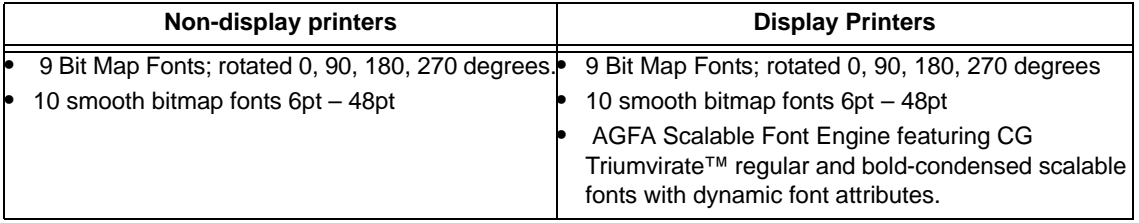

#### *Embedded Bar Codes*

The printer is equipped with the most popular industry barcodes, see Appendix B for a full listing and detailed information.

#### *Approved Media*

To achieve optimum print quality and maximum printhead life, Brady specifies the use of *BRADY*® brand media and ribbons. These supplies are specially formulated for use in our printers; use of non-Brady supplies may affect the print quality, performance, and life of the printer or its components.

For a current list of approved media and ribbons for use in direct thermal and thermal transfer applications, please contact a Customer Service Representative at (800) 643-8766.

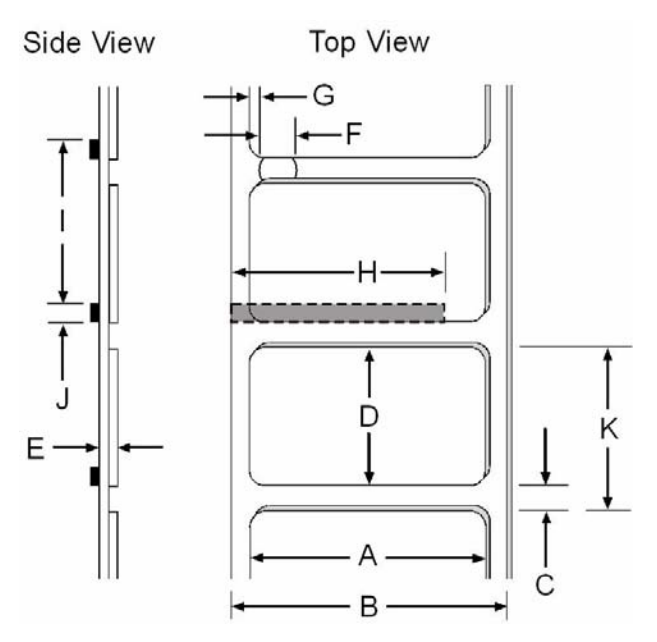

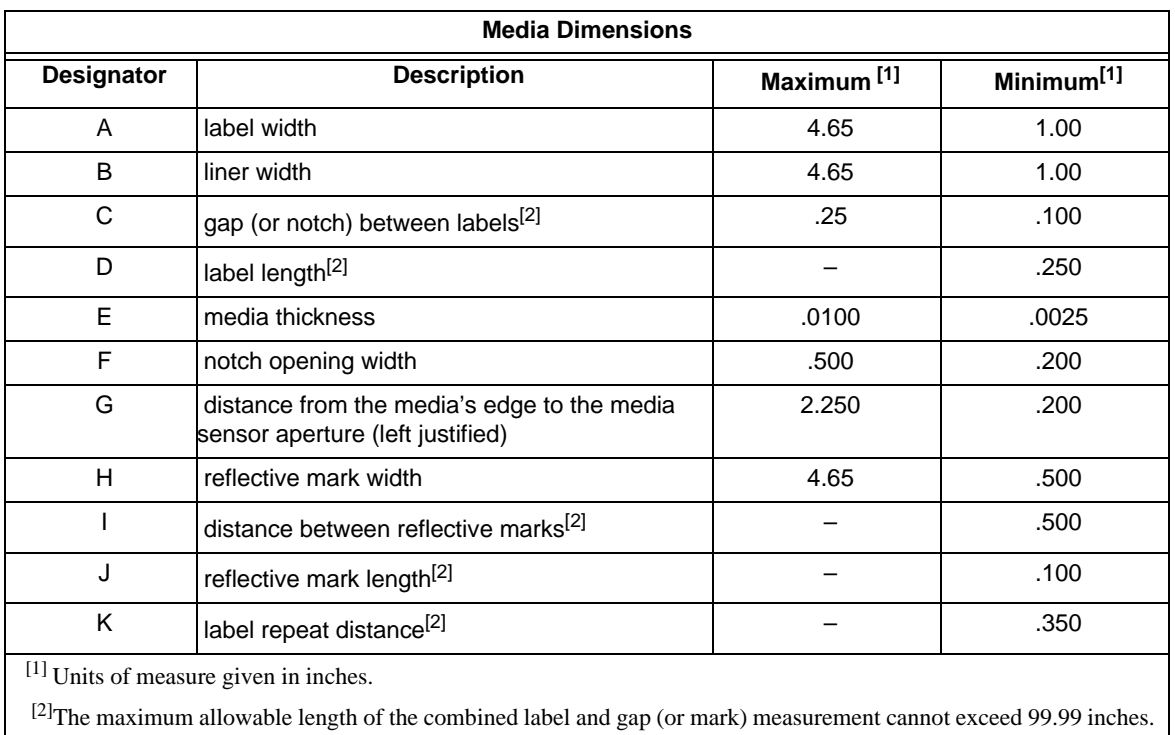

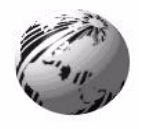

**Appendix A**

# **A. ASCII Control Chart**

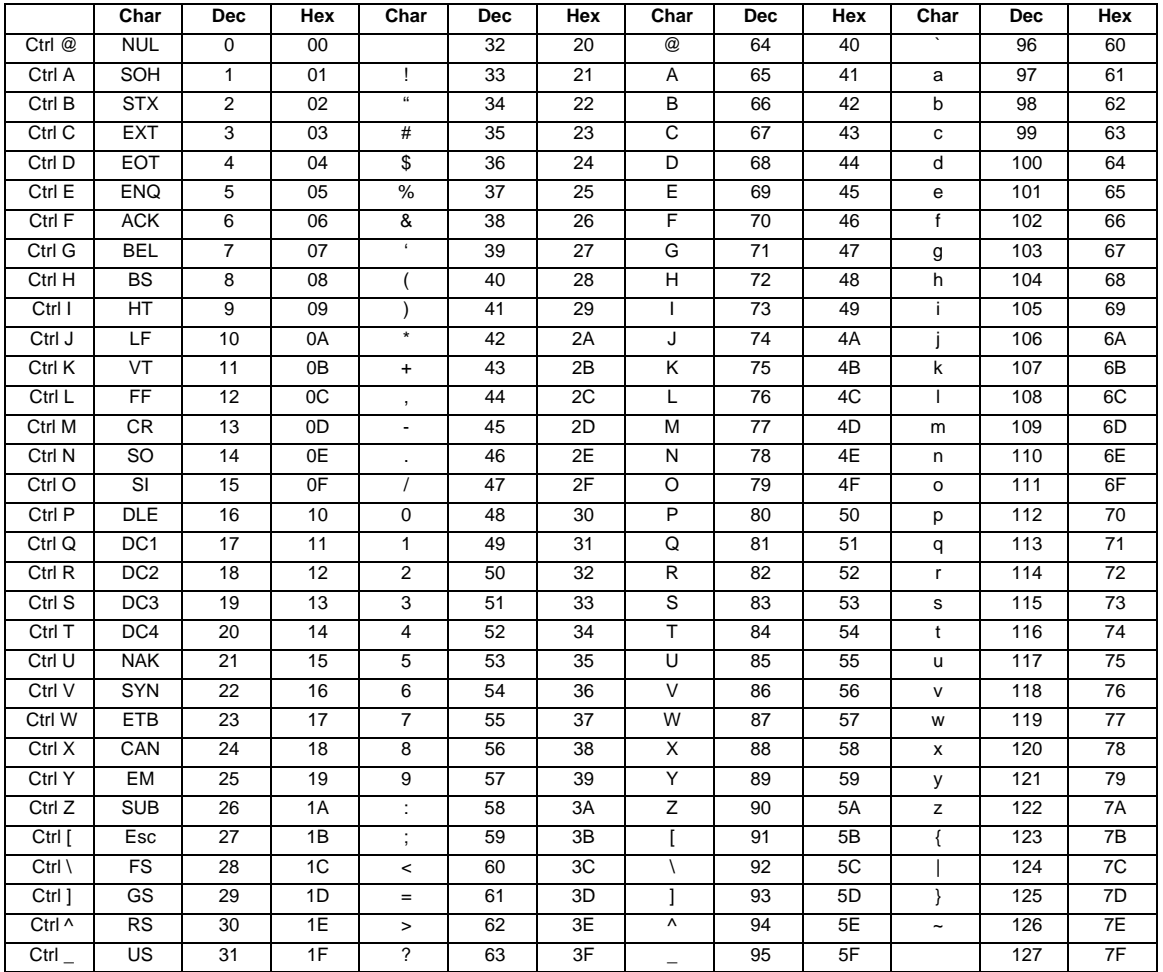

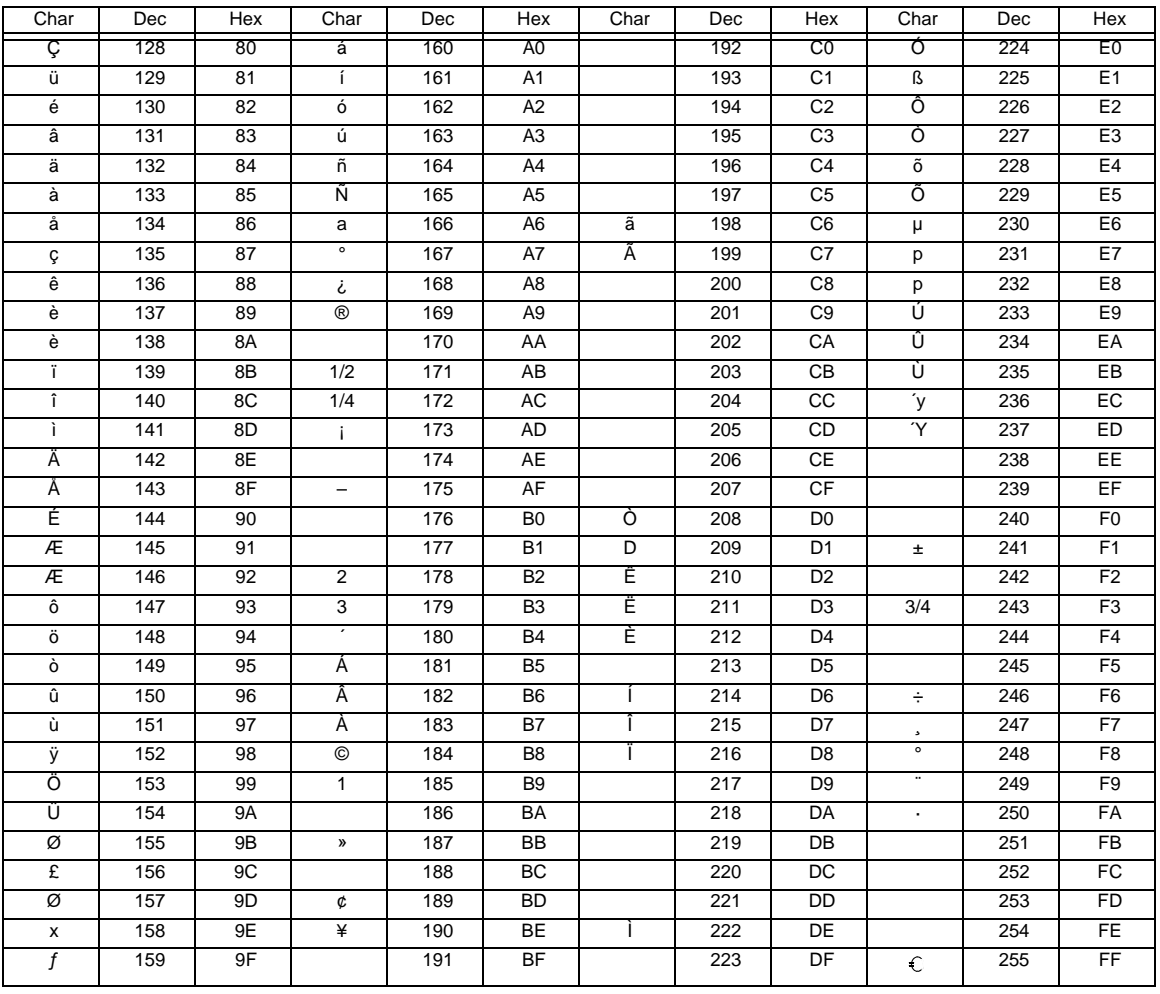

**Notes:** For the hardware handshake XON/XOFF commands: XON =Ctrl Q (DC1) XOFF =Ctrl S (DC3)

• The Euro  $\epsilon$  character has been added to the table above at 255 (FF) as a Brady standard for resident bit-mapped fonts 0,1,2,3,4,5,6, and 9 (CG Triumvirate).

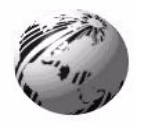

# **Appendix B**

## **B. Embedded Fonts and Barcodes**

All character fonts and barcodes available with the printer are described in this section. Each font and barcode has a name associated with it for use in programming. Human-readable fonts have numeric names while barcode fonts have alpha names.

## *B.1 Fonts*

Fonts 0 through 8 use the slash zero  $(\emptyset)$  conventions for distinguishing between the zero and the alphabetic O. The slash can be removed with the label formatting command z. These fonts are non-proportional (monospaced): all of the characters take up the same amount of space when printed.

The Triumvirate font number 9 is a proportional font; each character will take up a different amount of space when printed.

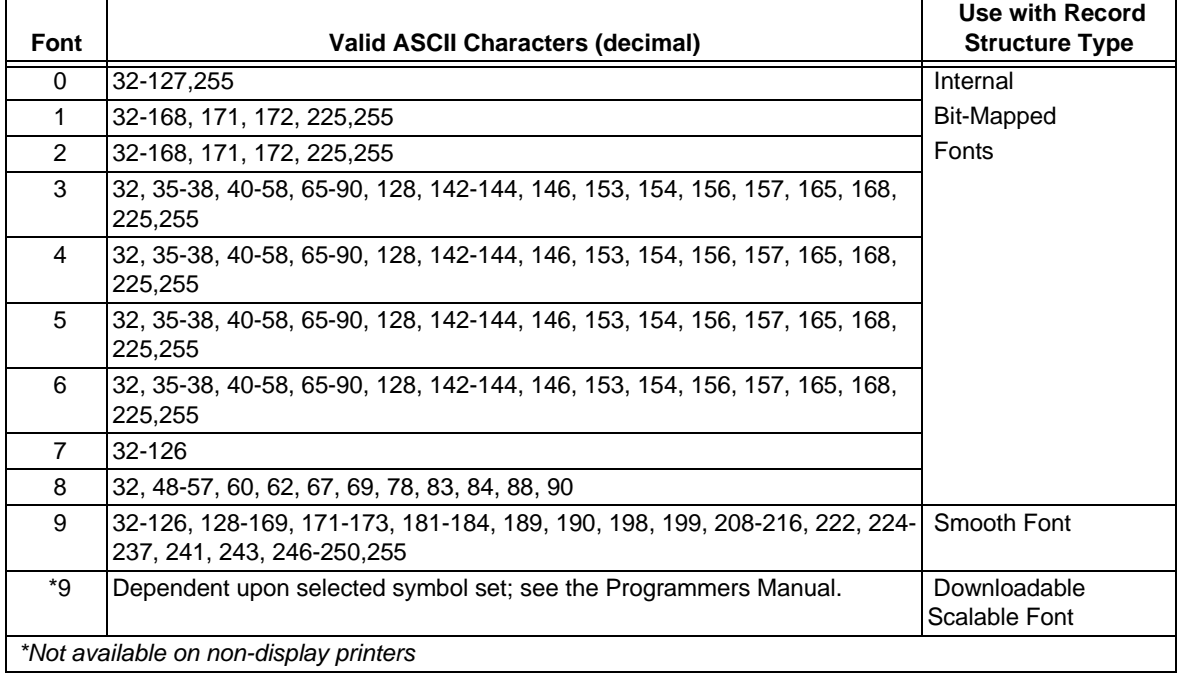

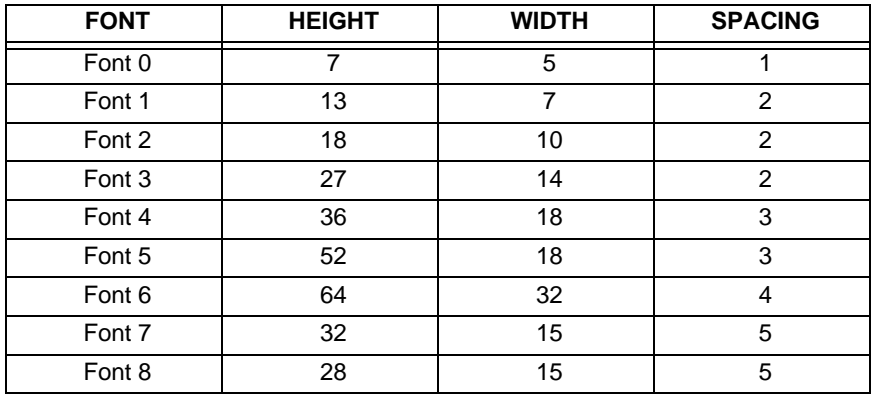

The table below lists the font sizes. The numbers indicate the number of dots.

**Font 0** 96-character alphanumeric, upper and lower case.

> Font 0 !!!##%& 'く>\*+リーリイ 0123456789; /<=>?? ABCCEFGHIJKLMNOP QRSTUUWXYZ(\)^\_\ abodefahijklmnoe PArsturwx92( !)"

**Font 2** 138-character alphanumeric, upper and lower case.

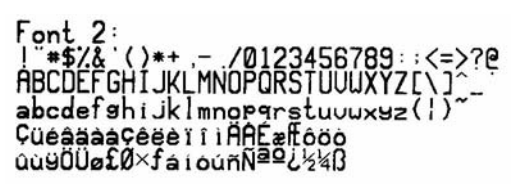

**Font 1** 145-character upper and lower case alphanumeric w/ descenders and ascenders.

```
Font_1:!"#$%& '()++ .- /0123456789 : :<=>?@
ABCDEFGHIJKLMNOPQRSTUVWXYZI\I^_'
abcdefsh ijk imnoparstuvuxyz\{abcdefshijk
Cüéâäàaçêeè i î iAAÉæffôöò
GUYOUafØ×fá jóúñѪº¿½¼ß
```
**Font 3** 62-character alphanumeric, uppercase.

 $FONT$  3: **\*\$%&()\*+** - /0123456789: ABCDEFGHIJKLMNOPORSTUVWXY7 Chafolifañar

**Font 4** 62-character alphanumeric, uppercase.

 $FINT 4:$ #\$%&()\*+.-./0123456789: GHT.IKI MNOPORSTIJULIXYZ

**Font 6** 62-character alphanumeric, uppercase.

**Font 5** 62-character alphanumeric, uppercase.

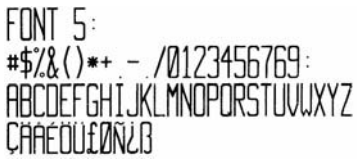

# FONT 6: #\$%&()\*+ .- ./ 0123456789: **ABCDEFGHIJKL** MNOPORSTUVWXYZ CAAEOUfOѿB

**Font 7** OCR-A, size I. **Font 8** OCR-B, size III.  $Font. 7:$  $1"$ #\$\z \ \ \ \ \ \ \ + - - . /  $1.73456789:55289$ ARCDEFGHIJKLMNO PORSTUVWXYZI\ I^YH abcdefghijklmno parstuvwxyz{|}』

Font **A**: 0123456789  $\leftrightarrow$ CENSTX71

**Font 9** Internal Triumvirate font.

Point sizes are selected by the number in the barcode height.

 Larger point sizes can be obtained by increasing the height and width multipliers, 48pt and 72pt fonts are generated by doubling the 24pt and 36pt fonts respectively (see the *Programmer's Manual* for more information).

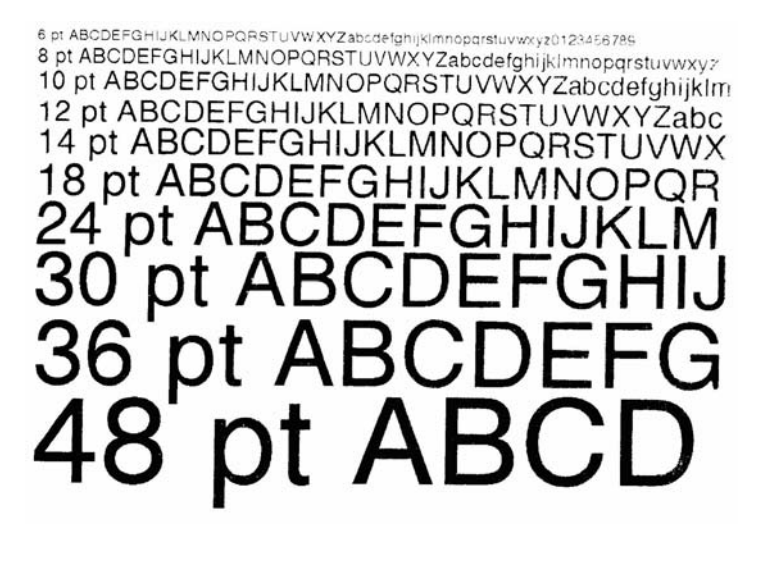

### *B.2 Barcodes*

Bar Code fonts have alpha names (left column in the table below). Uppercase alpha names will print barcodes with human-readable interpretations. Lowercase alpha names will print barcodes only. The table is followed by visual samples.

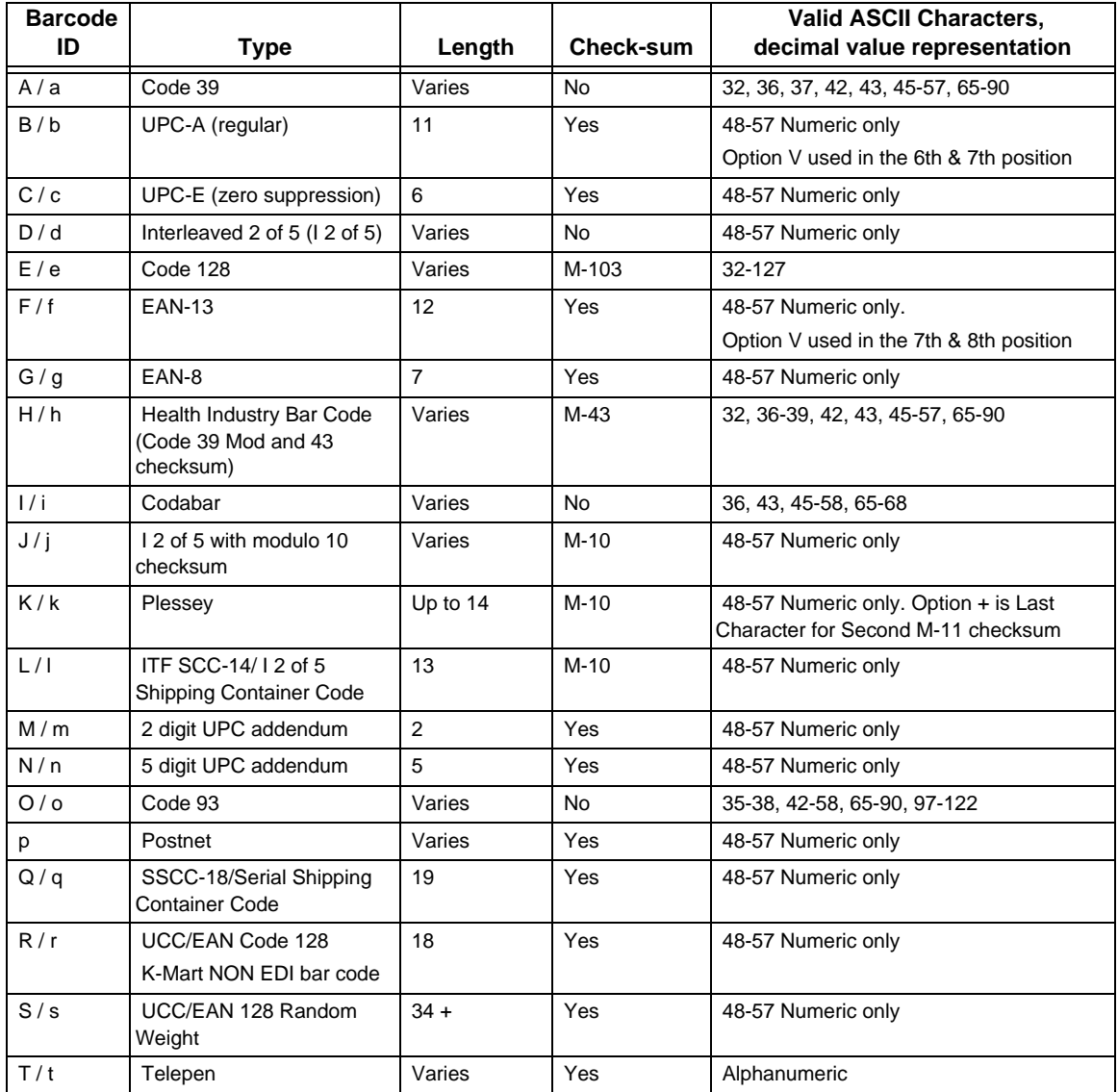

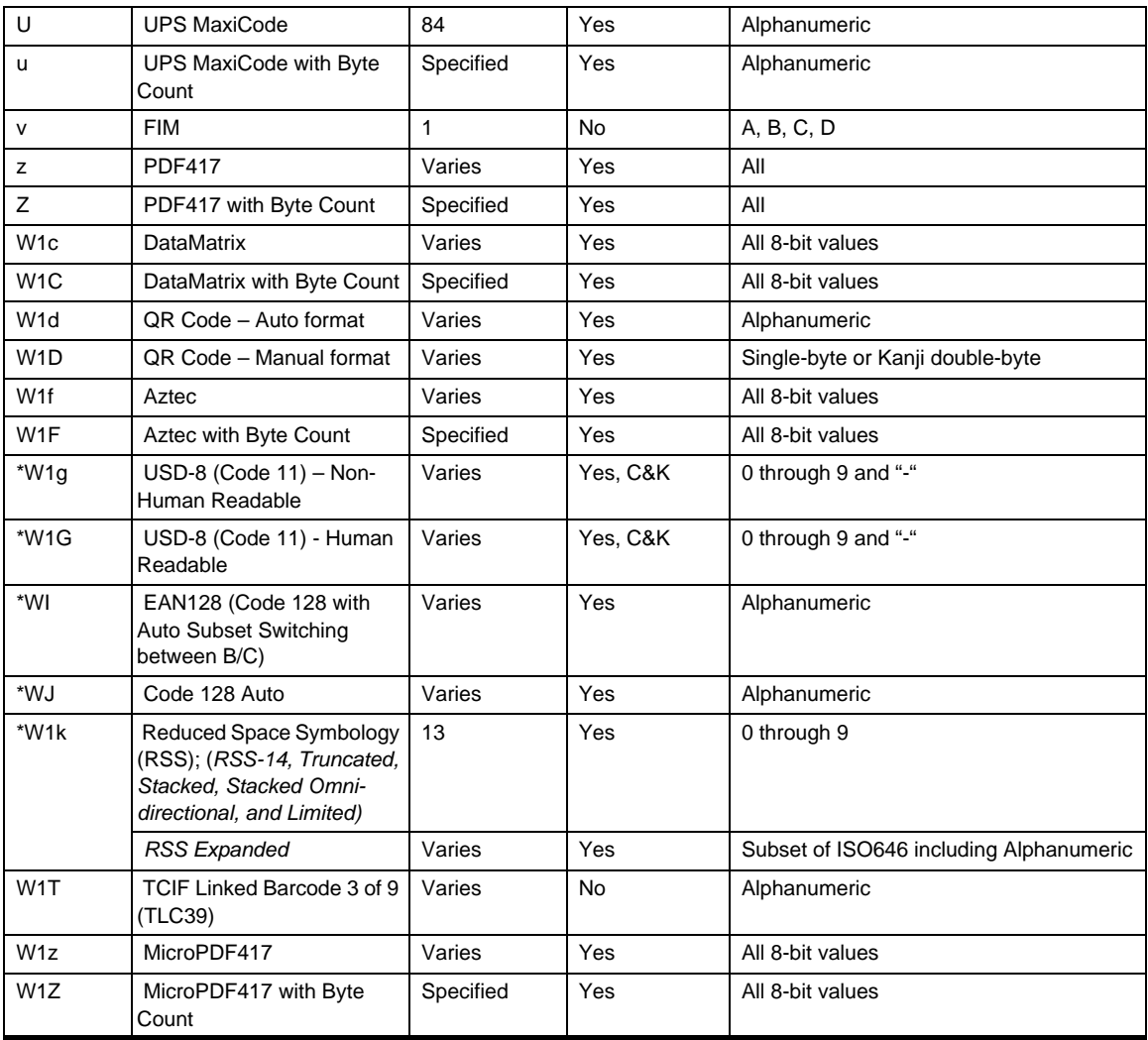

*\* Not available on non-display printers*

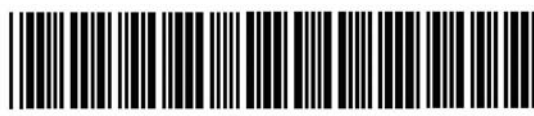

0123456789

**Barcode C** UPC-E (zero suppression) **Barcode D** Interleaved 2 of 5

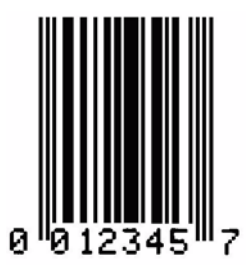

**Barcode E** Code 128 **Barcode F** EAN-13

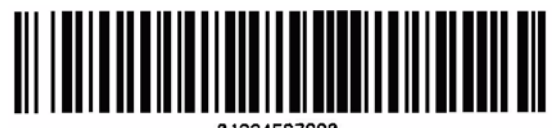

01234567890

**Barcode A** Code 39 **Barcode B** UPC-A (regular)

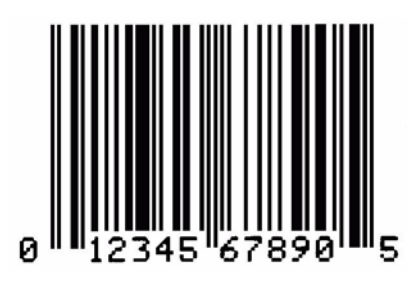

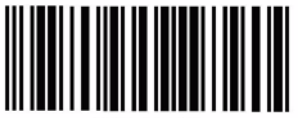

0123456790

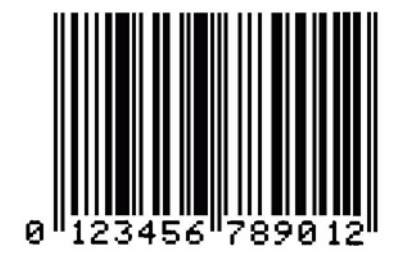

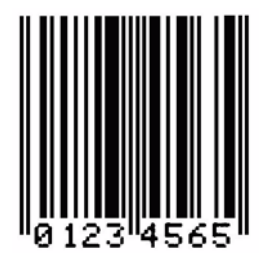

**Barcode G** EAN-8 **Barcode H** Health Industry Bar Code (Code 39 Mod and 43 checksum)

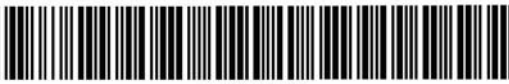

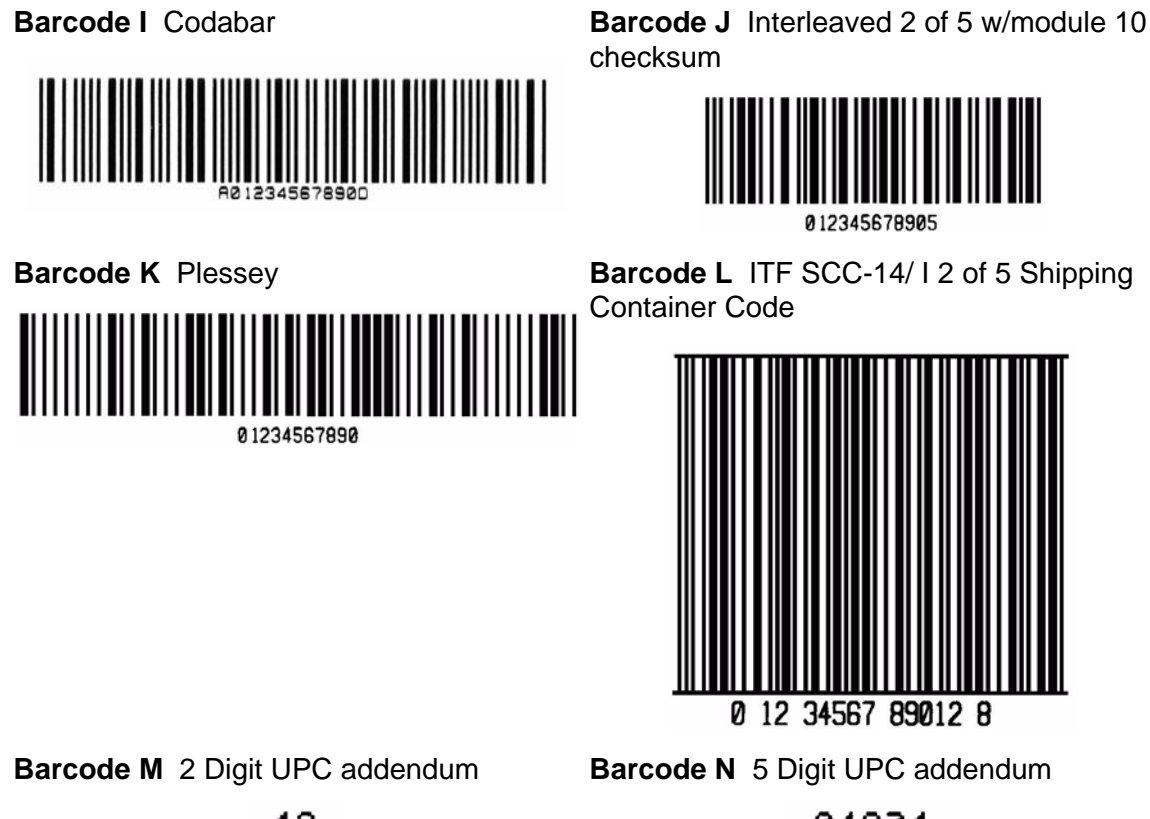

checksum

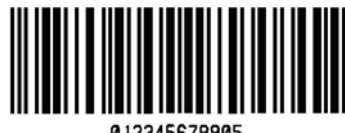

012345678905

Container Code

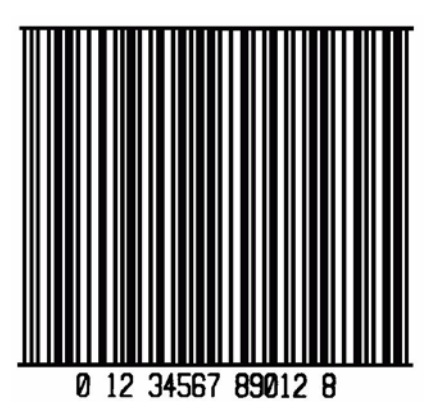

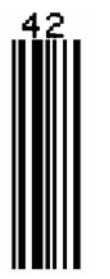

**Barcode O** Code 93 **Barcode p** Postnet

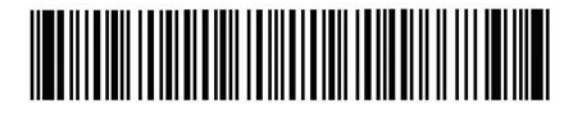

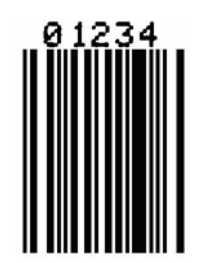

 $\label{prop:nonlocal} In the addition hold.$ 

**Barcode Q** SSCC-18/Serial Shipping Container Code

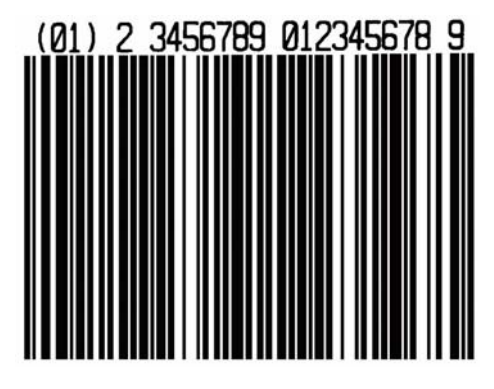

**Barcode S** UCC/EAN 128 Random Weight

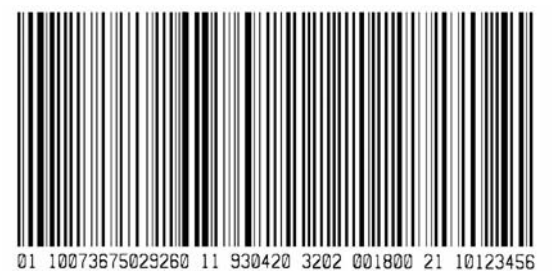

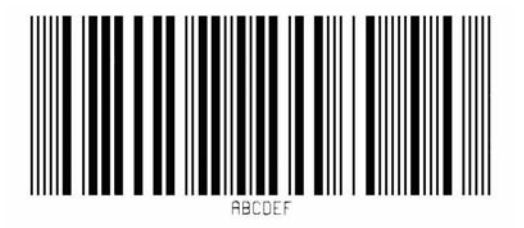

**Barcode R** UCC/EAN Code 128 KMART NON EDI

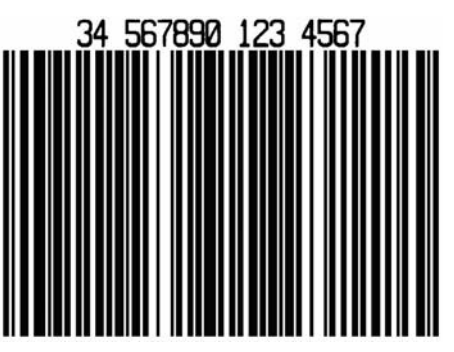

**Barcode T** Telepen **Barcode U UPS** MaxiCode

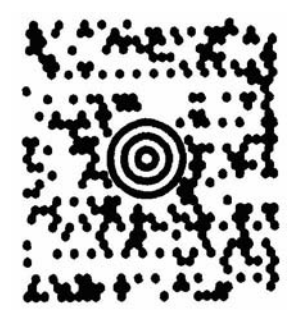

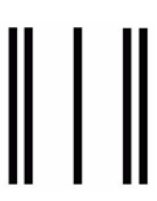

**Barcode W1c DataMatrix <b>Barcode W1d** QR Code

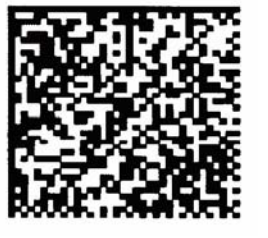

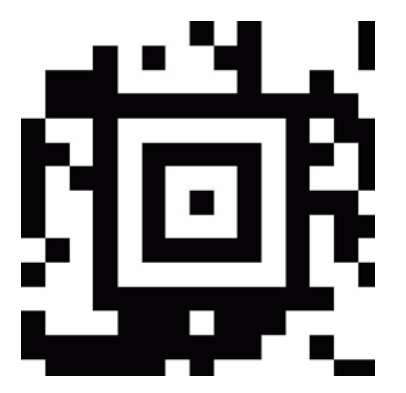

#### **Barcode WI EAN 128**

(Code 128 with Auto Subset Switching between B/C)

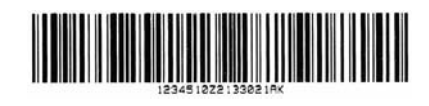

**Barcode W1k** RSS (Reduced Space Symbology)

**THEFT** 

**Barcode v** FIM **Barcode z** PDF417

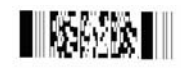

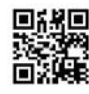

**Barcode W1f** Aztec **Barcode W1g USD8** (Code 11)

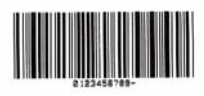

**Barcode WJ** Code 128 Auto

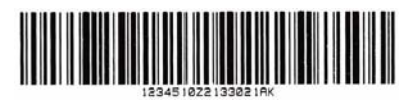

**Barcode W1z** MicroPDF417

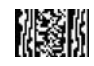

**Barcode W1T** TCIF Linked Barcode 3 of 9 (TLC39)

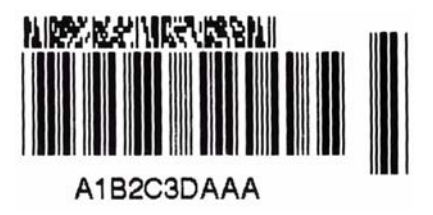
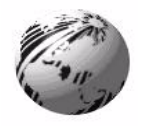

# **Appendix C**

## **C. Optional Internal Ethernet Printer Driver**

**Note:** This procedure is only for printers with a display.

### *C.1 Indicators and Connector*

- **10M** Indicates a valid 10-megabit Ethernet connection is present when lit.
- **100M** Indicates a valid 100-megabit Ethernet connection is present when lit.
- **RX** Flashes when data is being received by the print server .
- **TX** Flashes when data is being transmitted by the print server.

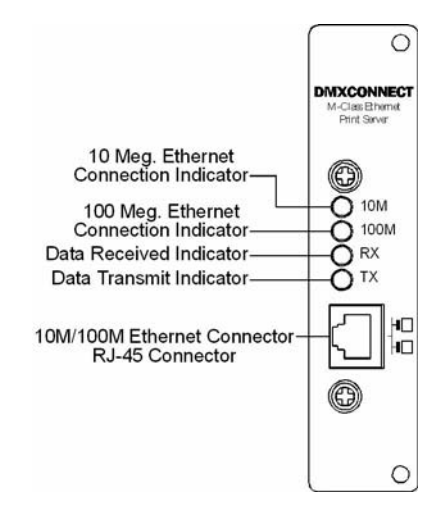

## *C.2 Setup and Configuration*

The Internal Ethernet Print Server can be configured in one of two ways:

- **•** Using 'IP Discovery' (DHCP)
	- **OR -**
- **•** Using a static IP set using the printer's front panel.

**Note:** The factory default has IP Discovery 'Enabled'. If you do not wish to use the IP Discovery function be sure to set it to 'Disable' using the printers front panel before connecting and powering on the printer.

### *Configuration Using IP Discovery (DHCP, BootP, and RARP)*

Once the Ethernet Print Sever has been installed and connected, plug in the power cord and Ethernet cable then turn the printer's power switch 'On'.

DHCP, BootP, and RARP are server services that provide a method for assigning and maintaining IP addresses. The Print Server obtains IP information from this service.

The factory default has IP Discovery enabled. The Print Server makes IP requests at power-up. If using this method of discovery, after the connection is established print a Configuration Label (see below) from the printer to obtain the IP Address and then use it to install your printer port and driver to complete your setup.

**Note:** Depending upon your server, you may have to wait a minute or two for the assigned IP Address to appear on the Configuration Label.

#### **To print a configuration label:**

- 1. With the printer on, loaded with media (at least 4 inches wide) and ribbon (if printing with thermal transfer media).
- 2. Press the  $\mathsf Q$  TEST button once, then use the  $FWD \bigotimes$  button scroll to 'PRINT CONFIGURATION' and press the  $\alpha$  TEST button again to print.

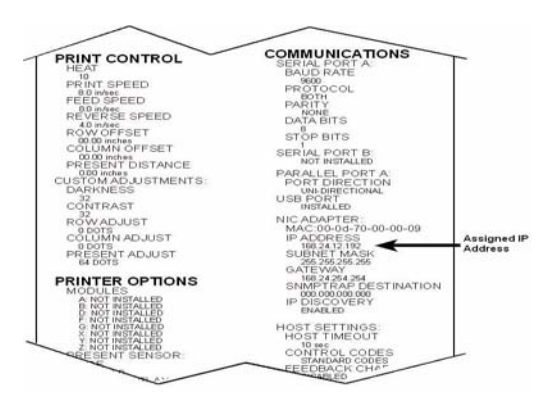

Once you have obtained the assigned IP from the configuration label you can then install the port and printer driver using the Windows® 'Add a Printer Wizard'. See section, *Installing the Printer Driver and Port* in this document.

### *C.3 Configuration Using a Static IP Address*

Once the Ethernet Print Sever has been installed, plug in the power cord, but do not connect the Ethernet cable, then turn the printer's power switch 'On'.

- 1. Verify the printer is in the 'Ready Mode'
- 2. Press the  $\equiv$ **MENU** button to enter the printer's menu.
- 3. Using the  $FWD$  button scroll to 'COMMUNICATIONS' and press the  $ENTQJ$  button.
- 4. Using the  $FWD\bigoplus$  button scroll to 'NIC ADAPTER' and press the  $ENTQ$  button.
- 5. Using the  $FWD\bigoplus$  button scroll to 'IP DISCOVERY' and press the  $ENTQ$  button.
- 6. Using the  $FWD$  button scroll to 'DISABLED' and press the  $ENTQ$  button.
- 7. Press the  $ESC^{\text{st}}$  button once to return to the 'NIC ADAPTER' menu level. Then use the  $FWD\bigoplus$  button  $\Vert$  INC ADAPTER scroll to 'IP ADDRESS' and press the  $ENTQ$  button.

WED 10:16A 02J UL 2007 **READY** 

MENU MODE MEDIA SETTINGS

MENU MODE COMMUNICATIONS

**COMMUNICATIONS** ADAPTER

NIC ADAPTER IP DISCOVERY

IP DISCOVERY \*DISCOVERED

IP ADDRESS

8. Use the  $FWD$  and  $REV$  buttons to increment/ decremnt the flashing value. Press the  $ENT \bigoplus$  button to move to the next field. Once all fields are correct press the  $ESC^{\bullet}$  button once. The value will automatically be saved.

You can then use the  $FWD\bigoplus$  to scroll to the 'SUBNET MASK and 'GATEWAY' menu items and set those values in the same manner as the 'IP ADDRESS' was set.

**Note:** When the menu item 'IP DISCOVERY' is set to enabled you will not be able to change the values for the "IP ADDRESS', 'SUBNET MASK', or 'GATEWAY' menu items. The values displayed are for reference only and will become active once 'IP DISCOVERY' set to disabled.

9. Once you have the proper addresses set, press the  $ESC \trianglelefteq$  button repeatily until you have exited the printer's menu. Turn OFF the printer and then back ON.

Once you have entered your IP settings into the printer you can then install the port and printer driver using the Windows® 'Add a Printer Wizard'. See section, *Installing the Printer Driver and Port* in this document.

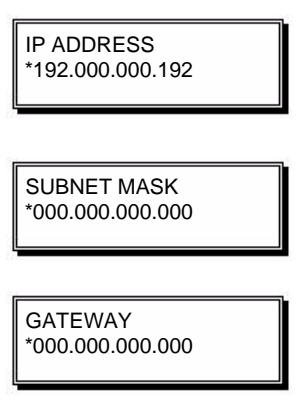

WED 10:16A 02JU L2007 READY

### *C.4 Using the HTML Pages*

The printer has resident HTML (Web) pages that allow configuration of network and printer settings as well as performing status queries and diagnostic tests. To configure the Print Server and other internal printer settings you can access the printer via HTML pages using any Web browser.

- 1. In your Web browser, choose **File -> Open**.
- 2. Enter the IP address of the Print Server and press Enter. (The default IP Address is: 192.0.0.192)

**Note:** Consult with your system administrator for all necessary address, printer, and protocol information. To change these settings you will be asked for an authentication password. Type sysadm and click "Apply".

Next you should see the Print Server's **Unit Information** page:

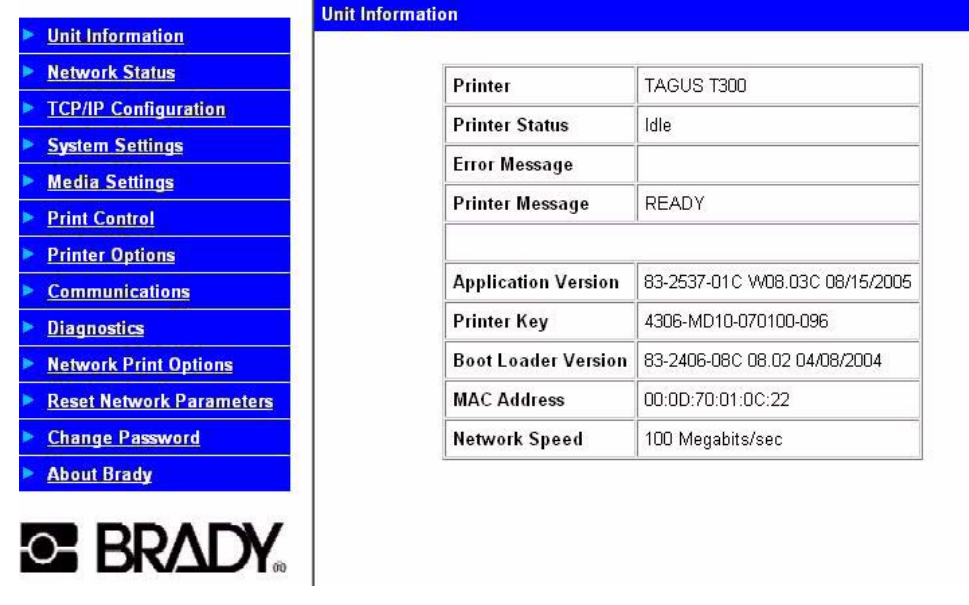

**Note:** The Unit Information screen contains an overview of the printer's type and status. It also contains the printer's firmware version, as well as its serial number and MAC address.

### *Network Status*

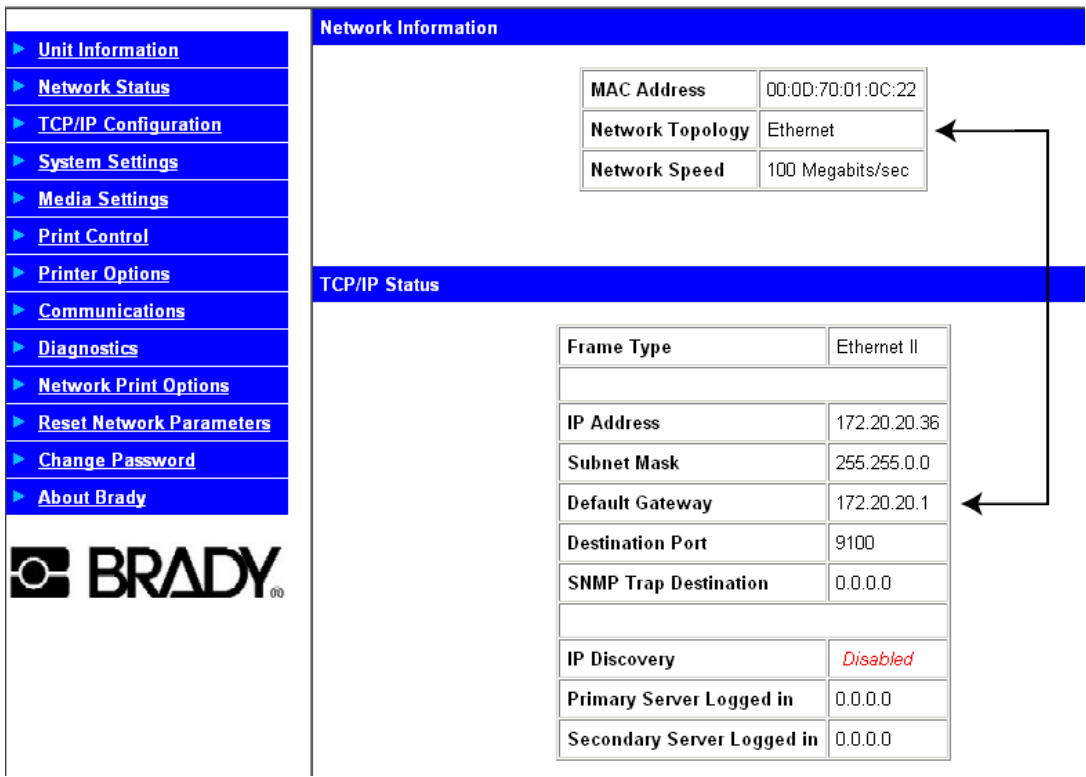

**Note:** The Network Information screen contains an overview of the current network settings including discovery methods, address settings, network topology and speed.

### *TCP/IP Configuration*

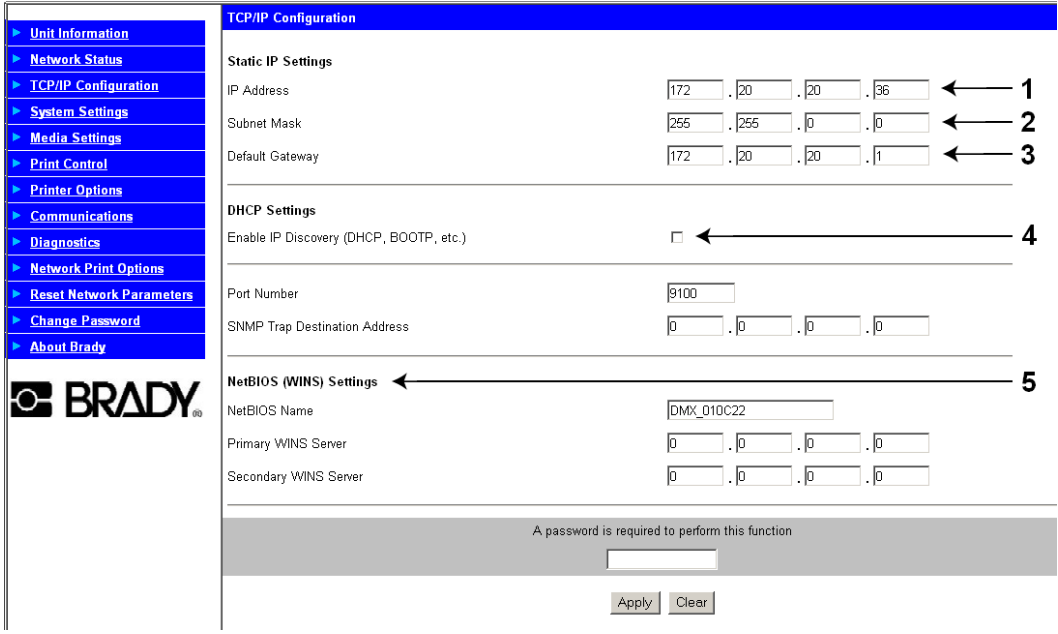

#### **Notes:**

- 1. \* Fixed IP Address users define the address here (usually printers in a network get a fixed IP Address because they are referred to by address rather than by name).
- 2. \* Enter a subnet mask. Printer responses can only get across address ranges (subnet mask) if the Printer Server sends them to the network's gateway server, which transfers messages from one address range to another.
- 3. \* Enter the address of the system's gateway. Networked printers are addressed from other points in their network as well, which means that the Printer Server needs to know a gateway address. Most print protocols (like lpr) establish a point-to-point connection to get responses from the printer. Without a gateway address, the printer doesn't seem to respond and is "not there."
- 4. Enable IP DISCOVERY if you want to use a boot-protocol (DHCP, BootP, or RARP) and not a fixed IP Address.
- \* These items will be greyed-out when IP Discover is enabled. The values listed are stored in the printer's memory.

## *C.5 System Settings, Media Settings, and Print Control*

Many of the printer's internal menu settings can be controlled from the following next six screens. This allows the user to adjust many of the printer's settings remotely without using the printer's front panel. For more information on the function of these settings see the Tagus Operator's Manual.

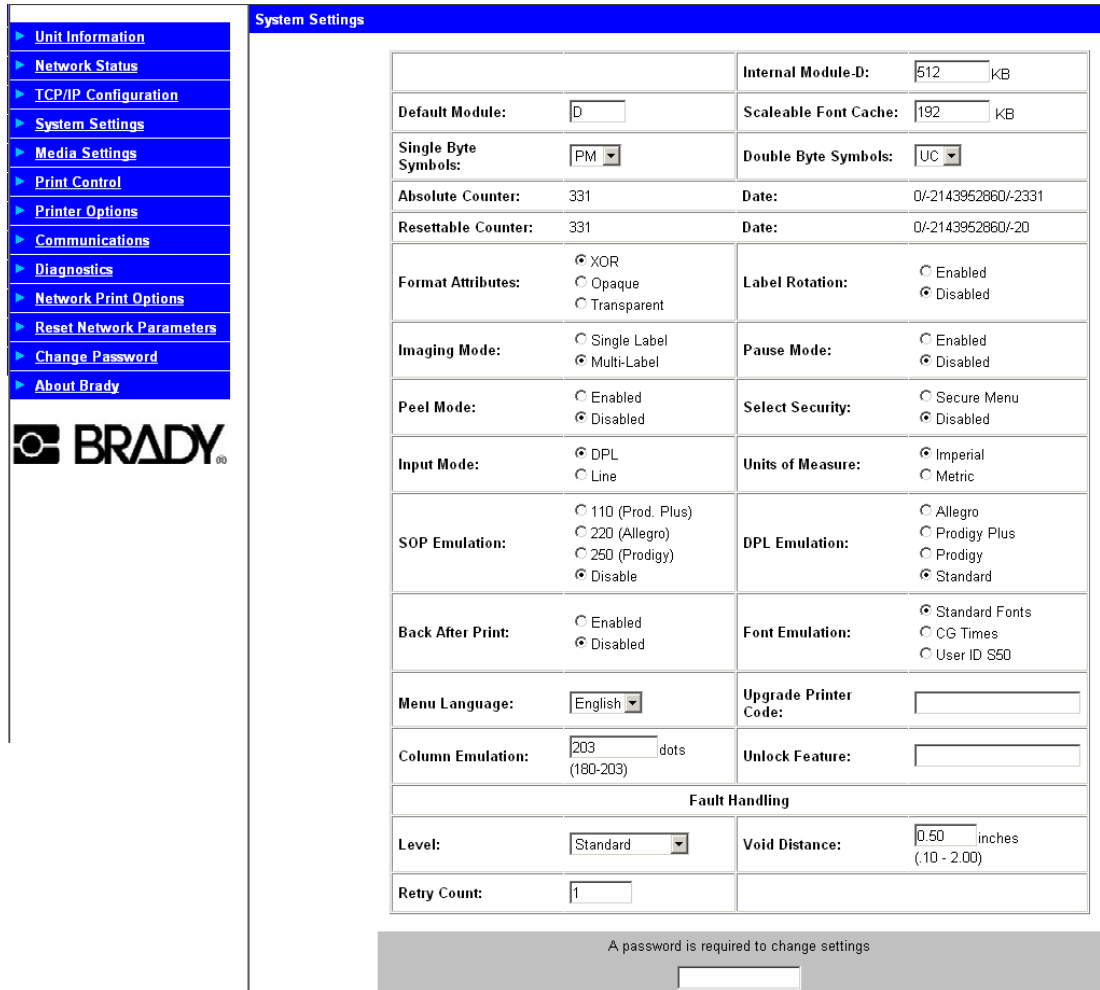

### *System Settings, Media Settings, and Print Control (continued)*

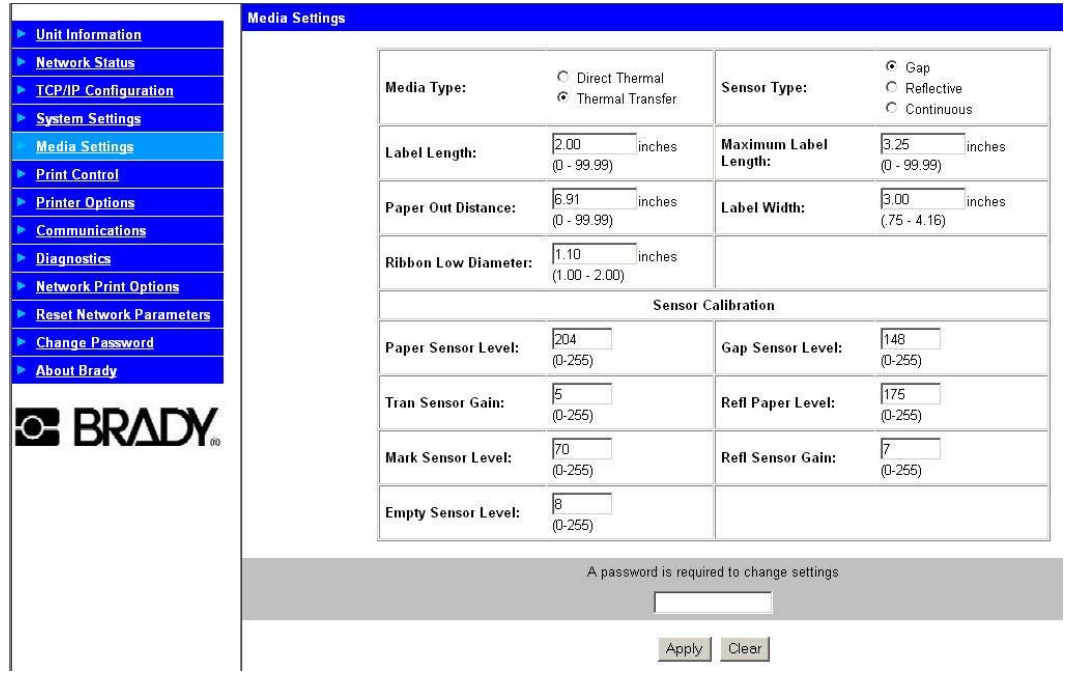

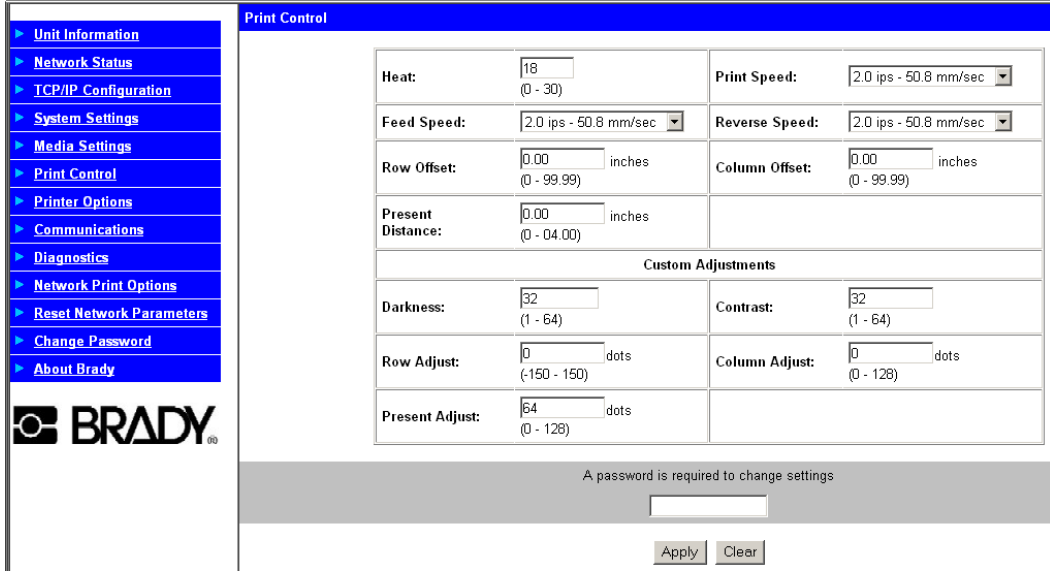

## *C.6 Printer Options, Communications, and Diagnostics*

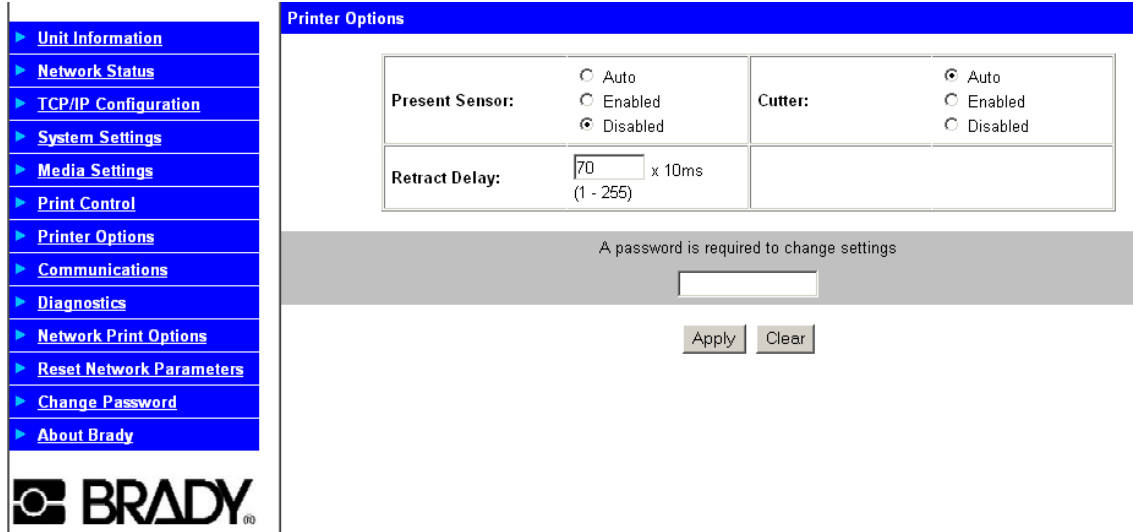

### *Printer Options, Communications, and Diagnostics (continued)*

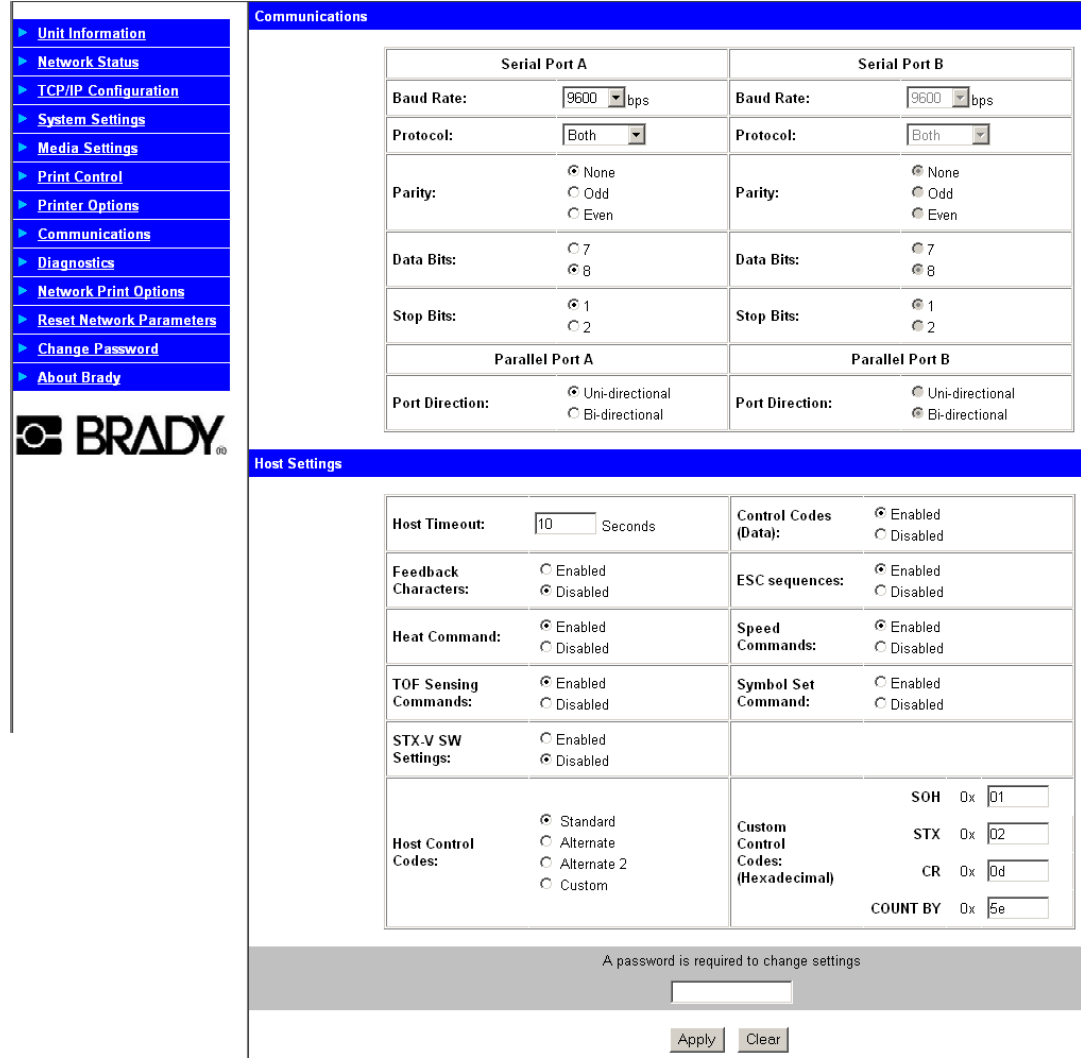

### *Printer Options, Communications, and Diagnostics (continued)*

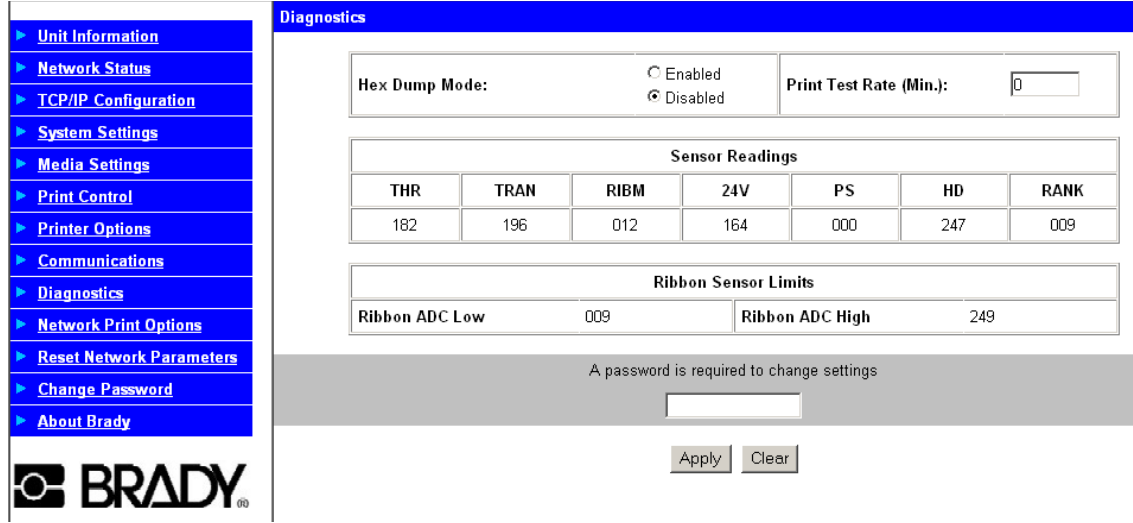

### *C.7 Network Print Options*

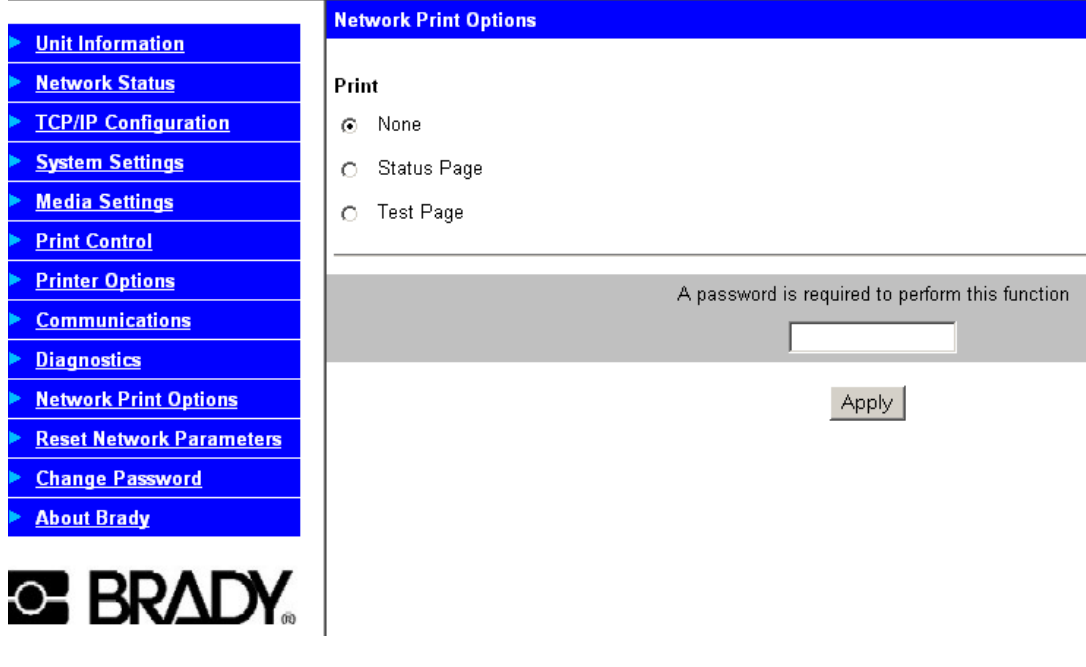

**Note:** This page will allow the user to print either a Status or Test label from the printer.

### *C.8 Reset Network Parameters*

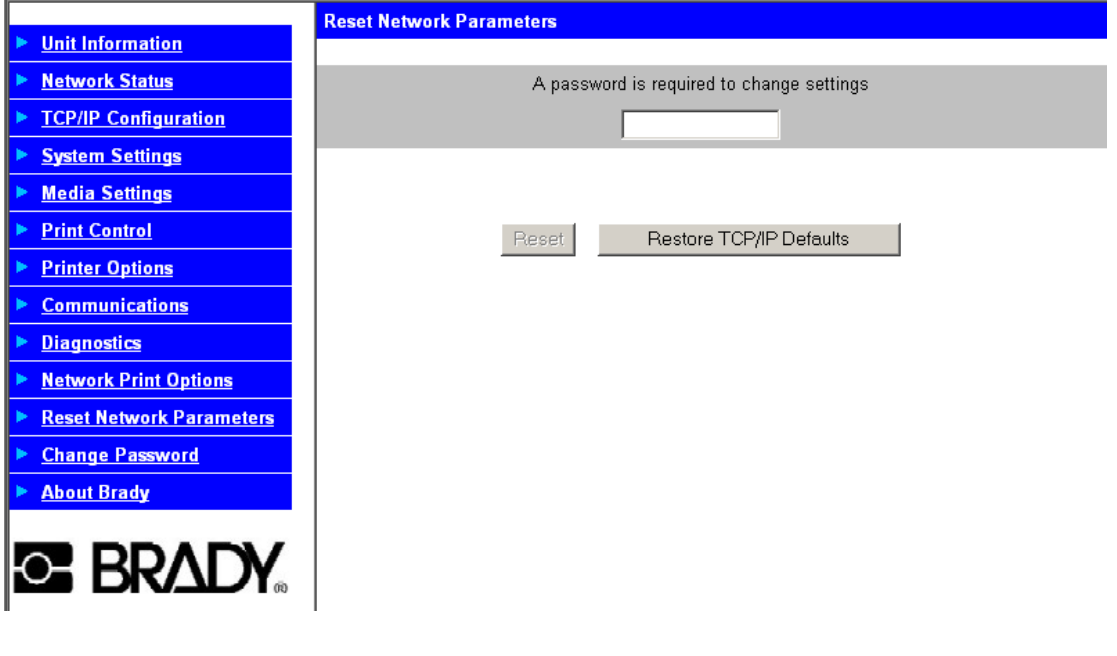

**Note:** This page will allow the user to reset all network settings to factory defaults.

### *C.9 Change Password*

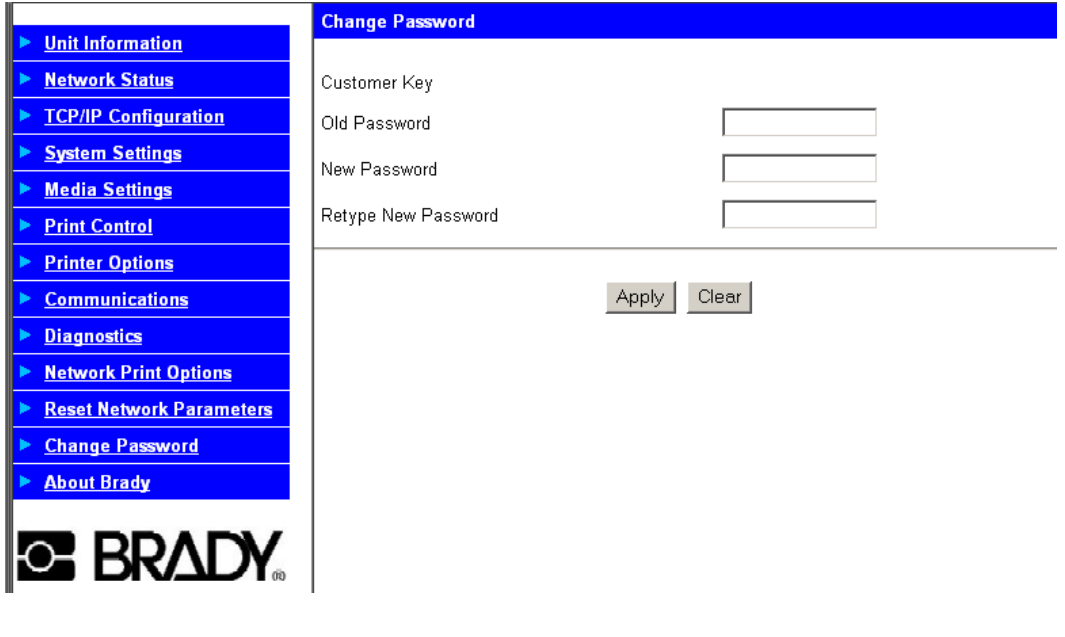

**Note:** To change the default password of the Print Server (sysadm), enter the old password, the new password and confirmation here.

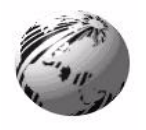

# **Appendix D**

### **D. Menu System Multi-Language Support (printers with display only)**

This printer provides the user with the ability to download new menu system languages and/or replace the Brady provided translations. A Microsoft® Excel Spreadsheet defines the menu dictionary – the user adds a new language column or modifies an existing column in the spreadsheet, clicks on the 'Generate DPL file(s)' radio button and sends the generated DPL file(s) to the printer.

Here are the highlights and restrictions of the feature:

- **•** The printer can register up to 10 different display languages, including EFIGS.
- **•** The EFIGS languages and any additional languages are stored on Module Y: a 64KB Flash Module located on the Main PCB.
- **•** It is okay to download menu files generated for a lesser firmware revision to new firmware – any messages that are not defined are displayed in English.
- For the procedures below, the printer will accept the menu downloads from any available port.
- **•** The language creation programs support Windows® 95, Windows® 98, Windows® NT, and Windows® 2000.

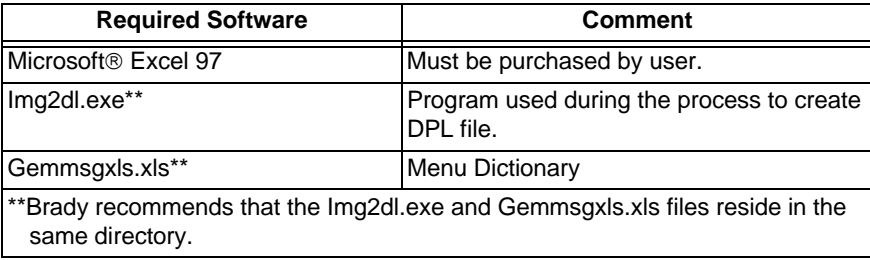

### *D.1 Creating a Menu Language:*

1. Start Excel and open the gemmsglst.xls file. Excel opens the file and the following screen appears.

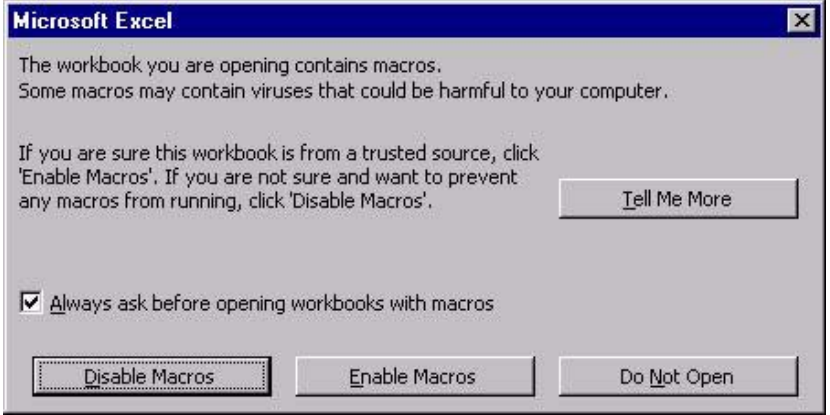

2. Click the "Enable Macro" box and the following appears:

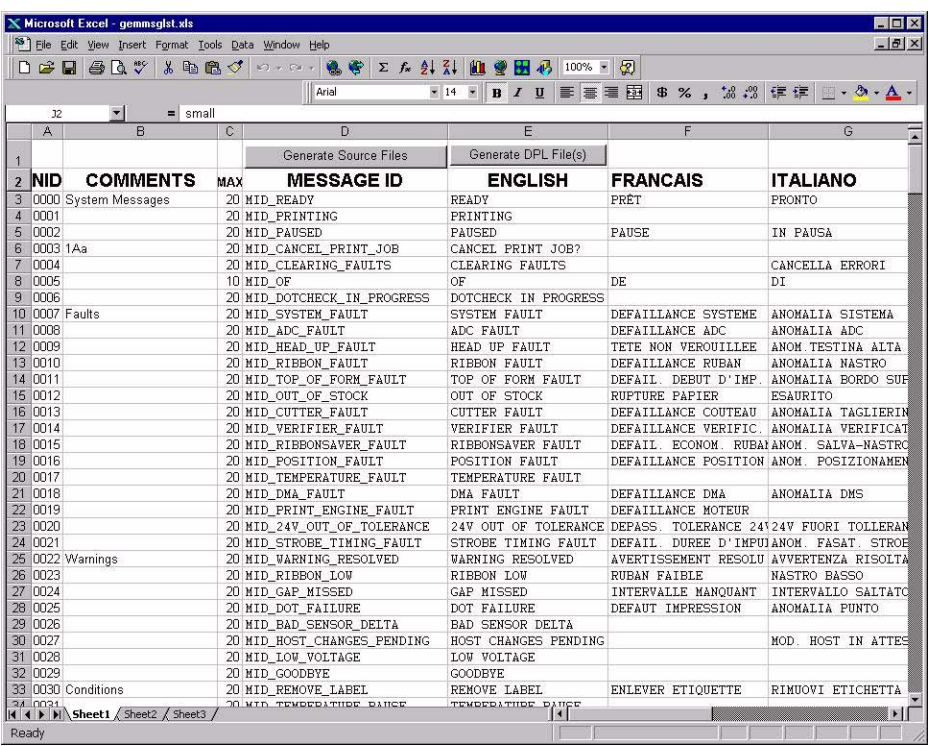

3. Click On Column J and enter your new language, or modify an existing one.

#### **Notes:**

- **•** A) Message Size When entering new messages, reference the 'MAX' column: this is the maximum number of characters allowed for this field. Warnings are displayed when the number of characters is exceeded or when trying to modify the MAX value. Beware that "cutting" and "pasting" fields could defeat this warning system.
- **•** B) Two Line Messages Some of the message are displayed as two lines. These are indicated in the comment fields.
- **•** C) Comments This field can be modified with no effect.

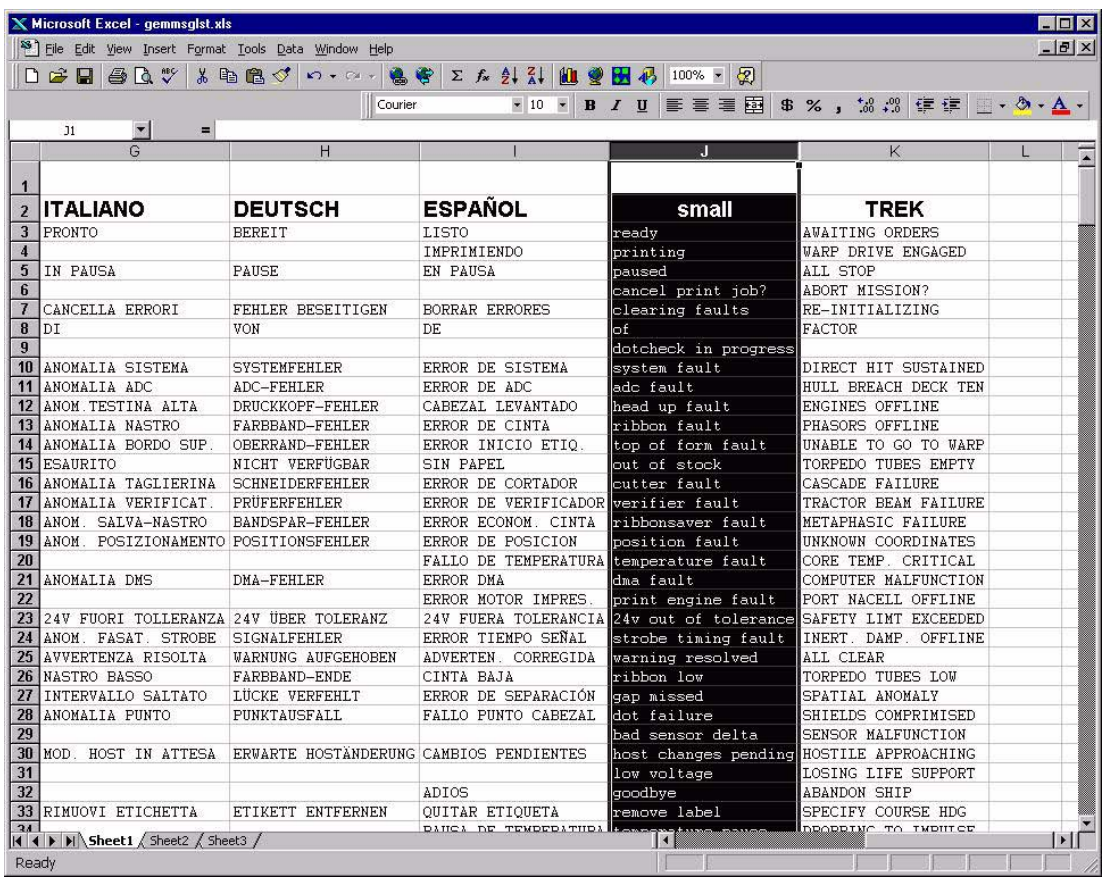

- 4. When editing has been completed, highlight all of the columns you desire to create (more than one language may be selected) by pressing the letter above the column.
- 5. Press the Generate DPL File(s) radio button. A file will be generated for each of the selected columns and Excel will provide confirmation. (Example: small.ls)

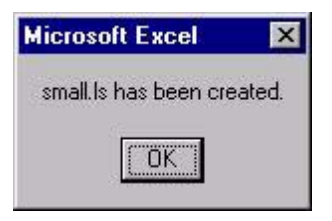

- 6. Download the generated files to the printer one method is the DOS copy command: copy small.ls lpt1: /b
- 7. Reset the printer by pressing and holding the CANCEL Key for approximately four seconds.
- 8. Verify the operation by printing a Configuration Label (see Section 5.3.2) The new font selection will be printed on the label under SYSTEM INFORMATION / OPTIONAL LANGUAGES or select the new language in the SYSTEM SETTINGS / MENU LANGUAGE in the printer's menu.

This is the only method to determine whether the download was successful. If the menu system displays the new language selection, but all displayed messages remain in English an error has occurred. Re-check the process. Contact Brady Technical Support if problems continue (be prepared to provide the Gemmsglst.xls and the DPL download file that you have created). Other possible error messages are as follows:

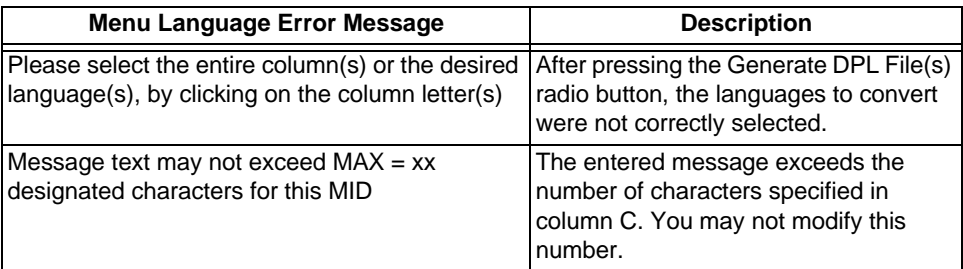

### *D.2 Advanced File Handling Information*

- **•** The Standard Brady Printer leaves the factory with EFIGS loaded into module Y. At this point, Module Y is LOCKED and will only accept additional Language Downloads.
- **•** After downloading a language update, Module Y is left UNLOCKED until the printer is reset or power is cycled. In this state, Module Y will accept font, image and label format downloads. The module will also honor the Clear Module request. Therefore, following an update it is recommended that a reset be performed to lock the module; otherwise, a software package may 'Clear All Modules' thus destroying the new menu language(s).
- Module Y can be UNLOCKED by sending this DPL string:  $\langle STX \rangle KpY0$ .
- **•** To restore the factory generated EFIGS image, download the file 832296.08A to the printer. This file is located on the Brady FTP site. The letter at the end of the file name (e.g., A) specifies the revision. The latest revision will be available on the FTP site.
- **•** Downloading the same language twice will automatically delete the first occurrence, but will not free the memory space. Use the Pack Module feature (see Section 5.1.4) or reload the FIGS file to free the space.
- Deletion of the selected language will set the printer to English.
- The total number of languages that the printer can now accept is limited to 10, but this number is dependent upon the size of each language translation. The translation size will vary with the number of messages that are translated for that particular language. Current complete language files are about 7,000 bytes each but with product growth, the total number of languages is expected to drop to seven.

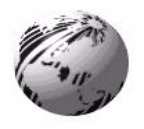

# **Appendix E**

### *E.1 Saving a Configuration File* **(printers with display only)**

The printer can save and restore complete printer settings, including media calibration parameters, as internal Configuration Files. Here are the highlights and restrictions of this feature:

- **•** Configuration files eliminate the need to repeat the manual steps of a special printer setup, making future changeovers faster and easier.
- Configuration files can be setup, saved, and restored either from the host or via the front panel as 'C-type' files on Module Y under unique filenames that can be up to nineteen characters in length.
- **•** Configuration files enable the host, via special DPL commands, to control parameters previously accessible only from the front panel.
- **•** Regular host settings can not be saved using the front panel menu.

**Note:** Configuration files will typically correspond to a particular printer and media application. If a file will be shared among printers, do NOT include unique parameters (such as calibrations and adjustments) because those settings will vary from one unit to another.

When using the front panel to save a configuration file the keypad functions within the 'Save Setting As' submenu are as follows:

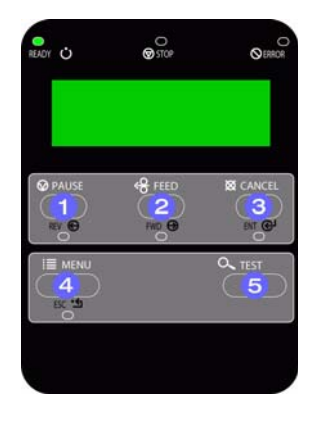

### **REV**

 $\bullet$ 

The DOWN ARROW Key scrolls down through the alphanumeric, underscore, and delete character.

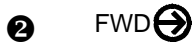

The UP ARROW Key scrolls up through the alphanumeric and underscore characters, and the delete function.

#### ENT<sup><sup></sup></sup>  $\boldsymbol{\Theta}$

The ENTER Key accepts the displayed character and advances the cursor.

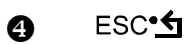

Saves the displayed file.

To save a manually entered setup (for example, an application that required an Advanced Entry Calibration before beginning) as a configuration file using the front panel:

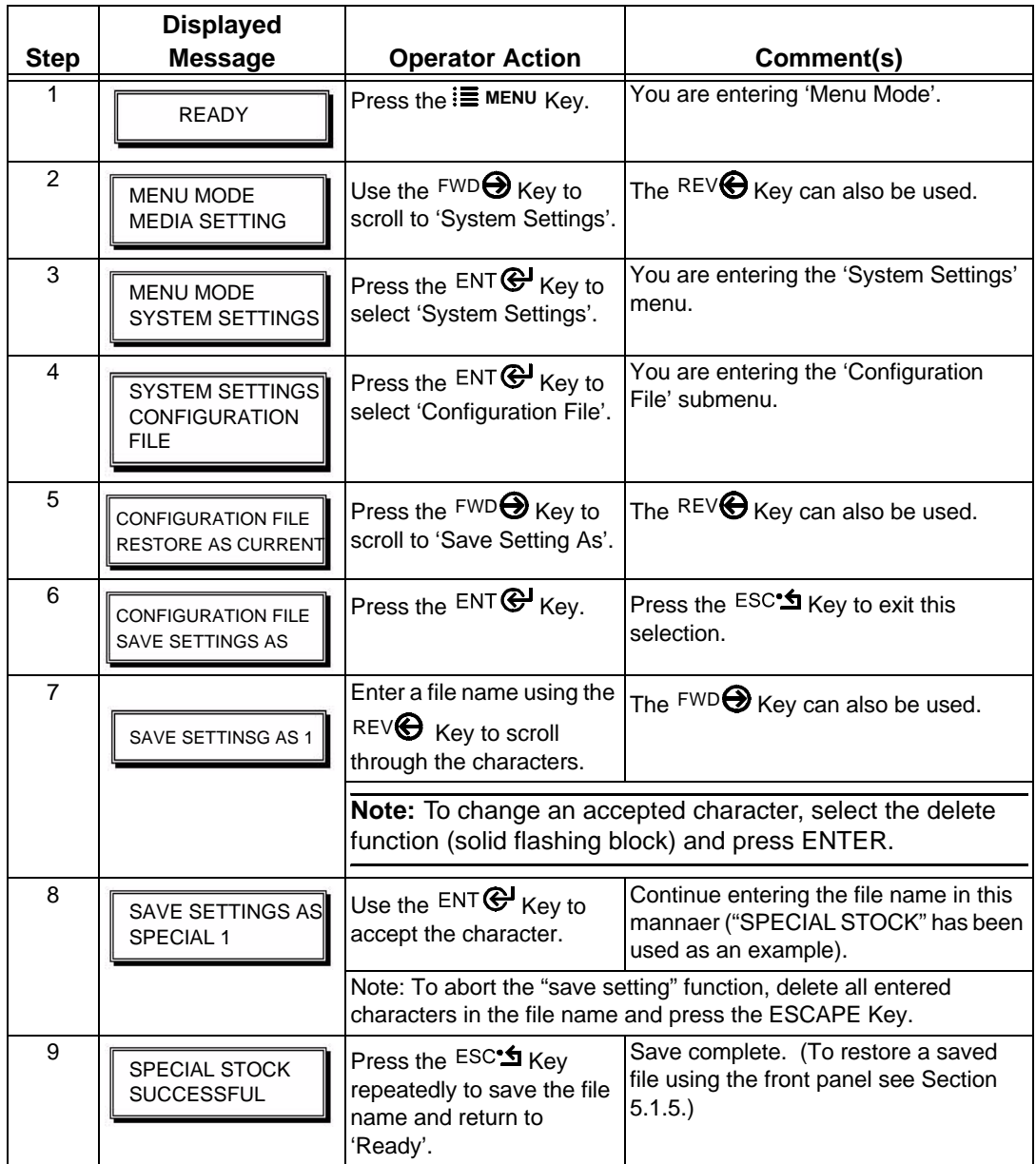

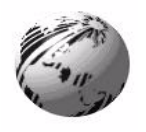

# **Appendix F**

# **F. GPIO Port Description**

The printer can easily be programmed to interface with most applicator devices. The GPIO functions are enabled and configured using the menu system of the printer (see Section 5.1.4). These parameters are stored in non-volatile memory and saved for subsequent power-ups.

When the GPIO is enabled, the printer will not print a label unless the Start of Print signal is active. When a label is ready to print and the printer is waiting for the Start of Print signal the printer will display "WAITING FOR SIGNAL".

## *F.1 GPIO Port Configuration*

The connection to the GPIO signals is accessed via the option port connector on the front of the printer or the J6 connector on the Main PCB. Requires firmware version 5.07 or greater. The option port connector is an 8-pin Molex Microfit 3.0 P/N 44300-800. The J6 connector is an AMP connector P/N 640456-8. Each GPIO pin's function is detailed in the table below:

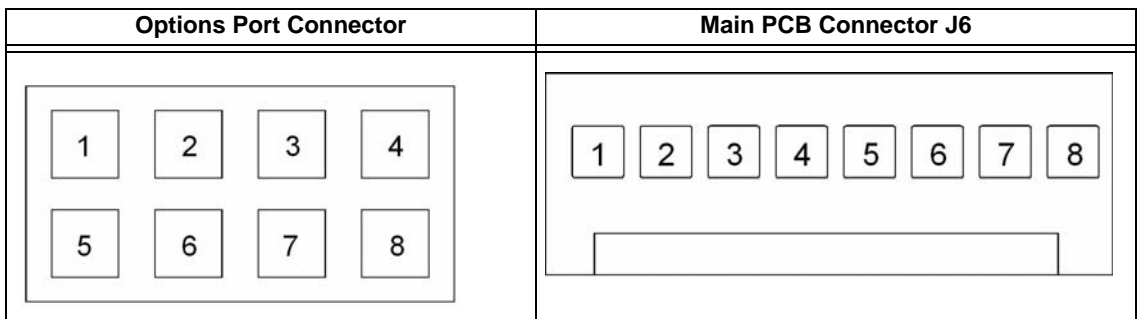

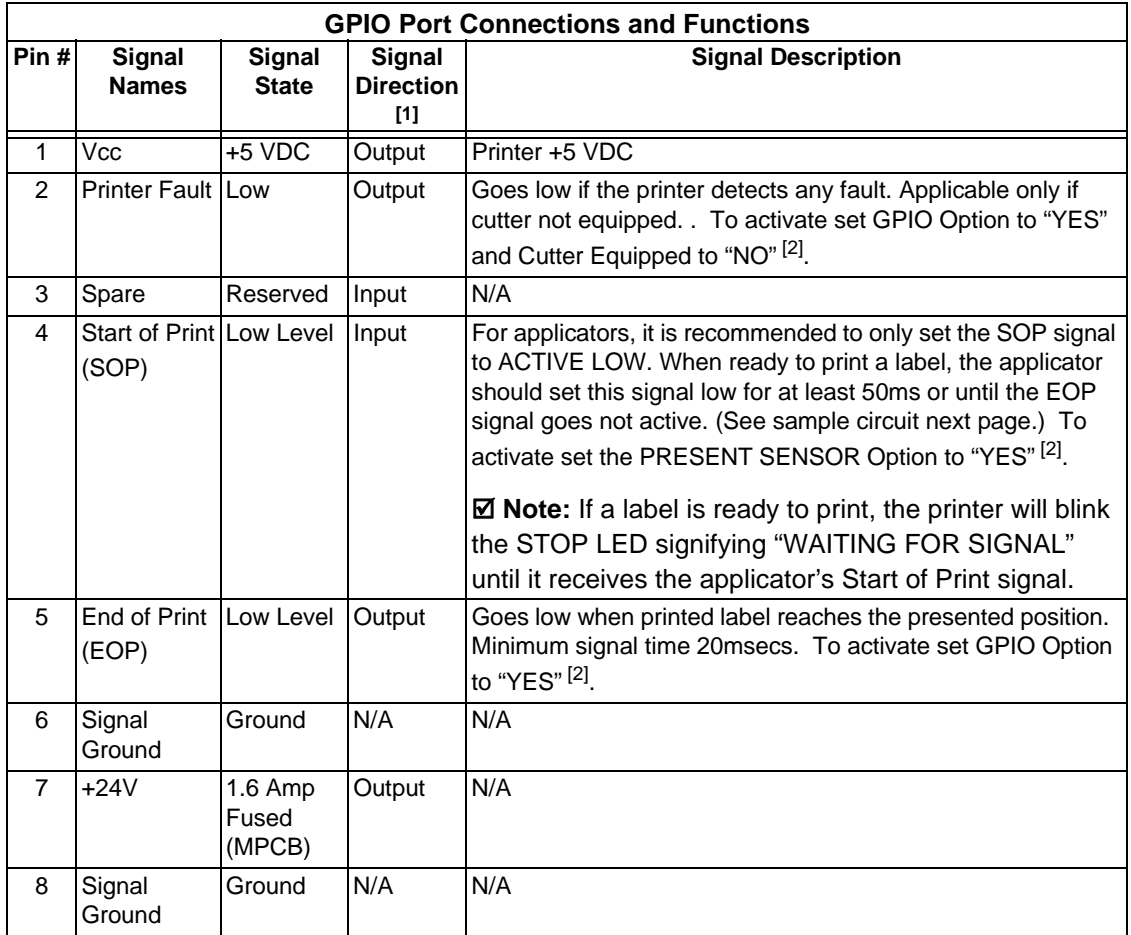

<sup>1</sup> Signal direction given relative to the printer.

<sup>2</sup> Selection for this option can be set via the Printer Set Configuration Command <STX>Kc or the Printer Setup Function. The Printer Set Configuration Parameter Mnemonics are "PS" for Present Sensor (N,Y,A(Auto)); "CE" for Cutter Equipped (N,Y,A(Auto)) and "GE" for GPIO (N,YorA(Applicator)). The Printer Setup selections are: Item #3 PRESENT SENSOR; Item #4 CUTTER EQUIPPED; and Item #25 GPIO.

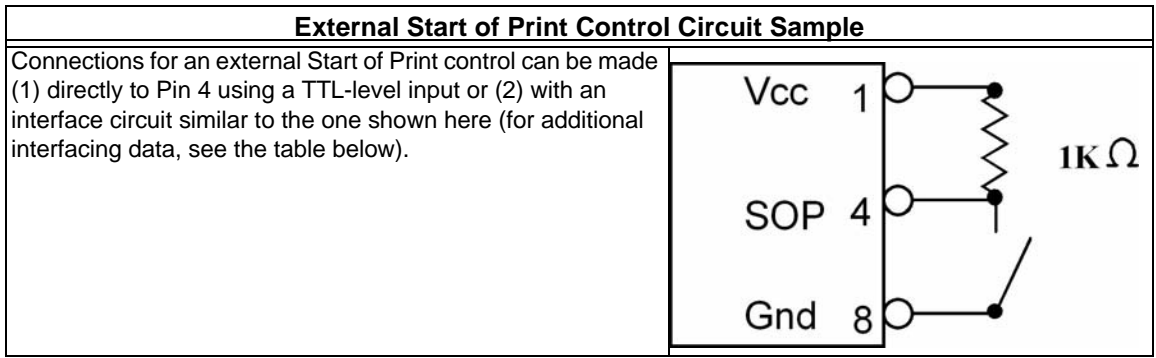

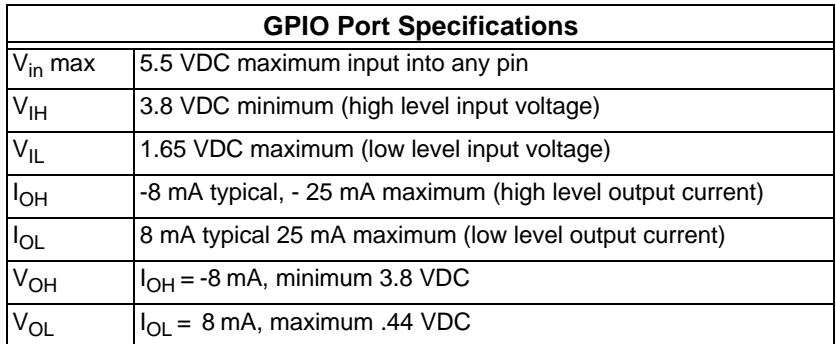

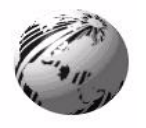

# **Appendix G**

# **G. Warranty Information**

### *G.1 Limited Warranty*

A. Warranty and Warranty Periods. Brady Worldwide, Inc. ("Brady") warrants only to the original end user that the products and parts set forth below will be free from defects in material and workmanship from the date of purchase for the applicable warranty periods set forth below:

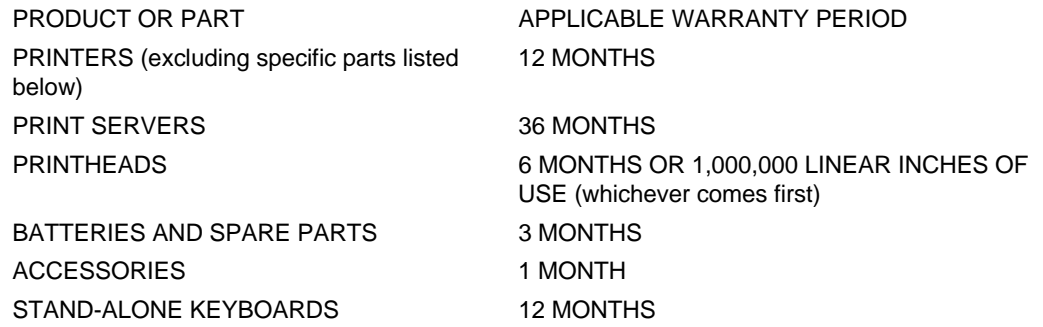

- B. Brady's Obligation Under Warranty. Brady's sole obligation under the above warranty shall be to repair or replace products and parts during the warranty period. Brady does not assume responsibility for delays in replacement or repair of products or parts. Products and parts repaired or replaced by Brady under warranty shall be warranted for the balance of the original warranty period or ninety (90) days, whichever is longer.
- C. Printheads. The thermal printhead warranty is valid only if a Brady approved thermal label media is used, as defined in the Brady list of approved thermal/thermal transfer media in use at the time of the warranty claim, a copy of which is available from Brady upon request. Failure to use Brady-approved media may void the thermal printhead warranty. Printhead warranty, including thermal printhead, does not cover printheads that have been misused, altered, neglected, handled carelessly, or damaged due to improper cleaning or unauthorized repairs.
- D. DISCLAIMER OF ALL OTHER WARRANTIES. NO OTHER WARRANTIES, EXPRESS OR IMPLIED, ARE GIVEN, AND BRADY EXPRESSLY DICLAIMS ALL OTHER WARRANTIES, INCLUDING AND WITHOUT LIMITATION, ANY IMPLIED WARRANTIES OF MERCHANTABILITY OR FITNESS FOR A PARTICULAR PURPOSE. Some jurisdictions do not allow limitations on how long an implied warranty lasts, so the above limitations may not apply to particular end users.
- E. Limitations. No salesperson, representative, or agent of Brady is authorized to make any guarantee, warranty or representation that contradicts the terms contained in this Limited Warranty. Any waiver, alteration, addition, or modification to the warranties contained herein must be in writing and signed by an executive officer of Brady to be valid, binding, and enforceable. The Limited Warranty shall not apply to the use or compatibility of any Brady product or part with other equipment. Character or page yield is also not a covered warranty service, as it is influenced by customer application, printer contrast settings, operating environments, printer conditions, and paper type. All statements, technical information, or recommendations relating to the products or parts are based upon tests believed to be reliable, but do not constitute a guaranty or warranty. BRADY SHALL NOT UNDER ANY CIRCUMSTANCES WHATSOEVER BE LIABLE TO ANY PARTY FOR LOSS OF PROFITS, DIMUNITION OF GOOD WILL, OR ANY OTHER SPECIAL, CONSEQUENTIAL, OR INCIDENTAL DAMAGES WHATSOEVER WITH RESPECT TO ANY CLAIM IN CONNECTION WITH BRADY PRODUCTS AND/OR PARTS. Brady's maximum liability for warranty claims is limited to the invoice price of the product claimed defective. Some jurisdictions do not allow the exclusion or limitation of incidental or consequential damages, so the above limitation or exclusion may not apply to particular end users, but, in such event, all other terms and conditions of this Limited Warranty shall remain in full force and effect.
- F. What May Void Warranty. This Limited Warranty shall be null and void in the following circumstances:
	- 1. Modification or repair of any covered product or part by the end user or any non-authorized Brady service provider; or
	- 2. Improper use or installation, failure to conduct regular maintenance or cleaning, or damage by accident or neglect, of any covered product or part by the end user or any third party; or
	- 3. Failure of the end user or any third party to exercise caution to protect any covered product or part from electrostatic discharge, adverse temperature and humidity conditions, or physical abuse; or
	- 4. Failure by the end user or any third party to use Brady printheads or other parts; or
	- 5. Failure by the end user or any third party to use only Brady media if use of such media causes or contributes to the damage for which warranty service is sought; or
	- 6. Failure by the end user to follow the Return Appointment Process set forth below.
- G. Repair Process. In order to avail itself of this Limited Warranty, and as a condition precedent thereto, the end user must:
	- 1. Obtain a return material authorization ("RMA") from Brady, which will include an RMA number that must be prominently displayed on the outside of the shipping container. Returns without an RMA number must be rejected by Brady and immediately returned to end user, freight collect.
	- 2. Ship the items being returned to Brady, freight prepaid, together with a written description of the claimed defect.
	- 3. Pack the items being returned in the original packing carton or equivalent. Damage in transit is end user's responsibility and may be cause to void the warranty claim.
- H. Transportation Costs. Brady will pay surface freight to return products or parts covered by this Limited Warranty. However if Brady determines in the exercise of its reasonable but sole discretion that the product or part returned for warranty service is not defective, or does not otherwise qualify for warranty service, end user shall be liable for all costs of handling and transportation.

Last Revised 3/13/07

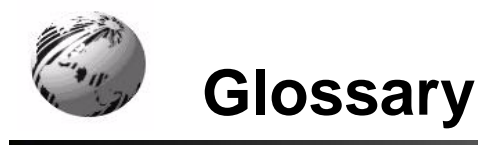

# **GL. Glossary of Terms**

**alphanumeric**: Consisting of alphabetic, numeric, punctuation and other symbols.

**backing material**: The silicon-coated paper carrier material to which labels with adhesive backing are affixed. Also referred to as "liner".

**bar code**: A representation of alphanumeric information in a pattern of machine-readable marks. The basic categories are divided into one-dimensional (UPC, Code 39, Postnet, etc.) and twodimensional barcodes (DataMatrix, MaxiCode, PDF417, etc.).

**BPL (Brady Programming Language):** Programming commands used specifically for control of and label production in Brady printers. A complete listing of commands can be found in the *Programmer's Manual.*

**burn line**: The row of thermal elements in the printhead that create the images on the media.

**calibration**: The process through which sensor readings are entered into the printer for correct sensor function (for example, detection of a given media type) and TOF positioning.

**character set**: The entire complement of alphanumeric symbols contained in a given font.

**checksum**: An alphanumeric error detection method used in many bar code symbologies for informational security.

**continuous media**: An uninterrupted roll or box of label or tag media that contains no gap, notch, or mark to separate individual labels or tags.

**core diameter**: The inside diameter measurement of the cardboard core at the center of a ribbon or media roll.

**cutter**: A mechanical device with a rotary or guillotine type blade used to cut labels or tags following printing.

**defaults**: The functional setting values returned following a factory reset of the printer.

**diagnostics**: Programs used to locate and diagnose hardware problems.

**die-cut media**: Media that has been cut into a pattern using a press, where the excess paper is removed leaving individual labels, with gaps between them, attached to a backing material.

**direct thermal**: The printing method that uses a heat sensitive media and only the heat of the thermal printhead to create an image on the label.

**direct thermal media:** Media coated with special chemicals that react and darken with the application of heat.

**DPI** (dots per inch): A measurement of print resolution, rated in the number of thermal elements contained in one inch of the printhead. Also referred to as "resolution."

**fan-fold:** Media that is folded and stacked.

**feed speed:** The speed at which the media moves under the printhead in non-printed areas and between labels.

**Flash memory** Non-volatile memory (does not require printer power to maintain data) that can be erased and reprogrammed, used to hold the printer's operating programs.

font: A set of alphanumeric characters that share a particular typeface.

**gap:** A space between die-cut or notched labels used to sense the top of form.

**IPS (inches per second)** Imperial measurement of printer speeds.

label: A paper or synthetic printing material, typically with a pressure sensitive adhesive backing.

**label length:** The distance from the top of the label to the bottom of the label as it exits the printer.

**label repeat:** The distance from the top of one label to the top of the next label.

**label tracking:** Excessive lateral (side to side) movement of the media as it travels under the printhead.

label width: The left to right measurement of the label as it exits the printer.

**mark:** Generalized term to indicate the label top of form light.

**media:** Generalized term for all types of printing stocks, including: roll fed, continuous, die-cut, reflective, and fanfold.

**media hub:** Device in the printer used to support roll media.

**media sensor:** An electronic device equipped with photosensors to detect media and the top of form on die-cut, notched or reflective media.

**notched stock:** Media, typically tag stock, with holes or notches in the material that is used to signal the top of form. The printer must be set to 'gap' to use this media type.

**preprinted media:** Label stock that contains borders, text, or graphics, floodcoating, etc.

**perforation:** Small cuts extending through the backing and/or label material to facilitate their separation. Also referred to as "perf."

**print speed:** The speed at which the media moves under the printhead during the printing process.

**reflective media:** Media imprinted with carbon-based black marks on the underside of the material, which is used to signal the top of form when the 'reflective' sensor is enabled.

**registration:** Repeatable top to bottom alignment of printed labels.

**reverse speed:** The backward rate of media motion into the printer during tear-off, peel and present and cutting operations for positioning the label at the start of print position.

**ribbon:** An extruded polyester tape with several layers of material, one of which is ink-like, used to produce an image on the label. Also referred to as "foil."

**ribbon wrinkle:** An undesirable overlapping of the ribbon during the printing process that leads to voids on the printed label, typically caused by an improper ribbon width adjustment.

**roll media:** A form of media that is wound upon a cardboard core.

**start of print:** The position on the label where the printing actually begins.

**tag stock:** A heavy paper or synthetic printing material, typically featuring a notch or black mark for TOF and no adhesive backing.

**thermal transfer:** The printing method that creates an image by transferring ink from a ribbon onto the media using the heat from the thermal printhead.

**TOF (top of form):** The start of a new label as indicated by a label gap, notch, mark or programming.

**void:** An undesirable blank space in a printed image.